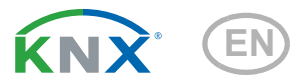

# Corlo Touch KNX, Corlo Touch KNX WL Display and Touch Switch

#### Item numbers

Corlo Touch KNX WL 70252 (white / Chrome glossy), 70253 (black / Chrome glossy), 70254 (white / Chrome matt), 70255 (black / Chrome matt), 70334 (white / white matt), 70335 (black / black matt). Corlo Touch KNX 70258 (white / Chrome glossy), 70259 (black / Chrome glossy), 70260 (white / Chrome matt), 70261 (black / Chrome matt), 70336 (white / white matt), 70337 (black / black matt).

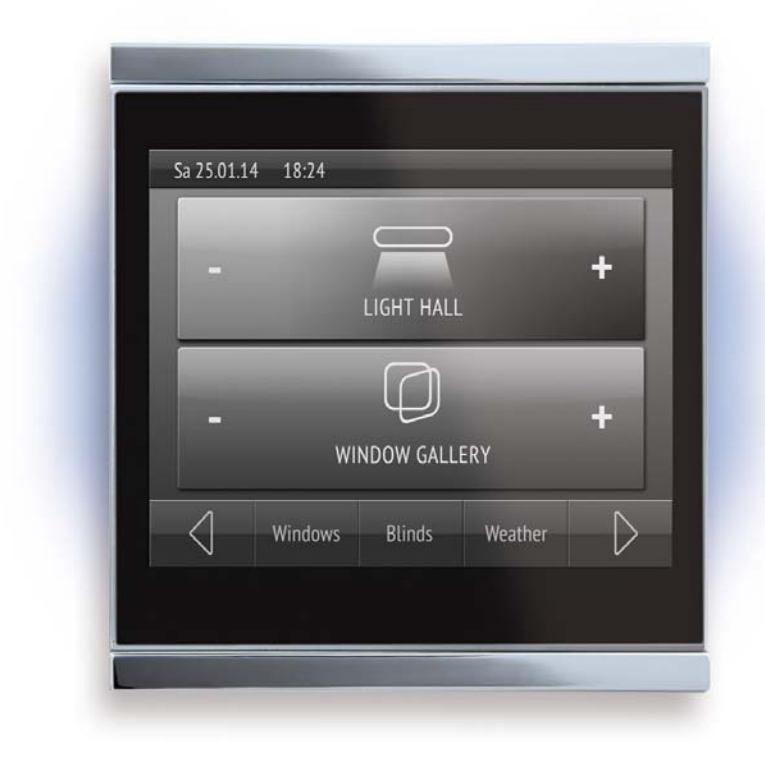

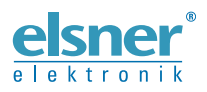

Installation and Operation

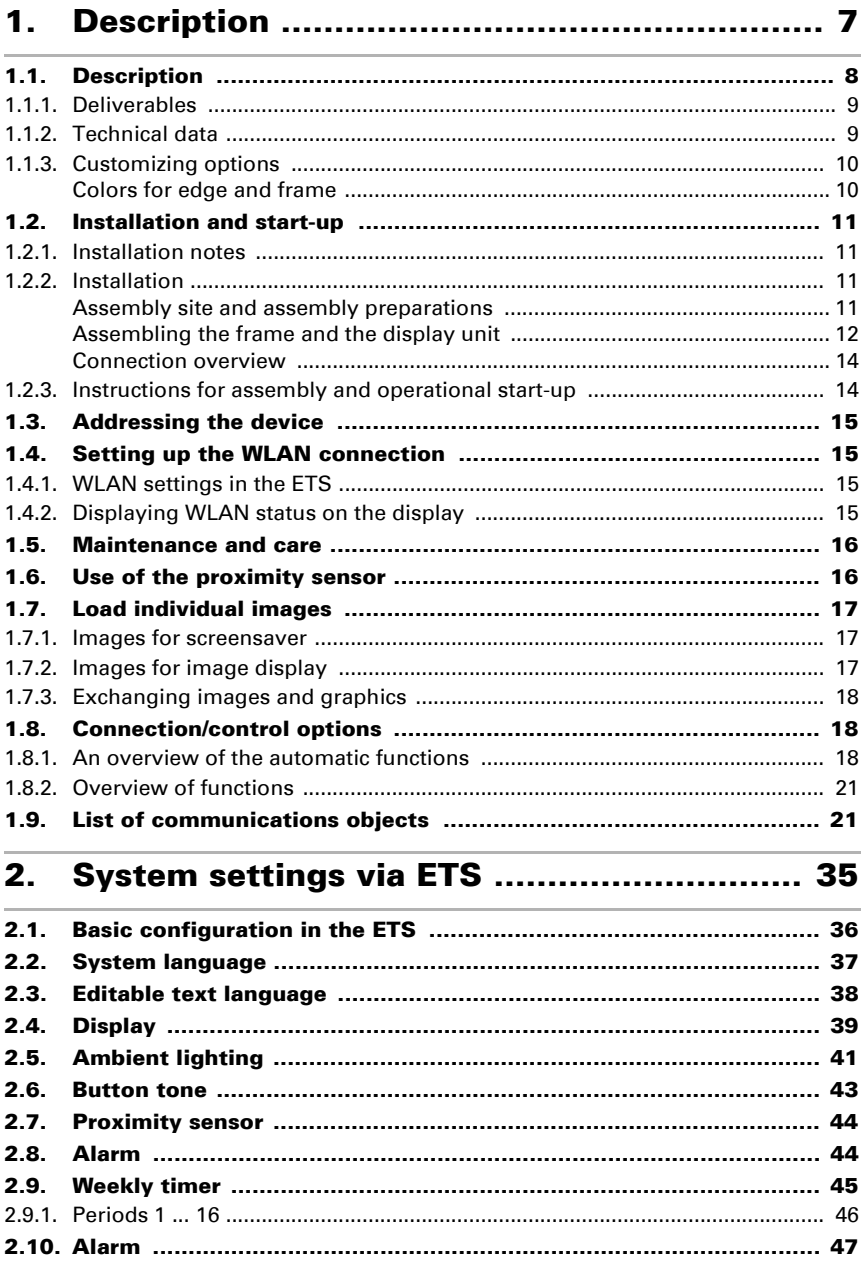

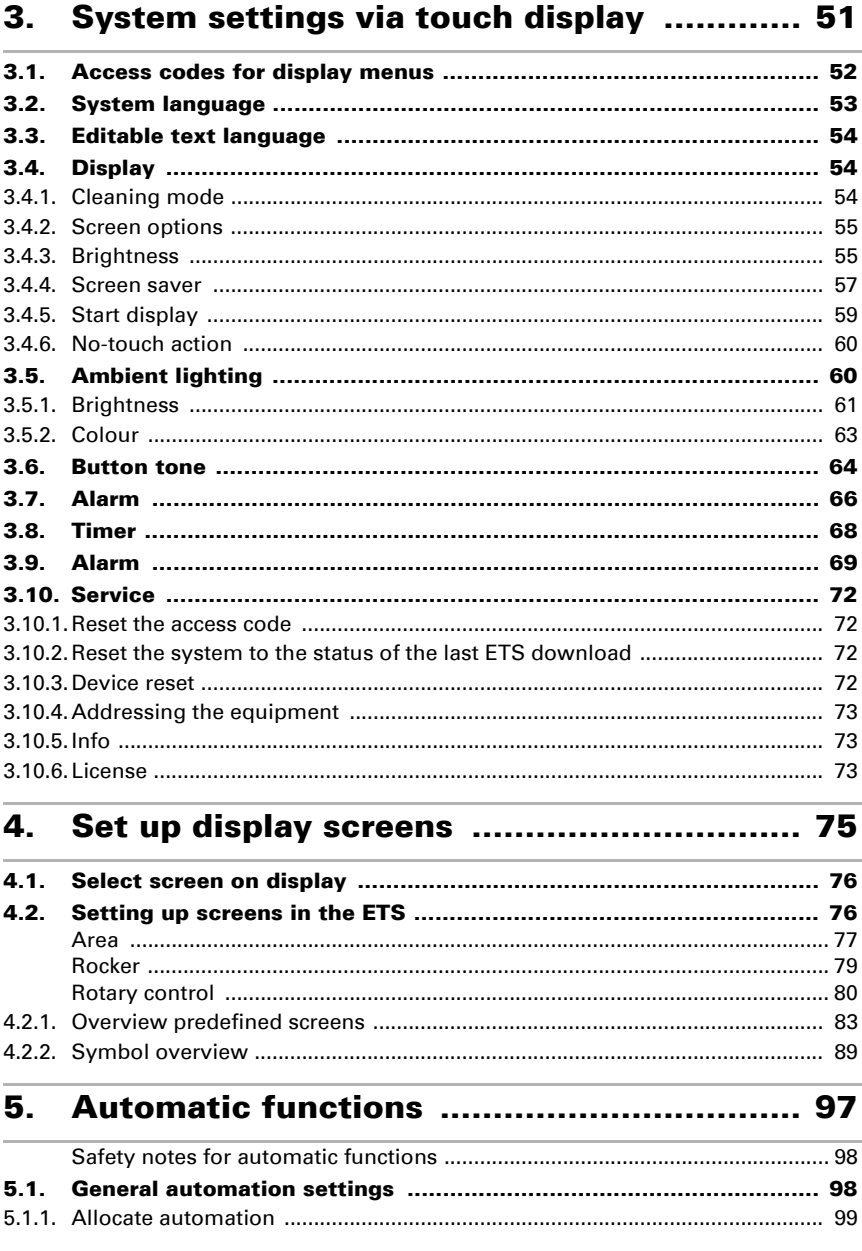

3

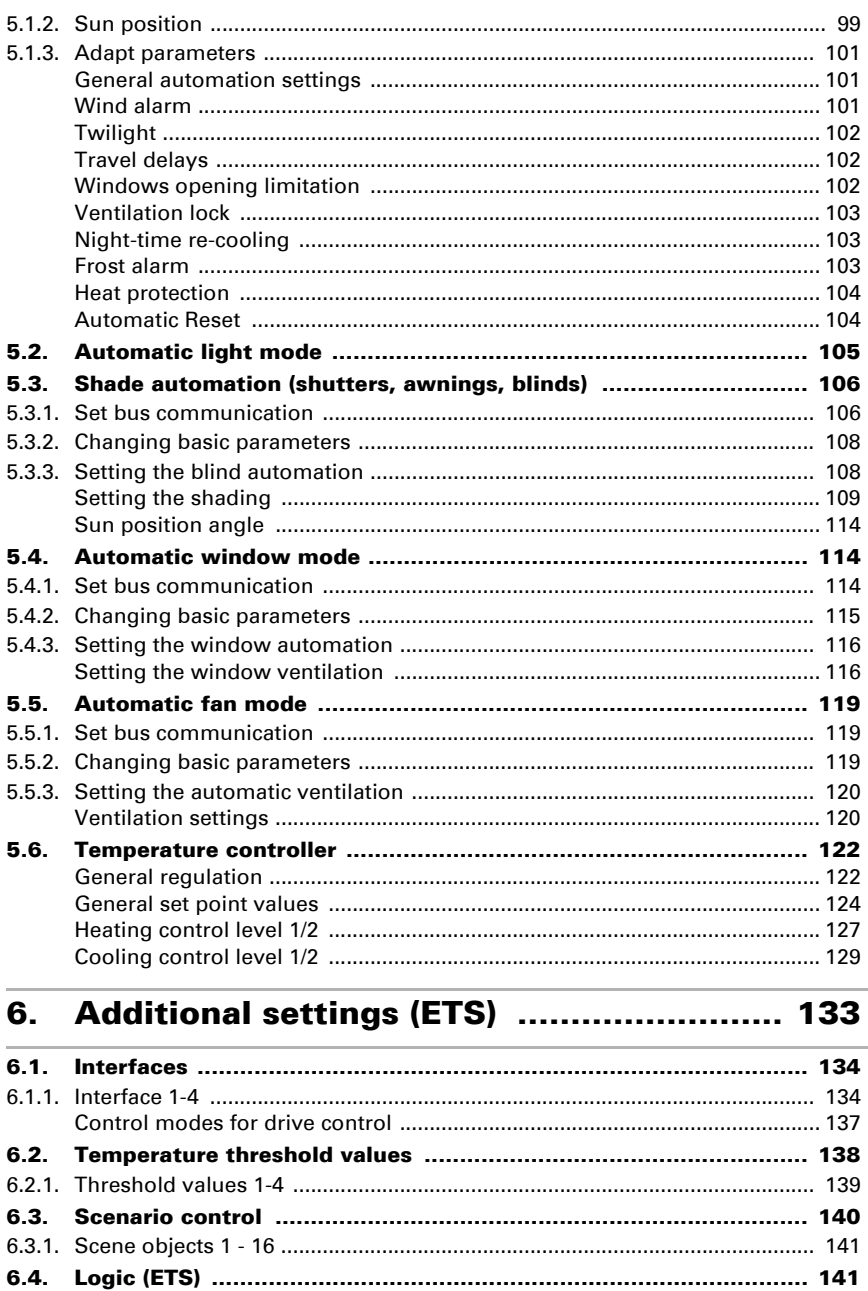

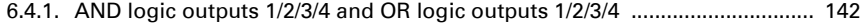

Elsner Elektronik GmbH • Sohlengrund 16 • 75395 Ostelsheim • Germany<br>Display Corlo Touch KNX • from KNX-Firmware 0.3.7 • ETS Version 2.0<br>Version: 13.04.2018 • Subject to technical changes. Errors excepted.

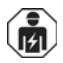

Installation, inspection, commissioning and troubleshooting of the device must only be carried out by a competent electrician.

This manual is amended periodically and will be brought into line with new software releases. The change status (software version and date) can be found in the contents footer. If you have a device with a later software version, please check

www.elsner-elektronik.de in the menu area "Service" to find out whether a more up-todate version of the manual is available.

### Clarification of signs used in this manual

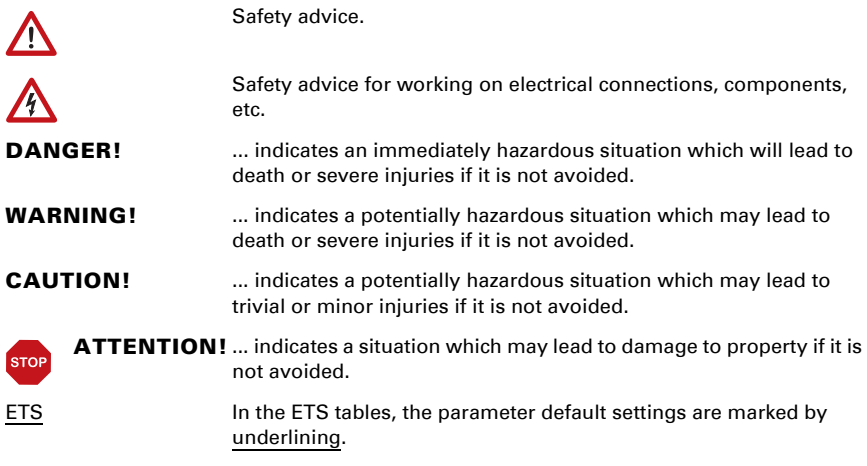

# <span id="page-8-0"></span>1. Description

## <span id="page-9-0"></span>1.1. Description

The **Display Corlo Touch KNX** for the KNX system offers a variety of options for its use: Its touch-sensitive glass interface means that it can be used as a normal switch. The high resolution display is ideal for displaying text, images or graphics. In addition to current readings and messages, the KNX bus system can also display photographs, for example. Concurrently, you can set up the **Corlo Touch KNX** as a control center for automatic shading, ventilation and air conditioning regulation.

With the Corlo Touch KNX WL model, you can also show network content on the display using the WLAN connection, e.g. web pages, IP camera images or visualizations. The Corlo Touch KNX WL display screen can, for example, be shown on a Smartphone, if a VPN connection is provided externally.

### *Functions:*

- 3.5" touch-sensitive interface
- **10 display pages**, which can be configured with different areas for control or display purposes, for example switches, buttons, rocker switch, rotary knob, readings

With the **Corlo Touch KNX WL** model, you can display predefined web pages using the WLAN connection. You enter URL addresses in the ETS

- Icons for display can be exchanged (symbol library in the device, own pictures from by micro SD card)
- **Ambient lighting** with individually variable colors (RGB)
- Integrated **proximity sensor**. Enables proximity switching and fast activation of the display from standby mode
- Integrated **brightness sensor** for automatic adjustment of the display lighting
- Integrated scene control(16 scenes), timer, alarm clock
- 5 automatic channels, integrated automation for ventilation (windows, ventilation equipment), for **shading** (shutter, blinds, awning) for air conditioning regulation (heating, cooling) and for light
- 4 AND and 4 OR logic gates each with 4 inputs. 16 logic inputs (in the form of communication objects) are available as inputs for the logic gates. The output of each gate can be optionally configured as 1-bit or 2 x 8-bit
- 4 **inputs** for binary contact or temperature sensor
- Micro SD card socket e.g. as storage for image data
- USB interface
- Corlo Touch KNX WL model: WLAN interface for wireless data transfer from or into local networks. Due to limited system resources, intensive use can lead to delays when loading the content.

Configuration is made using the KNX software ETS. The **product file** can be downloaded from the Elsner Elektronik website on www.elsner-elektronik.de in the "Service" menu.

## <span id="page-10-0"></span>1.1.1. Deliverables

- Display unit
- Connection line

You will *also* require (not included in deliverables):<br>• Corlo frame (available as a single, dual, or triple

• Corlo frame (available as a single, dual, or triple frame)

#### *Optional accessories:*

(not included in the deliverables):<br>• T-NTC temperature sensor (No

- T-NTC temperature sensor (No. 30516)<br>• Micro SD card for image data (off the s
- Micro SD card for image data (off the shelf)

### <span id="page-10-1"></span>1.1.2. Technical data

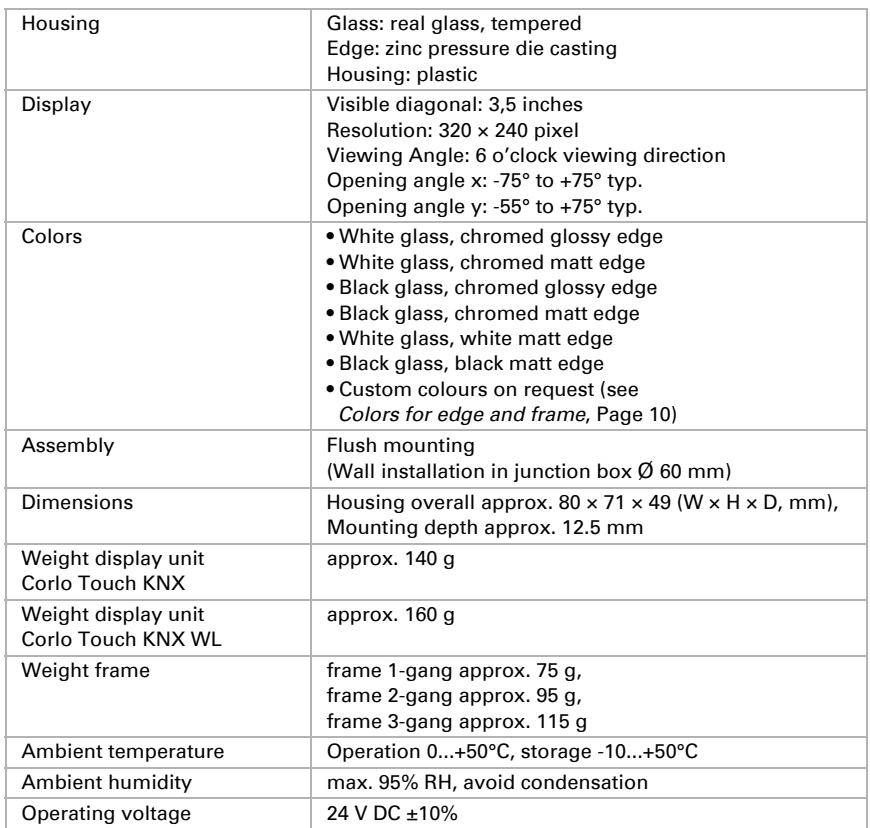

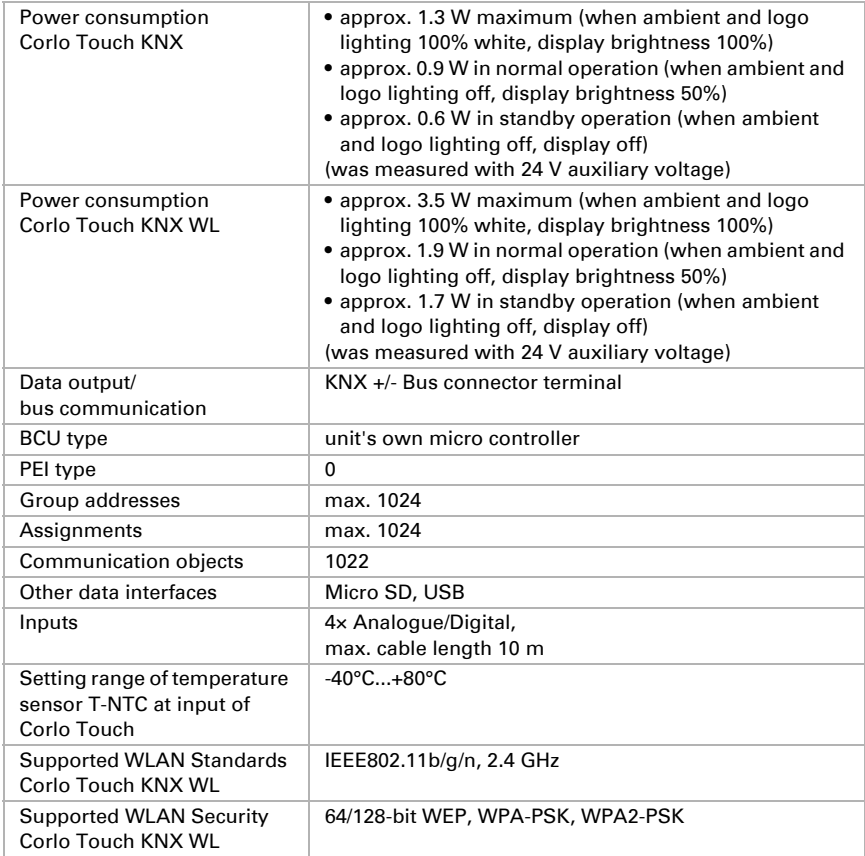

The product conforms with the provisions of EU guidelines.

### <span id="page-11-0"></span>1.1.3. Customizing options

### <span id="page-11-1"></span>Colors for edge and frame

*The standard colors for the display edge and matching frame are chrome matt and chrome glossy, white matt and black matt. Special paints are possible, e. g. to RAL or automobile paint color codes. Please ask for your desired color.*

The glass pane is only available with white or black painting, special colours are not possible.

## <span id="page-12-0"></span>1.2. Installation and start-up

### <span id="page-12-1"></span>1.2.1. Installation notes

 $\overline{151}$ 

Installation, testing, operational start-up and troubleshooting should only be performed by an electrician.

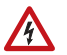

#### CAUTION! Live voltage!

There are unprotected live components inside the device.

- National legal regulations are to be followed.
- Ensure that all lines to be assembled are free of voltage and take precautions against accidental switching on.
- Do not use the device if it is damaged.
- Take the device or system out of service and secure it against unintentional use, if it can be assumed, that risk-free operation is no longer guaranteed.

The device is only to be used for its intended purpose. Any improper modification or failure to follow the operating instructions voids any and all warranty and guarantee claims.

After unpacking the device, check it immediately for possible mechanical damage. If it has been damaged in transport, inform the supplier immediately.

The device may only be used as a fixed-site installation; that means only when assembled and after conclusion of all installation and operational start-up tasks and only in the surroundings designated for it.

Elsner Elektronik is not liable for any changes in norms and standards which may occur after publication of these operating instructions.

### <span id="page-12-2"></span>1.2.2. Installation

### <span id="page-12-3"></span>Assembly site and assembly preparations

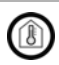

**STOP** 

The device must only be installed and operated in dry, indoor spaces. Avoid condensation.

### **ATTENTION!**

The WLAN range for the Corlo Touch KNX WL model can be reduced as a result of the position where it is installed. Consider this when planning the location.

Avoid direct light (sunlight, lights) when choosing the assembly site. The proximity sensor's function can be impaired by strong light sources.

Choose the assembly height based on the application in each case: When used as a switch, the **Corlo Touch KNX** should be mounted 110 cm above ground level and when used as an indicating and control display, at a conveniently legible height, say 150 cm.

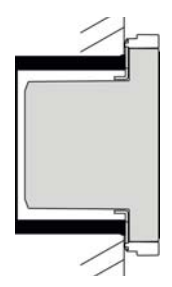

*Fig. 1: Sectional drawing. The Display Corlo Touch KNX fits in a standard junction box (Ø 60 mm, depth 42 mm).* 

*If the analog/digital inputs are used, a deep socket (60 mm) or an electronics socket should be used. In this way, cables can be connected and stowed more conveniently.*

When using a dual or triple frame, two or three sockets with a separation of 71 mm must be placed accordingly. The frames must be installed vertically.

### *Overall dimensions with frame:*

Single, approx. 80 mm x 81 mm (W x H), Dual, approx. 80 mm x 153 mm (W x H), Triple, approx. 80 mm x 224 mm (W x H), Mounting depth approx. 12.5 mm

### <span id="page-13-0"></span>Assembling the frame and the display unit

The instructions show installation of display unit with a single frame. Dual and triple frames are installed accordingly.

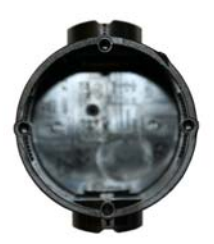

*Fig. 2 A socket with 4 screw domes faciliates installation.*

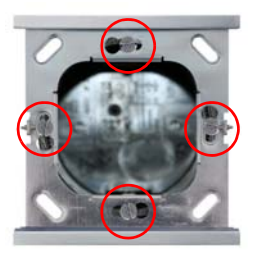

*Fig. 3 Bolt the frame on to the socket. Two screws (right/left or top/bottom) are enough.*

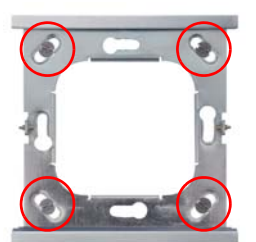

*Fig. 4 If the screw domes of the box used are not covered with the frame's longitudinal holes, the frame can alternatively be bolted via the four outside holes (e.g. for boxes from Swiss systems or other installation systems).*

Connect KNX bus, auxiliary voltage und where required the connection line inputs to the display unit.

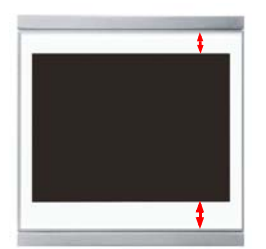

#### *Fig. 5*

*The display unit can now be put in place. The wider part of the display edge must be at the bottom. The display unit engages on the right and left sides and is also held by magnets.*

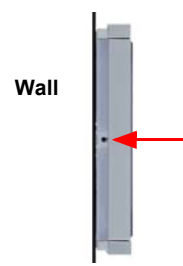

#### *Fig. 6*

*To remove the display unit from the frame, press one of the snaplock connections on the side of the device with a pointed instrument. You can now pull the device to the front at the unlocked side und remove it.*

### <span id="page-15-0"></span>Connection overview

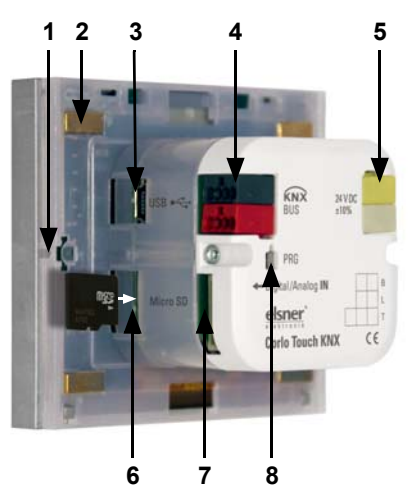

*Fig. 7*

- *1 Snaplock connector seating*
- *2 Magnets (additional fixing)*
- *3 USB socket*
- *4 KNX terminal bus +/-*
- *5 Terminal auxiliary supply 24 V DC ±10%, terminal configuration independent from polarity*
- *6 Micro SD socket (card contacts must show in the direction of the display when inserting it)*
- *7 Analog/digital inputs socket*
- *8 Programming button for addressing the device at the bus (recessed)*

Connect the bus voltage (no. 4, red/black terminals) and auxiliary voltage (no. 5, yellow/white terminals). Use the attached breakout cable for connecting the digital/ analog inputs (no. 7). The cables for the inputs can be extendet to up to 10 m. All GND connections of the inputs are bridged internally (black cable).

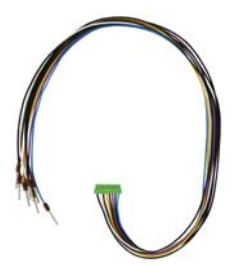

*Fig. 8 Breakout cable for analog/digital inputs: Input 1: black/white Input 2: black/yellow Input 3: black/lilac Input 4: black/blue*

### <span id="page-15-1"></span>1.2.3. Instructions for assembly and operational start-up

Never expose the sensor to water (e.g. rain) or dust. This can damage the electronics. You must not exceed a relative air humidity of 95%. Avoid condensation.

After the operating voltage has been applied, the device will enter an initialisation phase lasting a few seconds. During this phase no information can be received or sent via the bus.

## <span id="page-16-0"></span>1.3. Addressing the device

The programming mode for addressing at the bus is activated via the programming button at the back of the housing or via the display.

Settings > System > Service > KNX

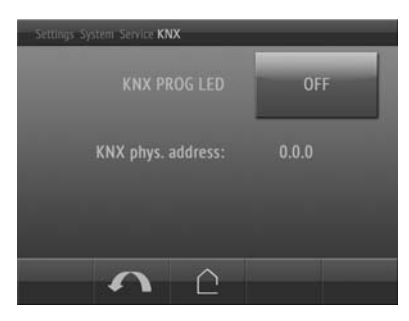

KNX programmming LED ON: Programming mode active.

KNX programming LED OFF: Programming mode off.

The current address is displayed (Address 15.15.250 when delivered).

## <span id="page-16-1"></span>1.4. Setting up the WLAN connection

*Only for the* Corlo Touch KNX WL *model with an interface for wireless network connection!*

## <span id="page-16-2"></span>1.4.1. WLAN settings in the ETS

The WLAN connection must be set up in the ETS. Consult the WLAN setting section in the manual

ETS: System Settings > WLAN **2.13.1 WI AN** 

You set the network name and the encryption for compatibility with the WLAN network access point. The IP address allocation can be made either automatically by DHCP or manually.

## <span id="page-16-3"></span>1.4.2. Displaying WLAN status on the display

You can call up information on the current status of the connection on the **Corlo Touch KNX** display. Network name, signal strength, IP address, DNS address and GW address are displayed.

- Settings > System > Service > WLAN Status
- **EQ 3.11.7. WLAN Status**

## <span id="page-17-0"></span>1.5. Maintenance and care

Fingerprints on the glass area and frame are best removed with a cloth moistened with water or a microfiber cloth. Do not use an abrasive cleaning agent or aggressive cleansing agents.

For cleaning of the screen, the "cleaning mode" can be used, that is activeted via the display.

□ Settings > Cleaning Mode

During a period set in the ETS, the touch function is disabled then and the screen can be cleaned.

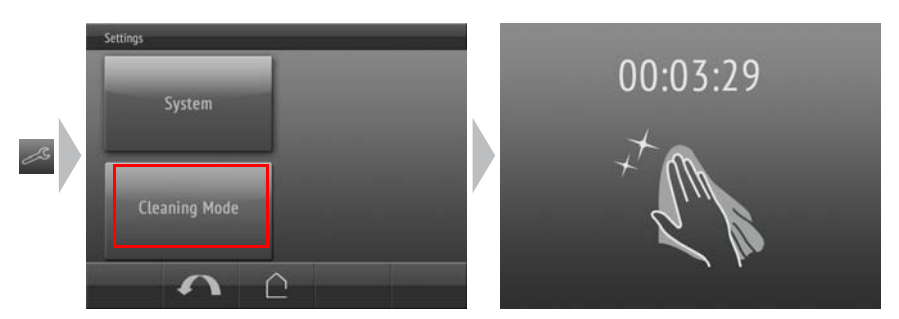

## <span id="page-17-1"></span>1.6. Use of the proximity sensor

With the integrated proximity sensor, the screen saver can be deactivated already when a hand aproaches (fast activation from stand-by) or functions can be triggered via the bus (switching on approach).

To use the proximity sensor for sending communication objects, for example for switching, set the proximity sensor parameters in the ETS accordingly. See manual chapter

**2.7. Proximity sensor** 

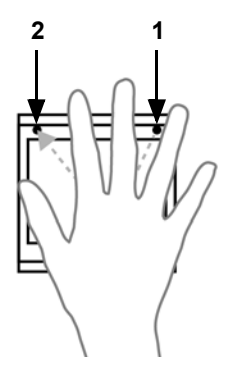

The proximity sensor reacts only when a larger object moves from the front into the detection area. It is best to move the flat hand towards the display so that the sensor reacts quickly.

*Fig. 9 Proximity sensor*

- *1 Proximity sensor Sender*
- *2 Proximity sensor Receiver (and light sensor for adaption of the screen brightness)*

## <span id="page-18-0"></span>1.7. Load individual images

### <span id="page-18-1"></span>1.7.1. Images for screensaver

The setting of the screen saver is described in the manual chapters 2.4. Display (ETS) and 3.4.4. Screen saver (Display)

Images that are shown as the screensaver must be stored on a micro SD card. In order that the system can recognize the SD card, carry out a reset in the menu after inserting it

Settings> System > Reset

This is not *necessary* if the card was inserted before booting the system. The card must remain in the device.

Store images in the given size in a corresponding folder on the top level of the SD card:

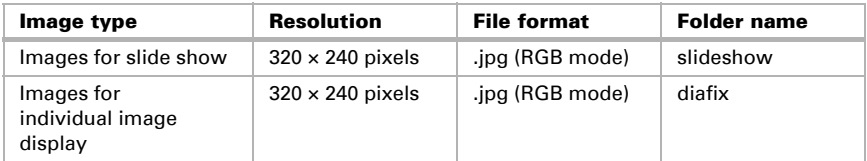

Images for individual image display ("diafix" folder) must have a 4-digit numerical sequence so that they can be called up in the ETS and in the menu (0001...9999).

## <span id="page-18-2"></span>1.7.2. Images for image display

Images can be called up as a stationary display (e. g. welcome screen). In contrast to the screensaver, the touch function is disabled while a stationary image is displayed.

Images that are to be called up via the "Stationary Image" communication object must be stored on a micro SD card. In order that the system can recognize the SD card, carry out a reset in the menu after inserting it Settings> System > Reset

This is not *necessary* if the card was inserted before booting the system. The card must remain in the device.

Store images in the given size in a corresponding folder on the top level of the SD card:

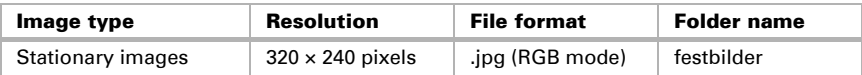

Stationary images must have a 4-digit numerical sequence so that they can be called up in the ETS and in the menu (0001...9999).

### <span id="page-19-0"></span>1.7.3. Exchanging images and graphics

For the **Corlo Touch KNX** display pages, a large number of icons from the area of security, multimedia, sensors, operation, house, light and air conditioning and drive control are available and these are stored in the device. However, you can also use proprietary symbol graphics and rotary control graphics.

Images that are shown as icons must be stored on a micro SD card. In order that the system can recognize the SD card, carry out a reset in the menu after inserting it Settings> System > Reset

This is not *necessary* if the card was inserted before booting the system. The card must remain in the device.

Store images in the given size in a corresponding folder on the top level of the SD card:

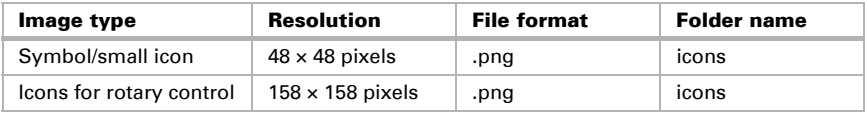

Icons must have a 4-digit numerical sequence so that they can be called up in the ETS and in the menu (0001...9999).

## <span id="page-19-1"></span>1.8. Connection/control options

For the automatic control of shading, ventilation etc., several different **ambient** parameters/measuring values must be provided via the bus. Chapter *[An overview](#page-19-2) [of the automatic functions](#page-19-2)*, Page 18 contains a list of the parameters needed for the individual automatic functions.

A temperature sensor to capture the room temperature may also be directly connected to one of the 4 analogue/digital input of the device. Those inputs may also be used to connect conventional buttons, switches and window contacts.

**Date and time** should be received at least once a day via the bus (objects no. 7 or 8+9). Object no. 10 serves to request the date and time. The internal device clock deviates max.  $\pm 3$  seconds per day. The alarm function of the **Corlo Touch KNX** is only active after the current time has been received from the bus.

## <span id="page-19-2"></span>1.8.1. An overview of the automatic functions

The **Display Corlo Touch KNX** has five automatic channels which may be dedicated to the functions, light, awning, shutter, blind, window, ventilation device and temperature control (heating/cooling).

### *General instructions:*

- The entire runtime is completed for timed closures (no movement position)
- The movement positions are only settable in the shading and ventilation areas

### *Lighting:*

In order to control the lighting, the ambient parameters/measuring values

- **Brightness**
- Time

are needed.

- Switching or dimming For dimming, the brightness can be set for ON/OFF.
- Switching on at night and in regular periods. Both may also be combined (AND/ OR). The twilight value is adjustable.
- Automatic resets (time/periods can be set)

#### *Shutters, awnings, blinds:*

In order to control the shading, the ambient parameters/measuring values

- **Brightness**
- Sun position
- Outdoor temperature
- Indoor temperature
- Wind speed
- Precipitation warning
- Time

are needed.

• Shading dependent on brightness and position of the sun (sun elevation and direction)

or all the time (privacy, i.e. modification of slat and movement position only) or never (only close at night/at set times, protection against rain, wind and frost).

- Movement position and slat position can be set in two degrees. Slat retraction dependent on sun elevation possible
- Travel delays during extension/retraction can be set
- Night-time closure
- Timed closure
- Interior temperature block: Leave open until a selected interior temperature is reached
- Outdoor temperature block: Shading active only once a pre-set outdoor temperature is exceeded
- Heat protection (alternative movement position)
- Frost protection (retraction when precipitation below a pre-set outdoor temperature)
- Wind protection (retraction when a pre-set wind speed is exceeded)
- Rain protection (retraction during precipitation)
- Automatic resets (time/periods can be set)

#### *Window*

In order to control the windows, the ambient parameters/measuring values

- Outdoor temperature
- Indoor temperature
- Indoor air humidity
- CO2 content of indoor air
- Wind speed
- Precipitation warning
- Time

are needed.

- Graded opening with up to 10 levels
- Movement position/opening limitation
- Ventilation based on indoor temperature, air humidity and room air CO2 content
- Outdoor temperature block: Block when below a selected outdoor temperature
- Frost protection: Retraction when precipitation below a pre-set outdoor temperature
- Close when the supply air temperature is higher than the room temperature
- Rain protection: Close completely or to only provide a gap during rainfall
- Wind protection: Close when a pre-set wind speed is exceeded
- Timed ventilation, timed closure
- Night-time re-cooling (period, room temperature and window opening can be set)
- Automatic resets (time/periods can be set)

#### *Ventilation device*

In order to control ventilation devices, the ambient parameters/measuring values

- Outdoor temperature
- Indoor temperature
- Indoor air humidity
- CO2 content of indoor air
- Time

are needed.

- Rotational speed can be adjusted
- Ventilation based on indoor temperature, air humidity and room air CO2 content
- Outdoor temperature block: Block when below a selected outdoor temperature
- No ventilation when the supply air temperature is higher than the room temperature
- Timed ventilation
- Night-time re-cooling (period, room temperature and ventilator rotational speed can be set)
- Automatic resets (time/periods can be set)

#### *Heating and cooling*

For the control of heating/cooling, the ambient parameter/measuring value

• Indoor temperature

is needed.

• Heating and cooling can be set in two degrees, 1. Level PI control, 2. Level PI control

or 2-point control

- Switch between heating and cooling by means of a dead zone or by means of a switching object
- Day extension (eco mode may be temporarily deactivated)
- Frost protection (reference value and activation delay can be set)
- Heat protection (reference value and activation delay can be set)

### <span id="page-22-0"></span>1.8.2. Overview of functions

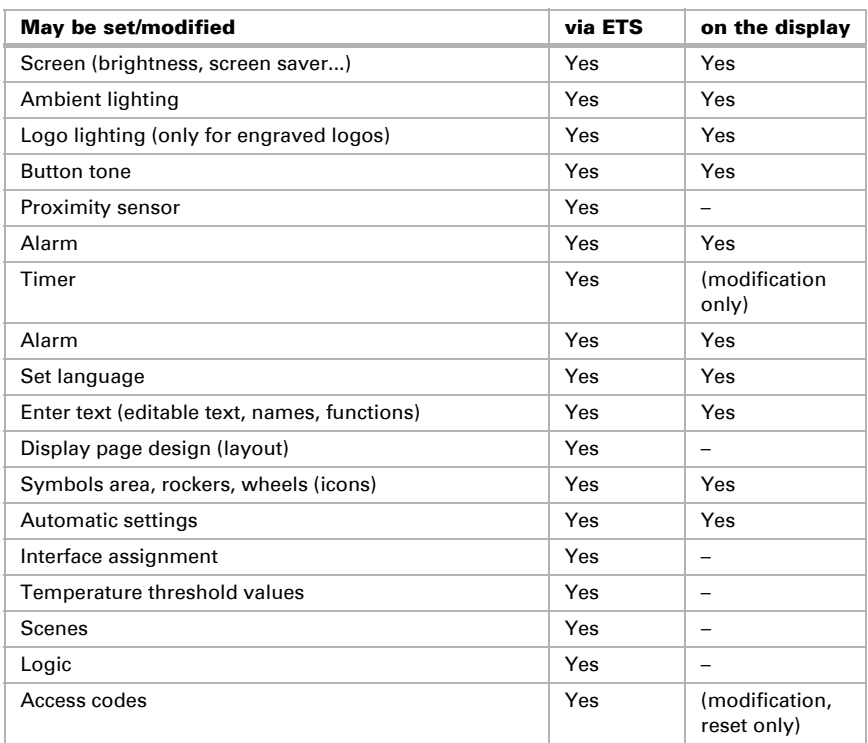

## <span id="page-22-1"></span>1.9. List of communications objects

DTP: Data Point Type

#### *Abbreviation flags:*

- *C Communication*
- *R Read*
- *W Write*
- *T Transfer*

### *U Update*

### System

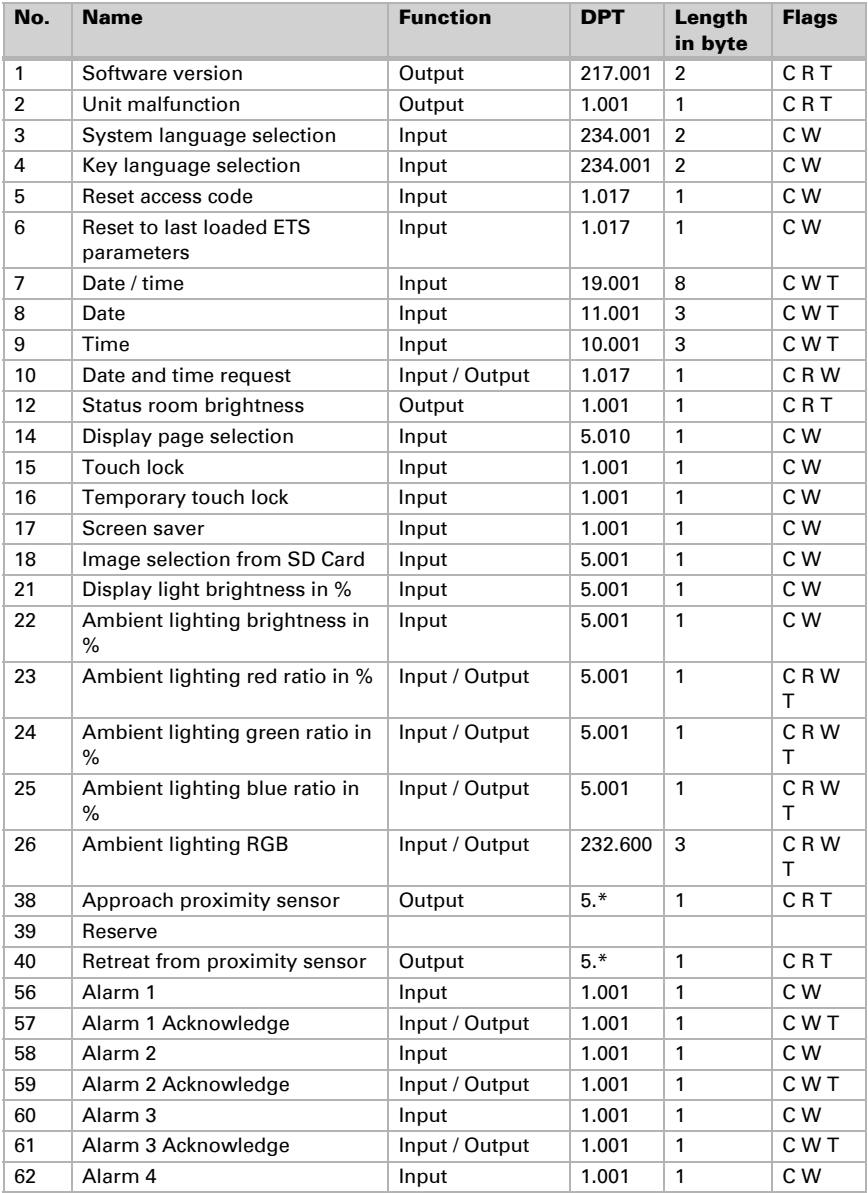

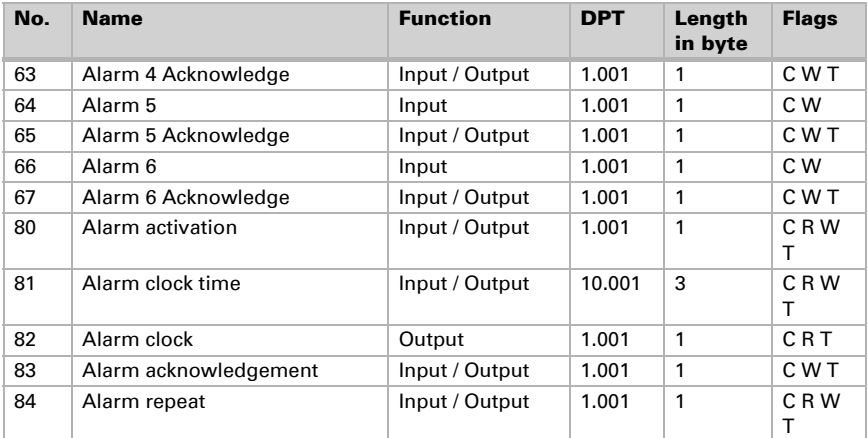

### Pages

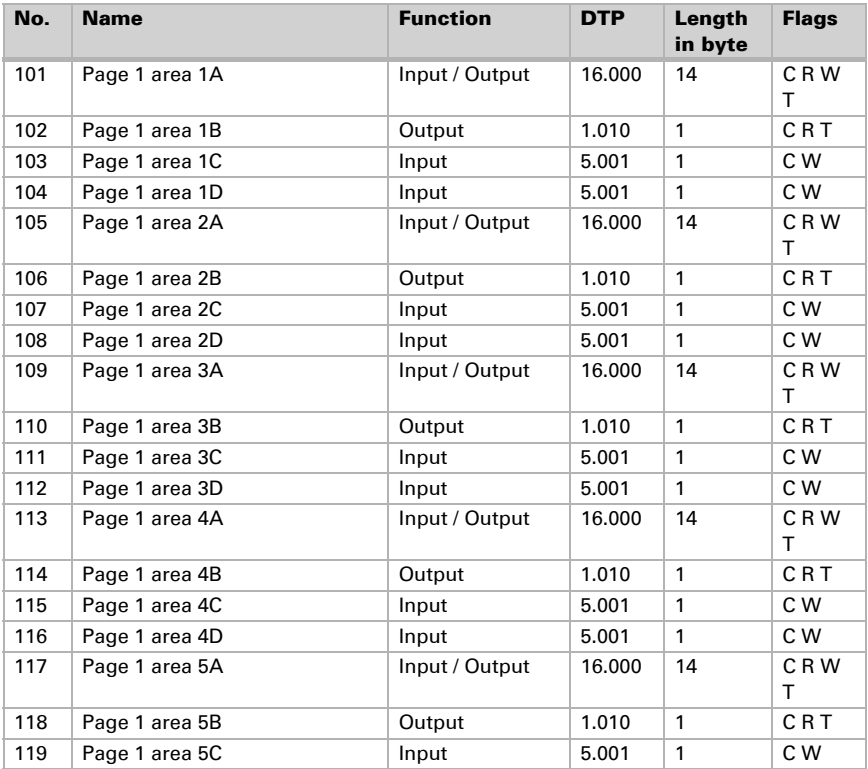

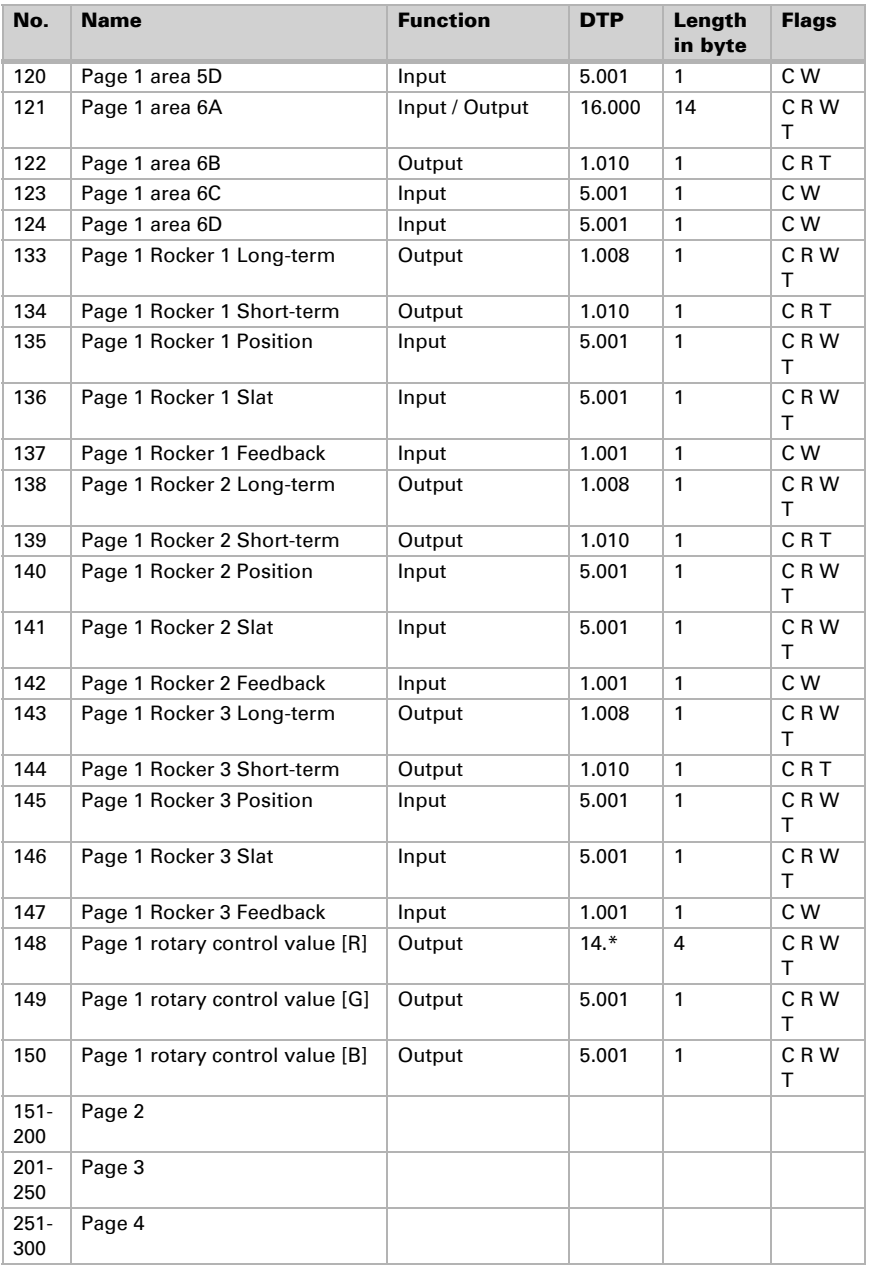

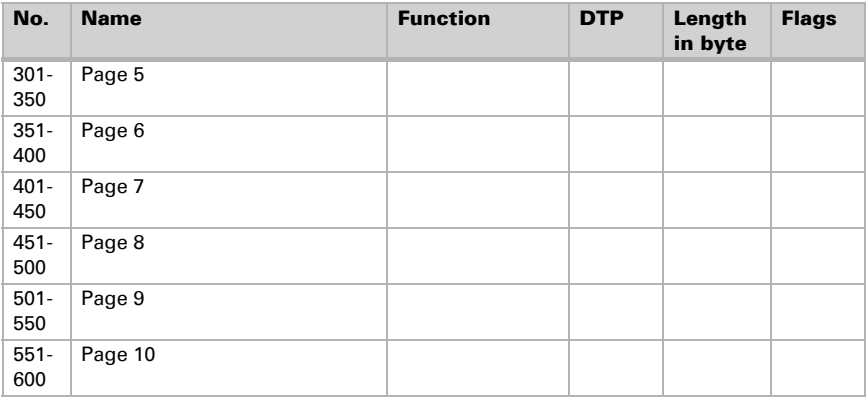

### Automatic

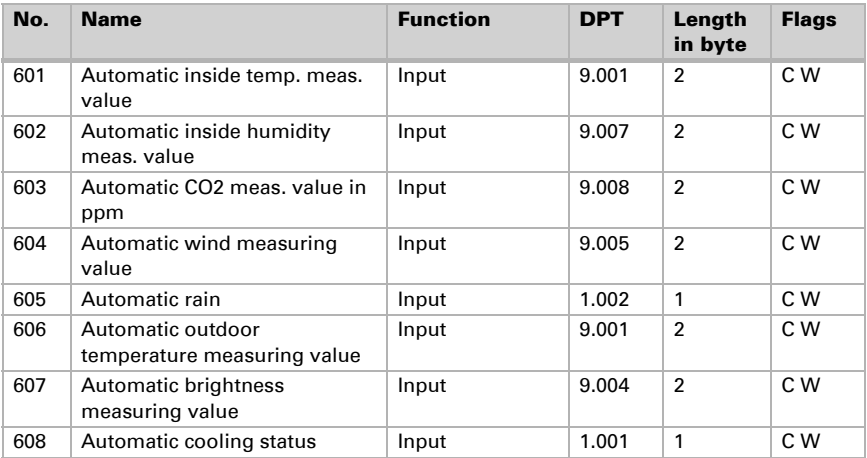

### *Objects automatic channels for shading, windows, ventilation or light*

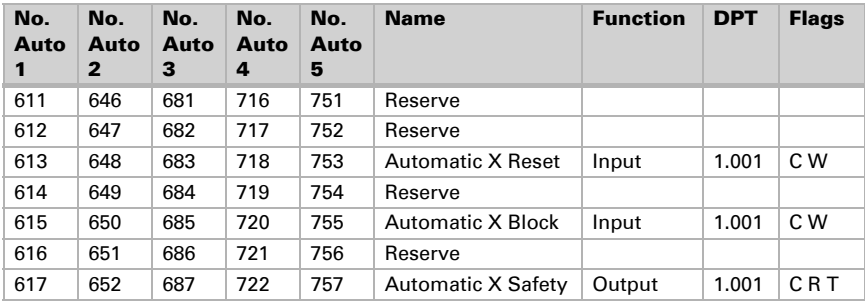

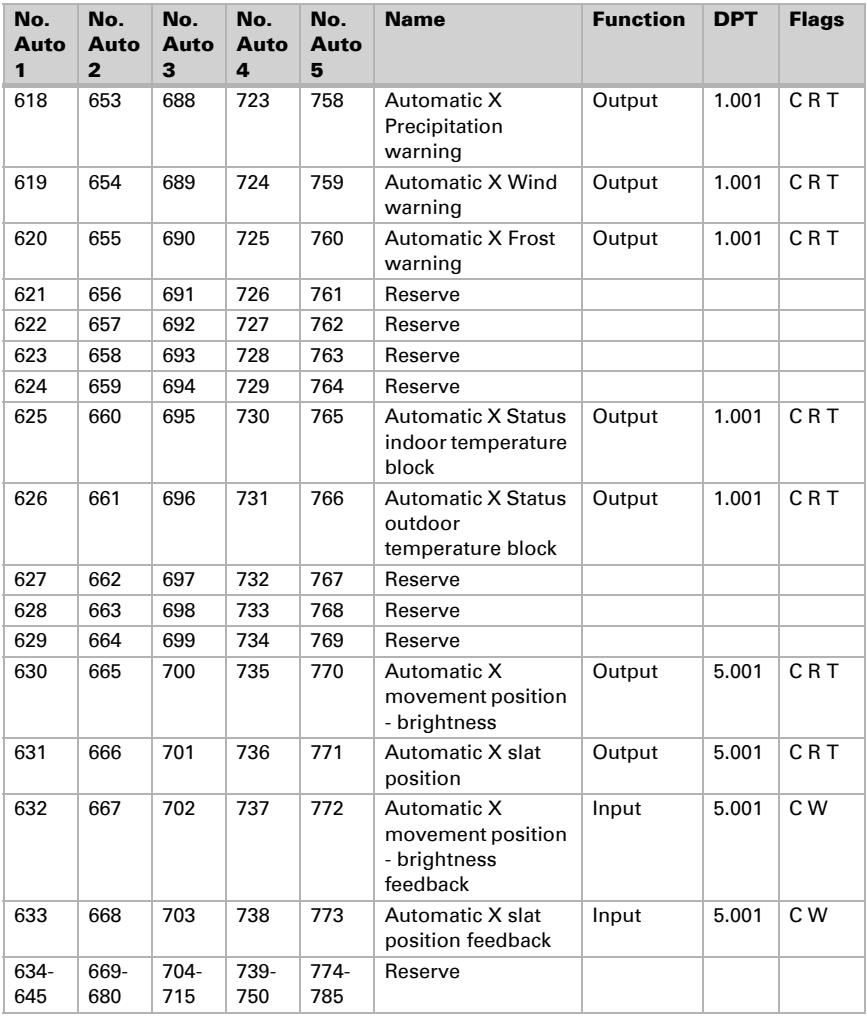

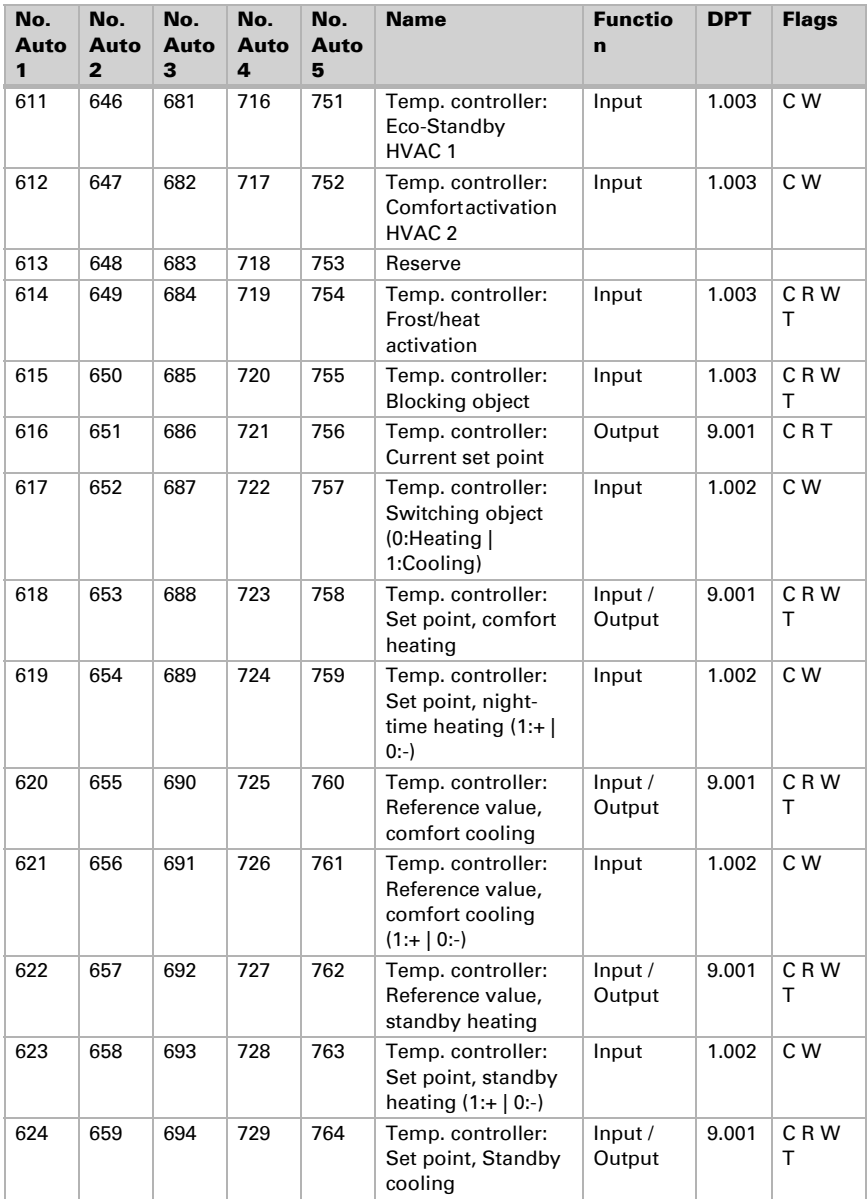

Objects automatic channels for temperature control

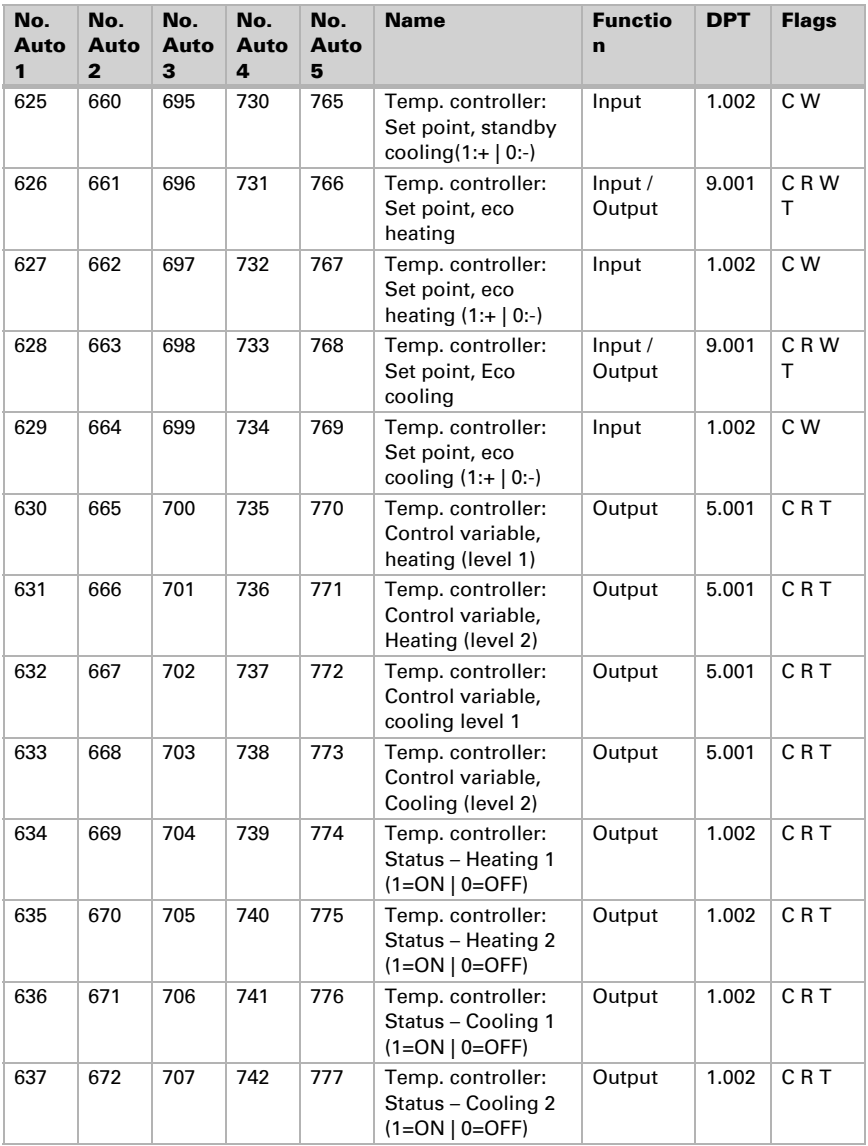

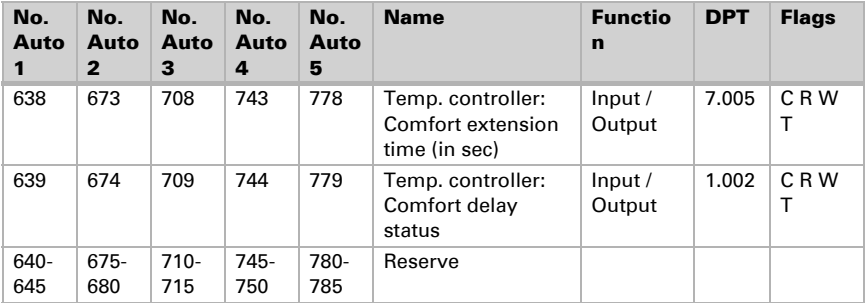

### Miscellaneous

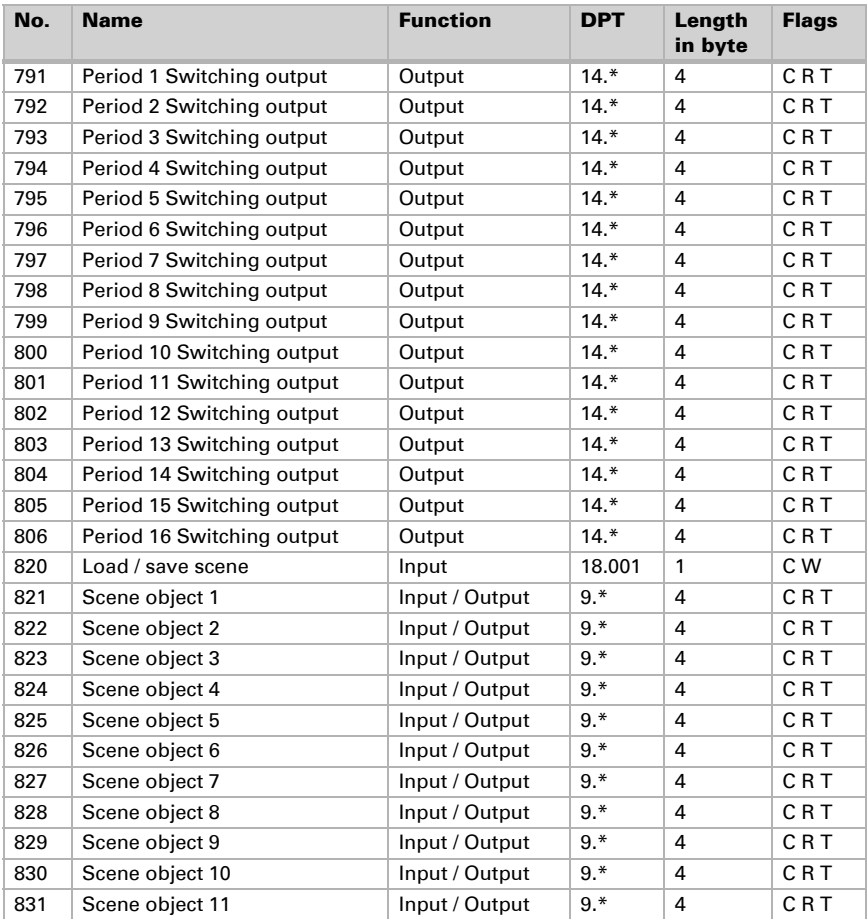

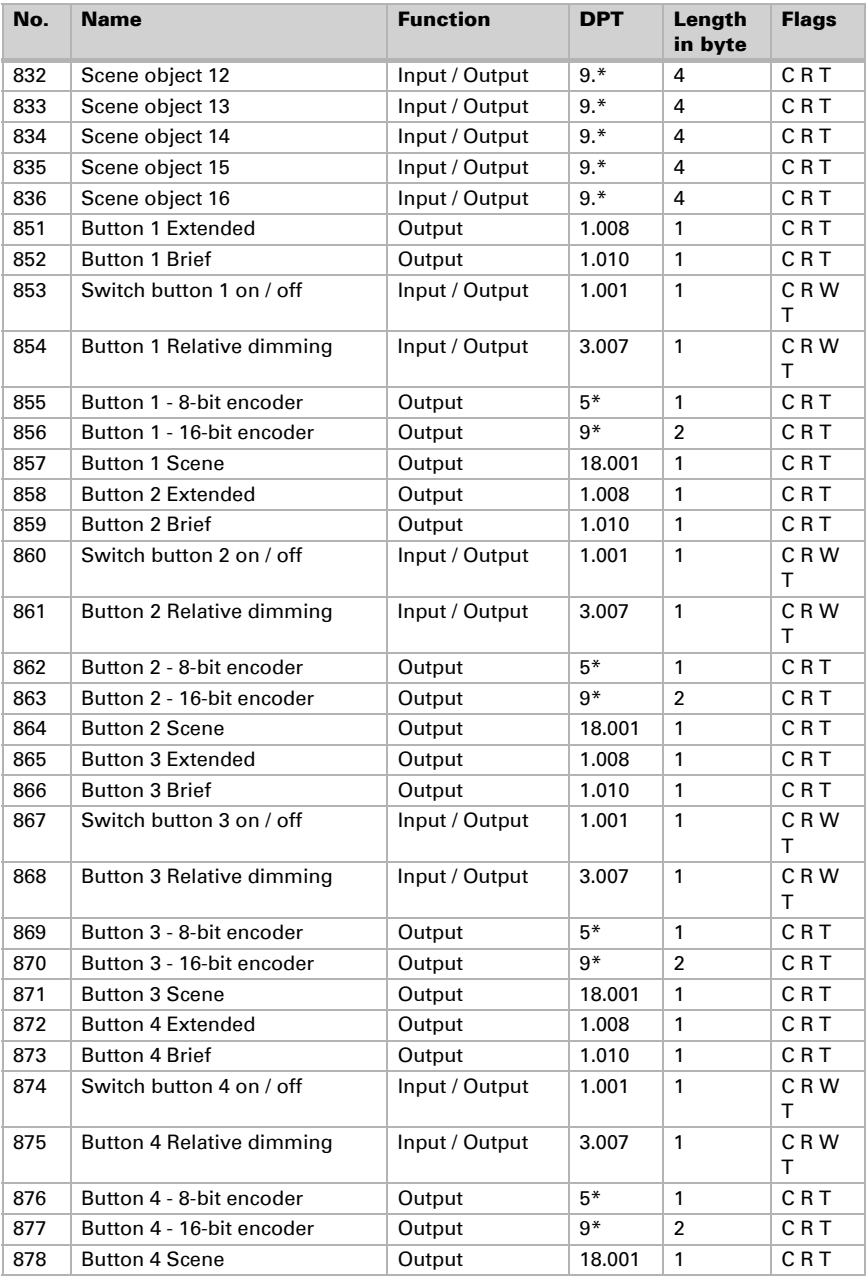

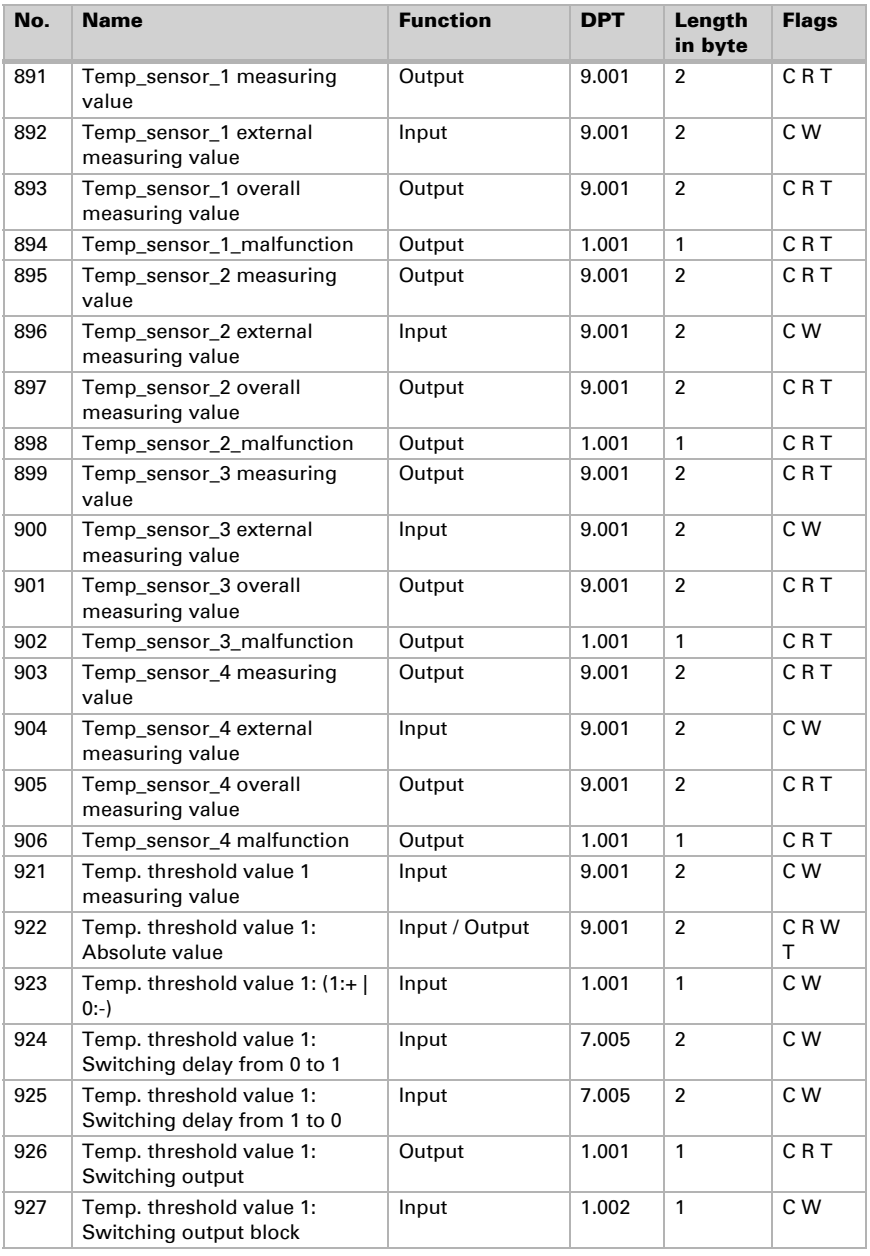

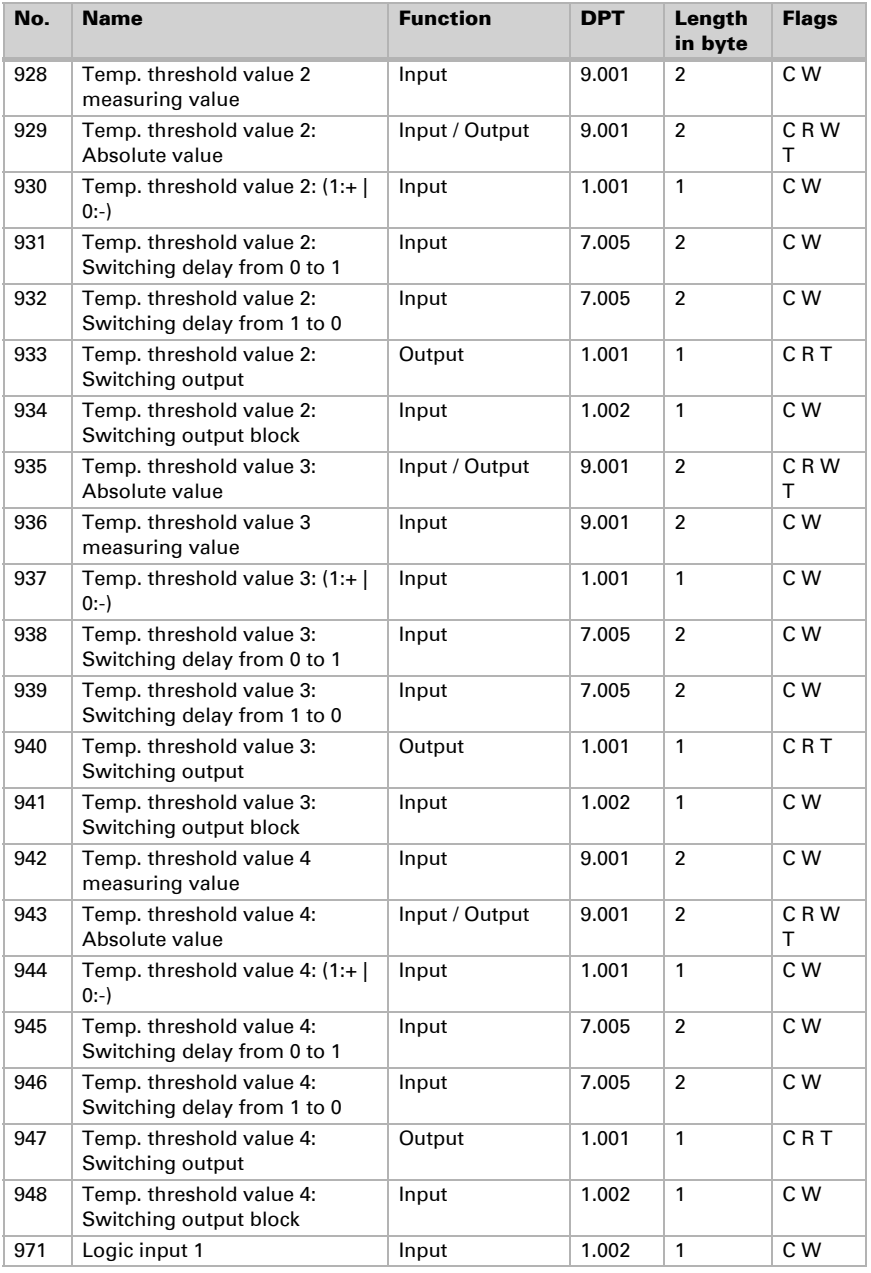

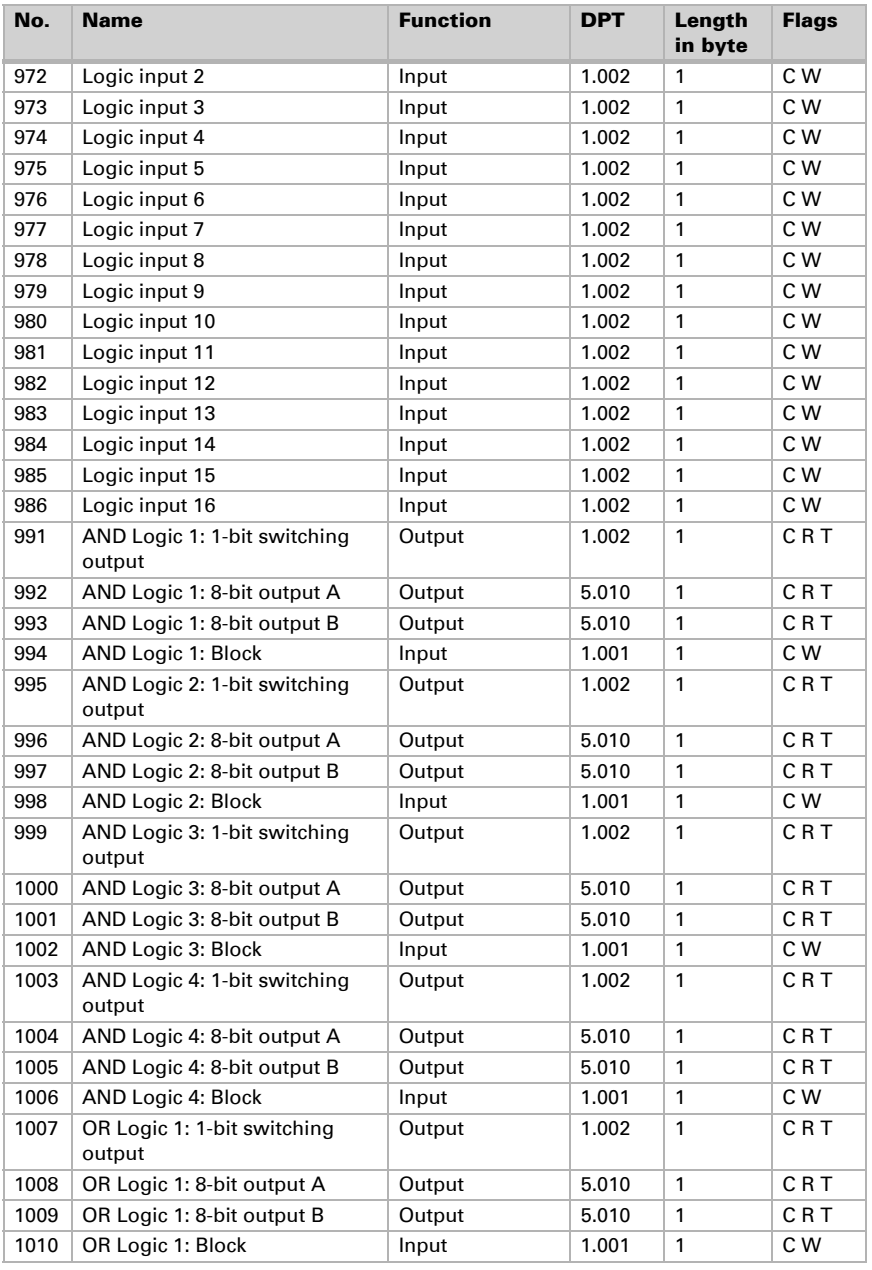

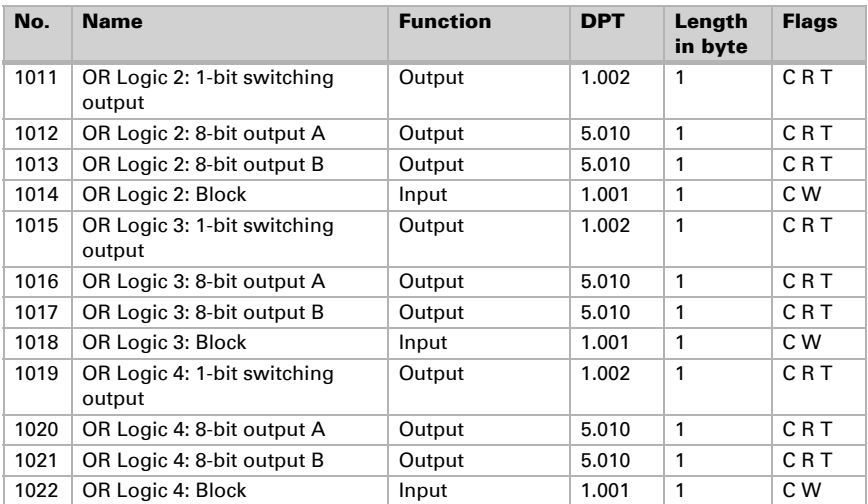
# 2. System settings via ETS

Before the system can be used, you have to have the basic configuration set up by the integrator in the KNX software ETC. Afterwards, some system settings may be modified directly on the display.

# 2.1. Basic configuration in the ETS

First, make some basic settings for data transfer.

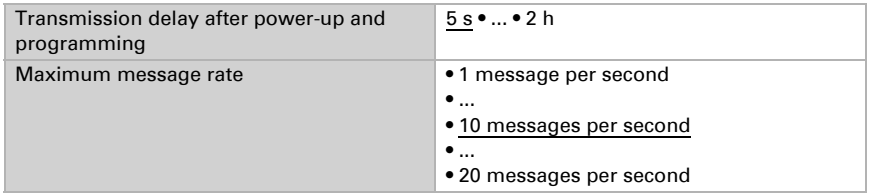

The integrated brightness sensor of the **Display Corlo Touch KNX** distinguishes between "day" and "night". This is used, e. g. for adapting the display brightness. However, the respective object no. 12 may also be transmitted to the bus and used for setting up AND links (e. g. night AND object in the range of the proximity sensor).

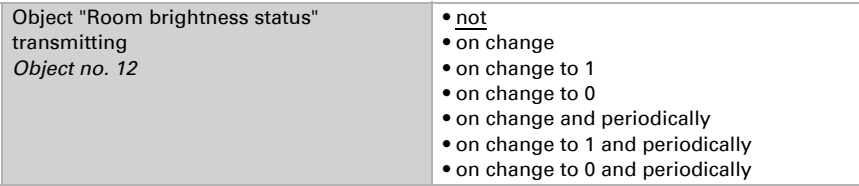

Specify whether the **Display Corlo Touch KNX** should receive the date and time as one common or as two separate objects. Via object no. 10, the date and the time are requested from the bus. As soon as the data is available on the bus, the query cycle is reset, regardless of whether the query was generated autonomously or arrived from another bus member. The query cycle of several cycles is therefore usually set to the same value.

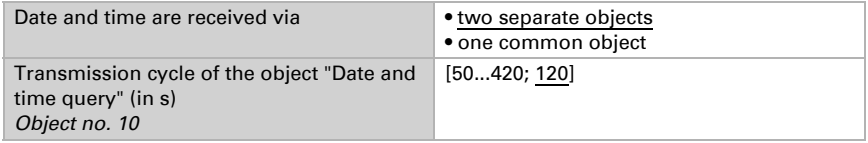

For the **Corlo Touch KNX WL**, the device name for the WLAN (Elsner app) can be entered here. The name should be chosen so that you can easily locate and assign the device to the network.

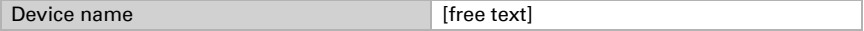

# 2.2. System language

The language used for the display can be changed via an object, directly on the display or in the ETS menu.

ETS: System language

Please find the languages, which can be shown on the display, in the current list "CorloTouchKNX Versions-Languages", which is available as a download.

#### Object control

In case of language selection via an object, i.e. the bus, the object values then correspond to the KNX standard for language changes. The object no. 3 "System language selection" is input and output simultaneously, and thus may both receive a switching command or transmit the status to the bus autonomously.

The language object may be activated in the ETS.

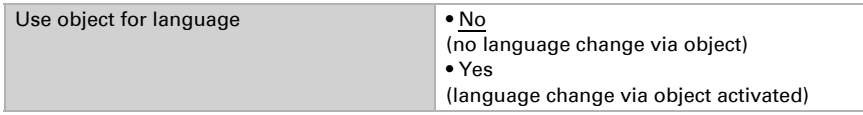

#### Adaptation on the display

The language settings on the display is done via the menu

 $\Box$  Settings > system > system language

and can be secured with an access code (set up in the ETS).

System settings via touch display > *System language*, Page 37

#### Modification via ETS

Select "Transmit the following parameters: Yes" to render the modifications valid. Previous settings are then overwritten - including modifications done on the display!

The language menu on the display can be secured with an access code that is determined (or deleted) in the ETS.

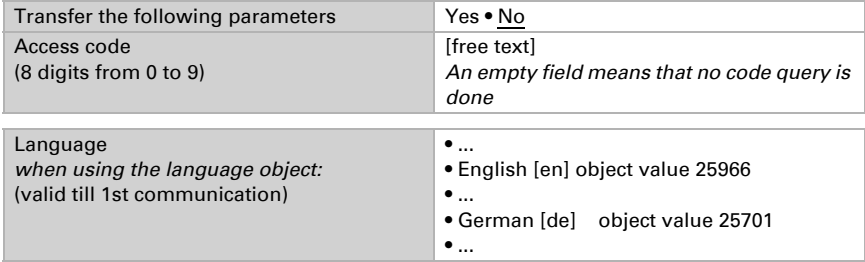

# 2.3. Editable text language

Individually entered text can be saved in several languages. The displayed language can be changed via an object, on the display or in the ETS menu.

ETS: Select editable text language

#### Object control

In case of language selection via an object, i.e. the bus, use the object table from the chapter "System language". The object no. 4 "Editable text language selection" is input and output simultaneously, and thus may both receive a switching command or transmit the status to the bus autonomously.

The language object may be activated in the ETS.

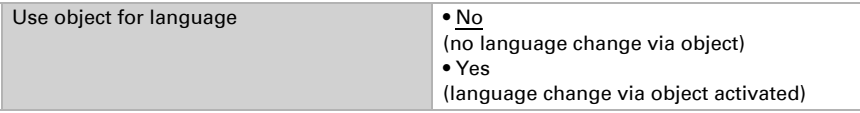

#### Adaptation on the display

The language settings on the display is done via the menu  $\Box$  Settings > system > editable text language

and can be secured with an access code (set up in the ETS).

System settings via touch display > *Editable text language*, Page 38

#### Modification via ETS

Select "Transmit the following parameters: Yes" to render the modifications valid. Previous settings are then overwritten - including modifications done on the display!

The language menu on the display can be secured with an access code that is determined (or deleted) in the ETS.

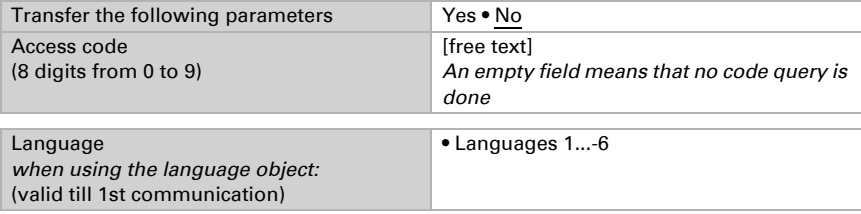

Six languages may be pre-set. The parameter table "language settings" contains the languages allocated to the six locations. The object values correspond to the data point types for language switches in the KNX bus.

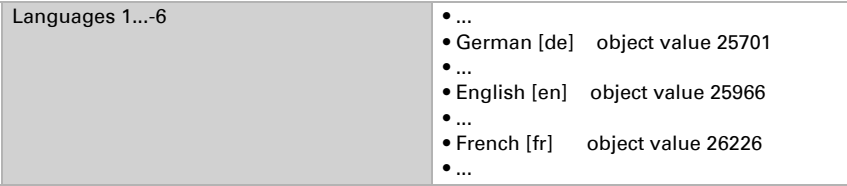

# 2.4. Display

Display settings can be modified via objects, on the display or in the ETS menu.

ETS: Display

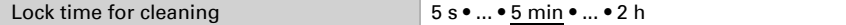

The touch screen can be temporarily or permanently blocked using object no. 15 "touch lock". The touch lock has got priority over the screen saver and standby (screen off). A lock symbol will be shown as long as the touch lock is active.

Use the "cleaning mode" for cleaning the screen. It is activated via object no. 16 "touch lock for cleaning" or the display button "settings > cleaning mode". The touch function is then blocked for the time period set here.

#### Object control

For the display settings via objects, i.e. via the bus, objects 14-18 and 21 are available.

The display object may be activated in the ETS. The following parameters only appear when the objects are used ("yes").

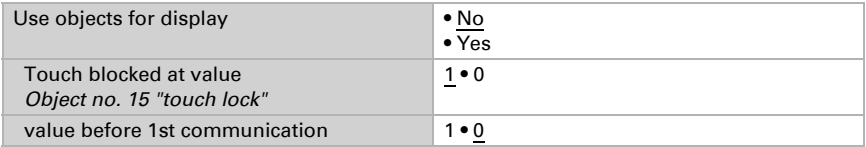

The object no. 14 "display screen selection" allows the display to be switched over to any preconfigured display screen. After five minutes, however, the display switches back to the start screen if this is the generally set option (see parameter "if the display is not touched for 5 minutes, the display switches ..." below).

#### Adaptation on the display

The screen settings on the display are modified via the menu Settings > system > screen

and can be secured with an access code (set up in the ETS).

System settings via touch display > *Display*, Page 38

#### Modification via ETS

Select "Transmit the following parameters: Yes" to render the modifications valid. Previous settings are then overwritten - including modifications done on the display! The screen menu on the display can be secured with an access code that is determined (or deleted) in the ETS.

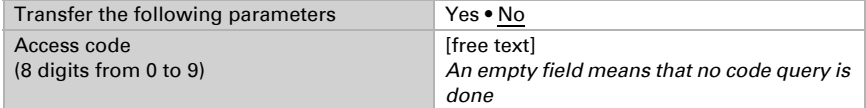

The **screen brightness** can be set to a fixed value or adapt to the room luminosity automatically (using the internal brightness sensor) or controlled via object no. 21 "screen illumination brightness in %".

The **automatic switch off**darkens the display after the pre-set waiting time. The deactivation can also be linked to the surrounding brightness via the setting "if room is dark".

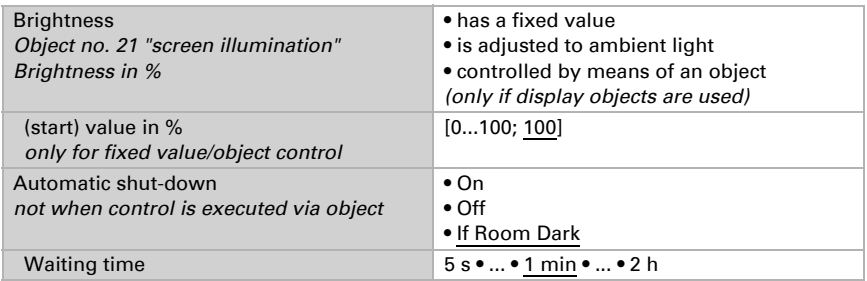

The **start display** determines which screen is shown on the display when you press the **house button**  $\hat{C}$  (and after a reset). In addition, you can set the options for what is to happen if no setting is entered on the display for 5 minutes.

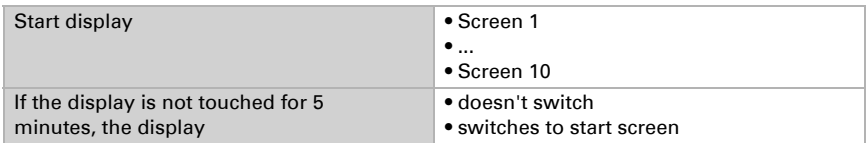

Independently of the automatic shut-down, you may select an individual screen saver. This screen saver is activated after a period of waiting and may also be linked to the proximity sensor. This means that the display is reactivated upon proximity.

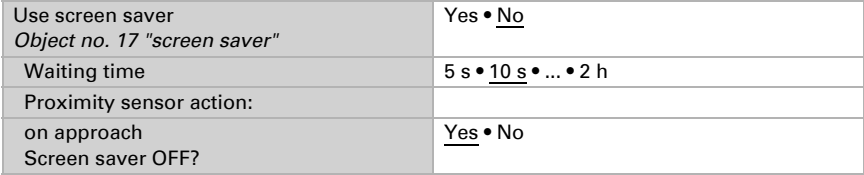

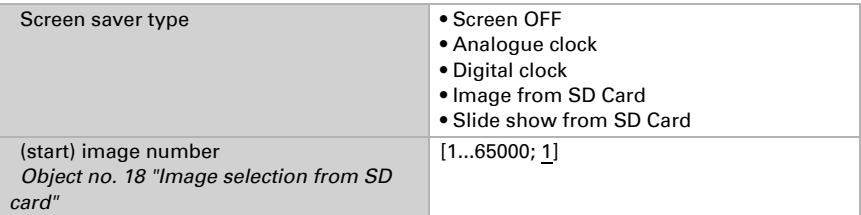

The screen saver may be modified via objects no 17 "screen saver" and no. 18 "image selection from SD card" via the bus. The object no. 17 is input and output simultaneously, and thus may both receive a command or transmit the status to the bus autonomously.

The images for the screen saver are loaded from the SD card. The individual images must be saved to a folder called "diafix", and the images for a slide show in a folder called "diashow". Please refer to the chapter

*[Screen saver](#page-58-0)*, Page 57

## 2.5. Ambient lighting

The **Display Corlo Touch KNX** has LEDs installed which are directed to the side from behind the frame. This ambient lighting can be adjusted in terms of colour and brightness. Settings may be made via objects, on the display or on the ETS menu.

ETS: ambient lighting

#### Object control

For the settings via objects, i.e. via the bus, objects 22-26 are available.

The ambient lighting objects may be activated in the ETS. The following parameter only appears when the objects are used ("yes").

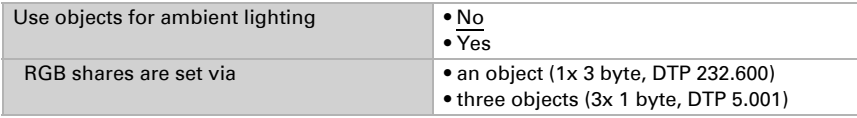

#### Adaptation on the display

The settings on the display are modified via the menu

Settings > system > ambient lighting

and can be secured with an access code (set up in the ETS).

System settings via touch display > *Ambient lighting*, Page 44

#### Modification via ETS

Select "Transmit the following parameters: Yes" to render the modifications valid. Previous settings are then overwritten - including modifications done on the display!

The ambient lighting menu on the display can be secured with an access code that is determined (or deleted) in the ETS.

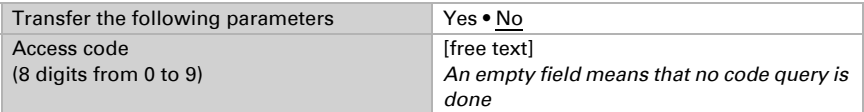

The illumination **brightness** may be set to a fixed value, or controlled in % via object no. 22 "ambient lighting brightness in %", or automatically adapt to the display, the illuminated logo or the brightness of the room. The internal brightness sensor is used for controlling the ambient lighting in correlation with room brightness.

The **automatic shut down** switches the ambient lighting off after the pre-set waiting time. The deactivation can also be linked to the surrounding brightness via the setting "if room is dark".

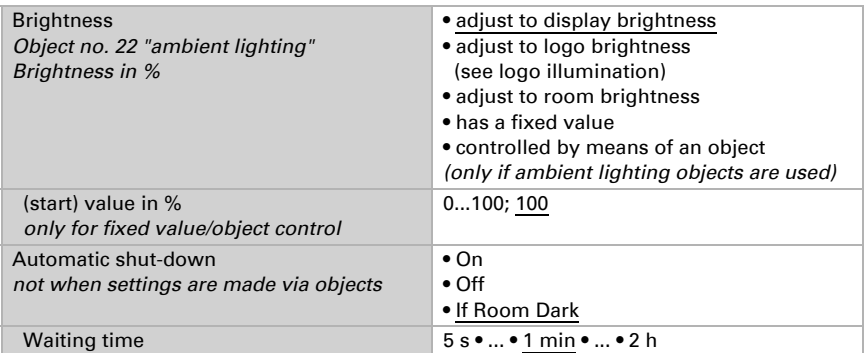

The colour of the lighting can be set to a fixed value, be controlled via objects 23-26 or automatically adapt to the illuminated logo. The colour is mixed from the RGB range, i.e. the percentage of red, green and blue light is determined.

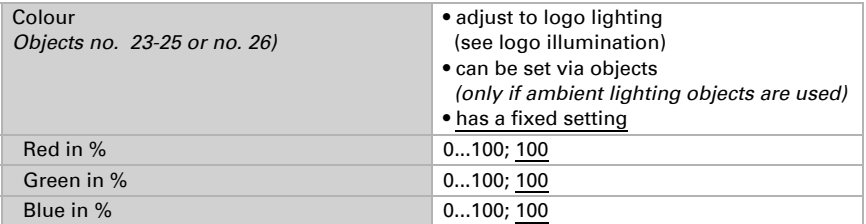

The colour can be modified via objects no. 23-25 "ambient lighting shares red/green/ blue in %" or no. 26 "ambient lighting RGB" via the bus (depending on the parameter setting "RGB shares are set via ..."). The objects are input and output simultaneously, and thus may both receive a command or transmit the status to the bus autonomously. This means that, for example, the colours of several illuminations in a building may be controlled by a "master".

# 2.6. Button tone

The **Display Corlo Touch KNX** may emit a sound if a button on the display is touched. The button tone can be changed via an object, on the display or in the ETS menu.

ETS: button tone

#### Object control

Use object no. 34 "button tone" for the setting via an object, i.e. via the bus. It is input and output simultaneously, and thus may both receive a command or transmit the status to the bus autonomously.

The button tone may be activated in the ETS. The following parameter only appears when objects are used ("yes").

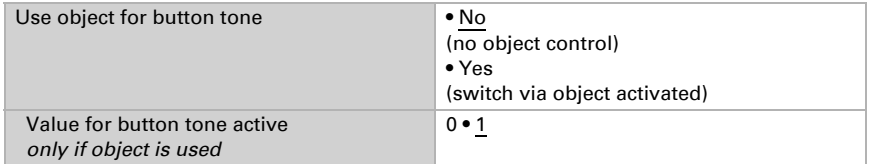

#### Adaptation on the display

The settings on the display are modified via the menu

 $\Box$  Settings > system > button tone

and can be secured with an access code (set up in the ETS).

System settings via touch display > *Button tone*, Page 48

#### Modification via ETS

Select "Transmit the following parameters: Yes" to render the modifications valid. Previous settings are then overwritten - including modifications done on the display!

The button tone menu on the display can be secured with an access code that is determined (or deleted) in the ETS.

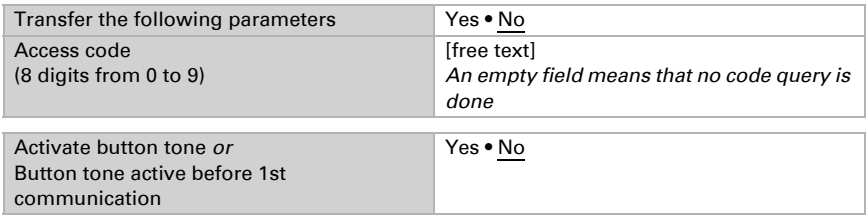

# 2.7. Proximity sensor

The proximity sensor of the **Corlo Touch KNX** registers when the user moves the palm toward the display or away from it.

Consequently, you can send object no. 38 when approaching the display and object no. 40 when leaving the vicinity of the display.

The object functions for the proximity sensor can only be set via the ETS.

Each of the objects can be configured as a bit object and send the value 1 or 0, or switch between 0 and 1 (e.g. to switch the light). Alternatively, the object may be configured as a byte object and send a value between 0 and 255, or a percentage value (e.g. for dimming lights, approaching a shade position or recalling a scene).

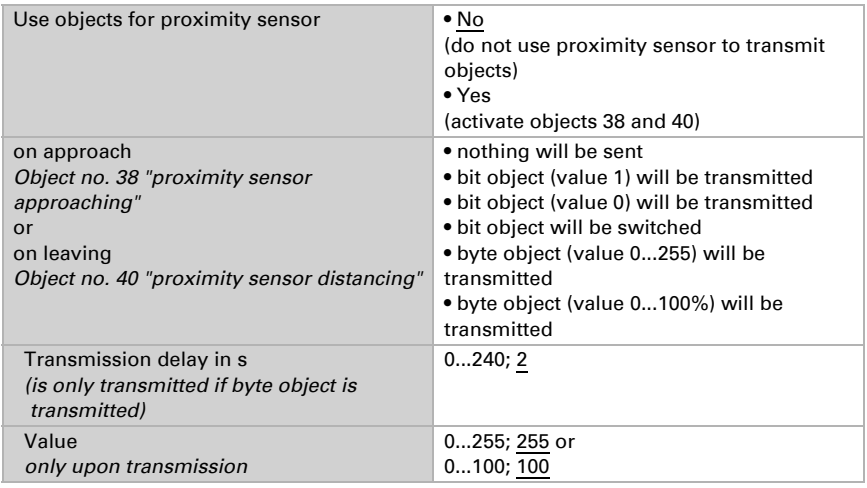

# 2.8. Alarm

The six alarm functions of the **Corlo Touch KNX** show messages in the display. At the same time, the display may flash, and an alarm tone emitted. Alarm messages may be acknowledged with the button shown on the display or via the bus. For this purpose, decide whether to use a 1 or a 0 for the acknowledgement.

The alarm functions use objects no. 56-67 (per alarm channel there is one input object and one input/output object for acknowledgement). They can be modified on the display or in the ETS menu.

ETS: Alarm

The settings on the display are modified via the menu

 $\Box$  Settings > system > alarm

and can be secured with an access code (set up in the ETS).

System settings via touch display > *Alarm*, Page 49

Select "Transmit the following parameters: yes" when making modifications via the **ETS** so render the modifications for access codes and alarm settings valid. Previous settings are then overwritten -including modifications done on the display!

The alarm menu on the display can be secured with an access code that is determined (or deleted) in the ETS.

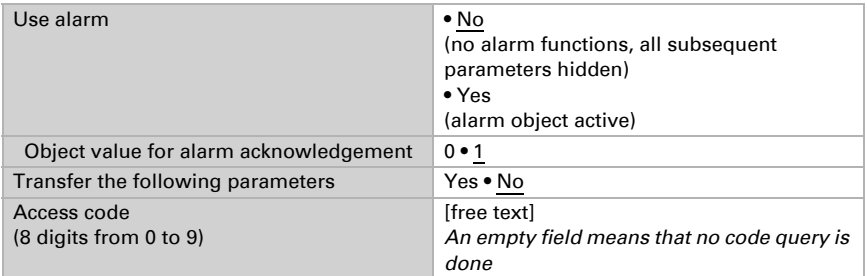

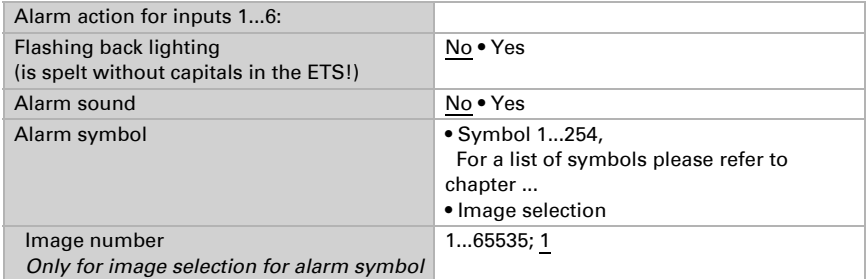

If the setting "alarm symbol: image selection" is activated, an image is loaded from the SD card. The image must be saved to a folder called "festbilder". Please refer to the chapter

*[Screen saver](#page-58-0)*, Page 57

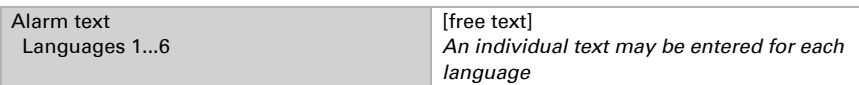

## 2.9. Weekly timer

16 periods may be defined on the weekly timer of the **Corlo Touch KNX**. Those periods are then allocated to the internal automatic functions such as, e.g. the timed closure of blinds. The respective period objects (no. 791 to 806) can be configured as inputs or outputs, i.d. send to the bus (timer via **Corlo Touch KNX**, also for other bus members) or be switched from there (timer function via an external device). If several displays are used in the system, the timer settings may be done on a device

transmitting the period objects from the output. The others then copy the time switch command (input).

Periods must be pre-set in the ETC menu "weekly timer: period". Periods configured as outputs may also be modified on the display.

ETS: Weekly timer

First, activate the periods to be set in the ETS. Sub menus for the activated periods will appear.

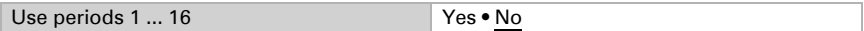

The settings on the display are modified via the menu.

Settings > system > timer

The menu may be secured with an access code (set up in the ETS).

System settings via touch display > *Timer*, Page 51

### 2.9.1. Periods 1 ... 16

Now select whether the period is an input or an output for the activated periods of the weekly timer (see above). Define the transmission behaviour for outputs.

ETS: Weekly timer > periods 1...16

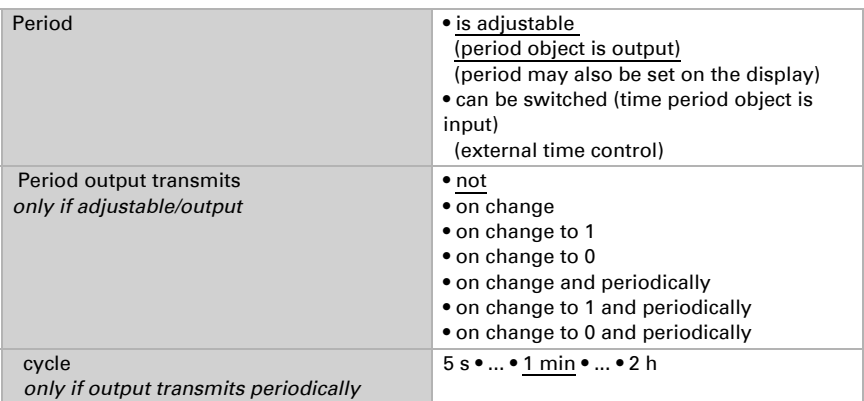

Select "Transmit the following parameters: Yes" to render the modifications valid. Previous settings are then overwritten - including modifications done on the display! The timer menu on the display can be secured with an access code that is determined (or deleted) in the ETS.

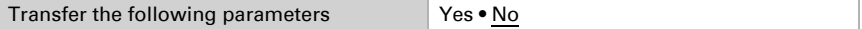

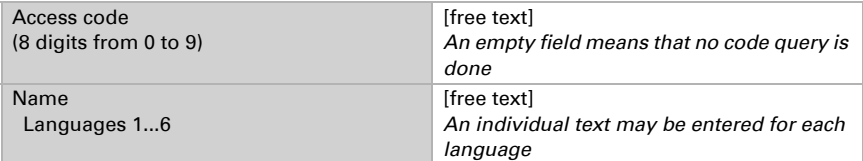

If the period can be switched, i.e. is controlled via the bus by an external timer, no other parameters are available. In case of an adjustable period (period object is output) you can now set the time:

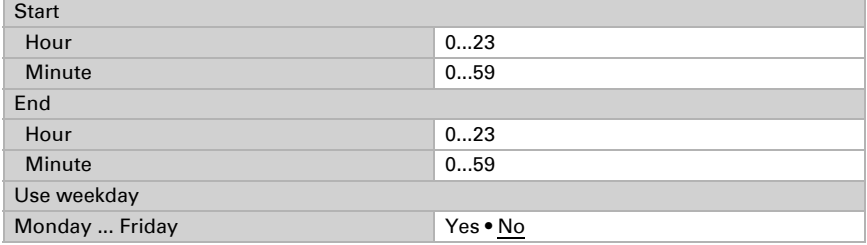

## 2.10. Alarm

The **Display Corlo Touch KNX** may trigger a wake-up call with a sound alarm and flashing display at a pre-set time. At the same time, the display shows the time and a button to switch the alarm off.

The wake-up call function of the Corlo Touch KNX can be changed via an object, on the display or in the ETS menu.

ETS: alarm clock

#### Object control

For the settings via objects, i.e. via the bus, objects 80-84 are available. The objects are input and output simultaneously, and thus may both receive a status change or transmit the status to the bus autonomously. This means that the alarm clock may also be activated, switched or set to snooze from, for example, a different location in the building.

Object no. 81 sends or receives the wake-up time. This allows the alarm clock to be set from another display as well.

Object no. 82 "Alarm clock warning status" can be configured as a bit object and transmit the value 1 or 0 (e.g. to switch the light). Alternatively, the object may be configured as a byte object and send a value between 0 and 255, or a percentage value (e.g. for dimming lights, approaching a shade position or recalling a scene).

The alarm clock objects may be activated in the ETS. The following parameters only appear when the objects are used ("yes").

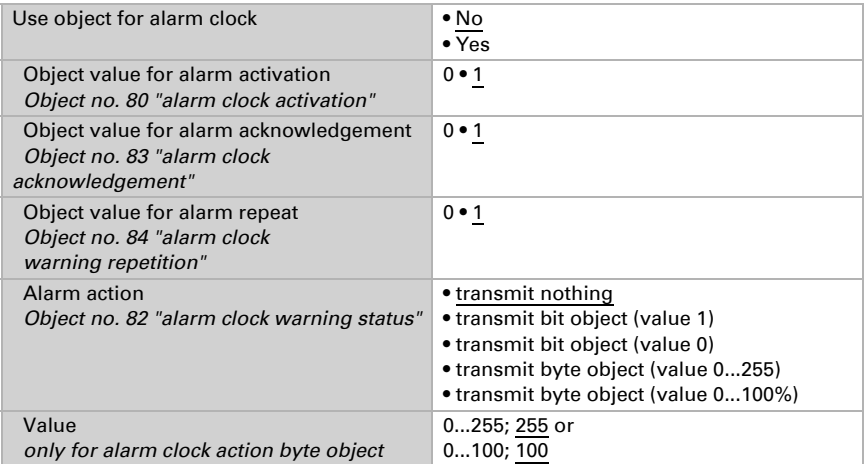

#### Adaptation on the display

The settings on the display are modified via the menu

 $\Box$  Settings > system > alarm clock

and can be secured with an access code (set up in the ETS).

System settings via touch display > *Alarm*, Page 49

#### Modification via ETS

Select "Transmit the following parameters: Yes" to render the modifications valid. Previous settings are then overwritten - including modifications done on the display!

The alarm clock menu on the display can be secured with an access code that is determined (or deleted) in the ETS.

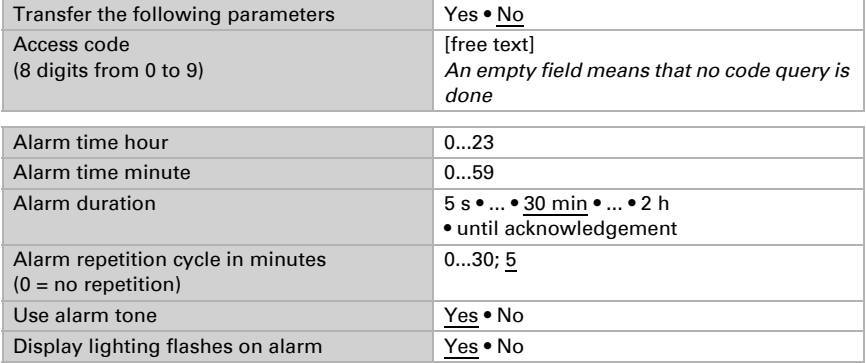

# 2.11. Service

If settings made on the display are to be cancelled, you may do so on the display in the menu Settings > system > service" by selecting the button "reset to last ETS download".

System settings via touch display > *Service*, Page 55

The reset to ETS download may be protected with a code. Select "Transmit the following parameters: Yes" in the ETS to modify the code.

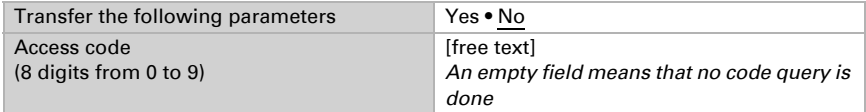

# 3. System settings via touch display

Before the system can be used, you have to have the basic configuration set up by the integrator in the KNX software ETC. Afterwards, some system settings may be modified directly on the display:

- System language
- Editable text language
- Display
- Ambient lighting
- Log lighting
- **Button tone**
- Alarm
- Timer
- Alarm
- **Service**

You can call up the system settings via the tool symbol on the display screens.

The symbol can be set to "visible" or "hidden" when the display screens are adapted. If you want to allow system modifications on the display, the symbol must be shown on at least one screen.

#### *[Setting up screens in the ETS](#page-77-0)*, Page 76

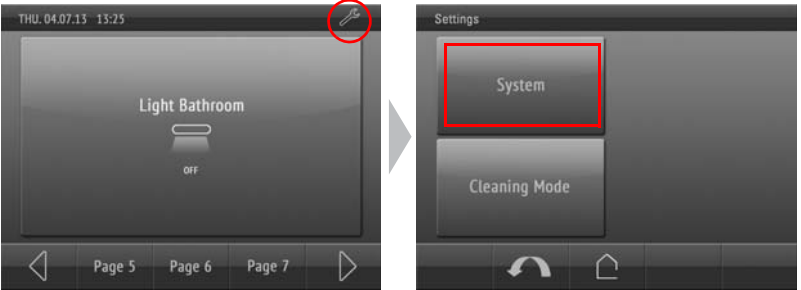

The skip back arrow  $\bigcap$  takes you back to the previous menu screen without saving.

The **house button**  $\subset \mathbb{R}$  takes you back to the standard screen without saving.

## <span id="page-53-0"></span>3.1. Access codes for display menus

The ETS may be used to determine access codes for the individual menus. Before the menu is displayed, the code has to be entered on a keypad.

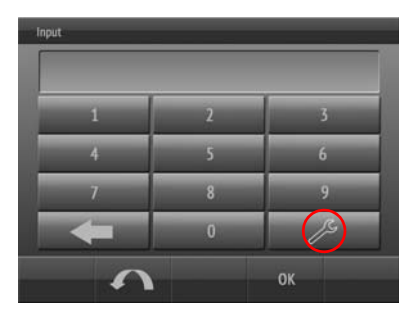

The code may be modified or deleted with the tool button  $\beta$  on the keypad screen. The currently active code must be entered in order for this to take effect.

Saving an empty field means: No further code query.

All codes may be reset to the level of the last ETS download via the menu.

- Settings > system > service > reset access code
- *[Reset the access code](#page-73-0)*, Page 72

Use the bus to reset all codes using object no. 5 "access code reset".

# 3.2. System language

The language used for the settings menu may be selected in the menu

Settings > system > system language

The menu can be secured with an access code.

*[Access codes for display menus](#page-53-0)*, Page 52

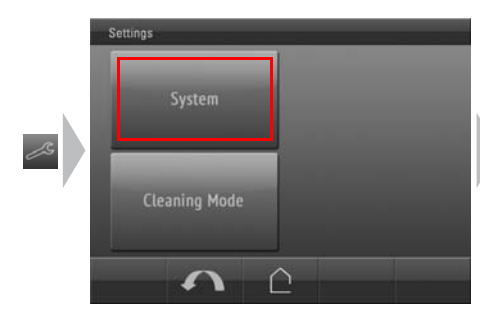

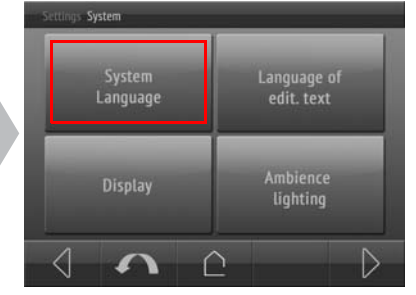

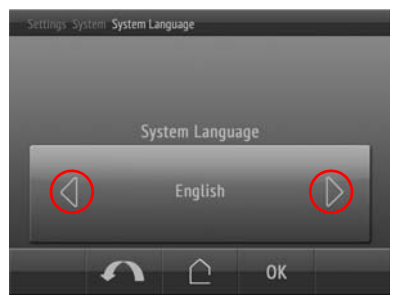

Scroll to the desired setting using the arrow keys on the rocker.

Confirm with OK to save and return to the previous menu selection. Or cancel using the **skip back arrow of the house button**  $\hat{p}$ .

# 3.3. Editable text language

The language used for the editable texts (e.g. button labels) can be modified in the menu

- $\Box$  Settings > system > editable text language
- The menu can be secured with an access code.
- *[Access codes for display menus](#page-53-0)*, Page 52

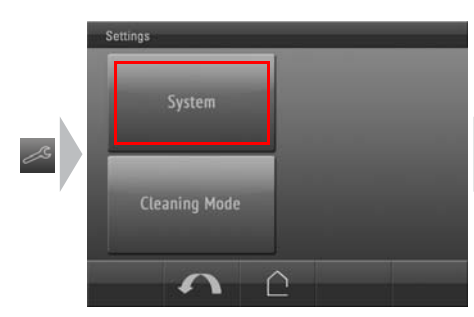

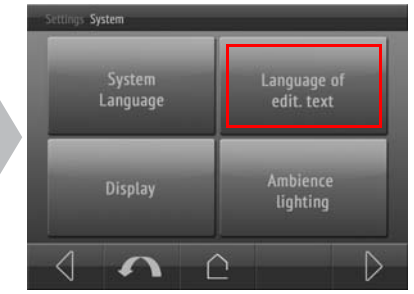

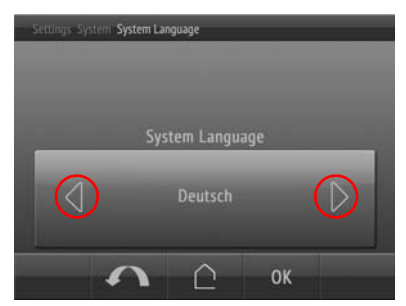

There are 6 languages available that are preset in the ETS. The texts can only be changed in the ETS. On the display, the only modification available is the language selection.

Scroll to the desired setting using the arrow keys on the rocker.

Confirm with OK to save and return to the previous menu selection. Or cancel using the **skip back arrow**  $\bigcap$  or the **house button**  $\bigcap$ .

# 3.4. Display

### 3.4.1. Cleaning mode

For cleaning of the screen, the "cleaning mode" can be used, that is activated via the display.

□ Settings > Cleaning Mode

During a period set in the ETS, the touch function is disabled then and the screen can be cleaned.

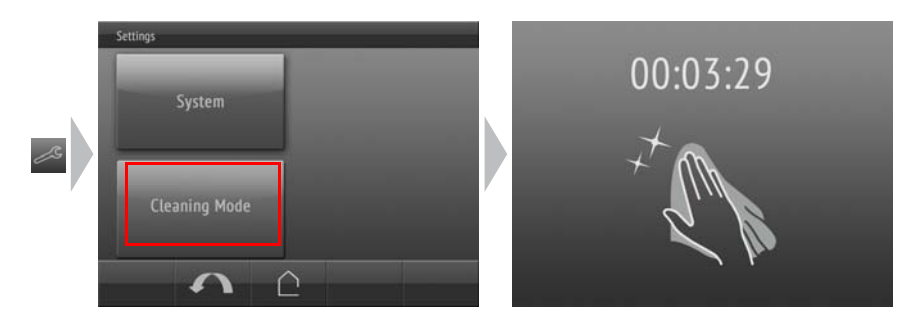

### 3.4.2. Screen options

Screen options can be adapted in the menu

□ Settings > system > screen

The menu can be secured with an access code.

*[Access codes for display menus](#page-53-0)*, Page 52

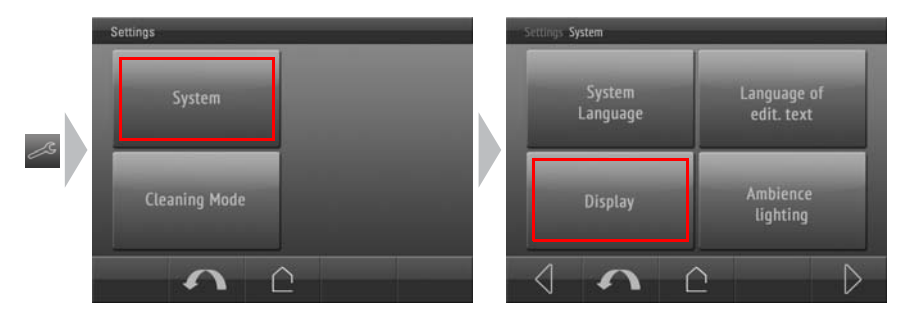

### 3.4.3. Brightness

Settings > system > screen

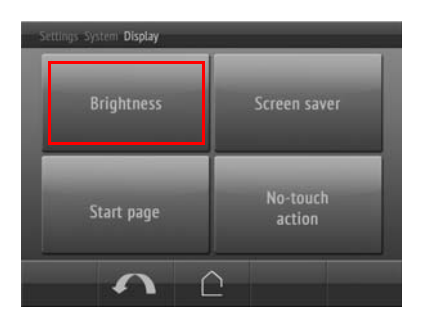

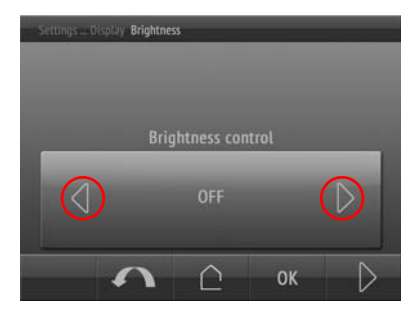

The screen brightness may be set to a

- fixed value (setting OFF).
- Setting using the internal brightness sensor (setting **according to room** briahtness).
- Setting via the KNX bus (this setting can only be selected if pre-set in the ETS).

Scroll to the desired setting using the arrow keys on the rocker.

Then use the **Next**  $\rightarrow$  key (bottom right) to skip to the next setting.

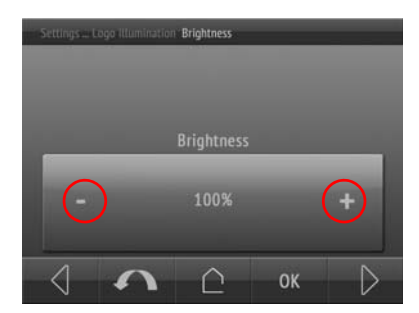

If the brightness value is fixed and the control is done via the KNX bus, brightness (or start brightness) can be set in percent.

Scroll to the desired setting using the +/ buttons on the rocker.

Then use the **Next**  $\rightarrow$  key (bottom right) to skip to the next setting.

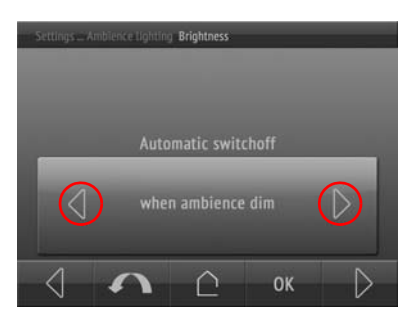

If you are using a fixed brightness value and control according to room brightness, you may also set an automatic switch off. This automatic switch off darkens the display after the pre-set waiting time. The automatic switch off may be

- set to OFF.
- set to ON.
- switch off if room dark.

Scroll to the desired setting using the arrow keys on the rocker.

Then use the **Next**  $\rightarrow$  key (bottom right) to skip to the next setting.

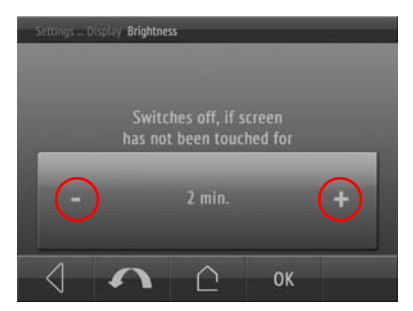

If the automatic switch off is activated, you now set the waiting time until switch off.

Scroll to the desired setting using the +/ buttons on the rocker.

Confirm with OK to save and return to the previous menu selection.

You can save using OK at any time, or cancel using the skip back arrow  $\bigcap$  or the **house button**  $\bigcap$  without saving.

### <span id="page-58-1"></span><span id="page-58-0"></span>3.4.4. Screen saver

The screen saver is displayed if the display has not been touched for a pre-set period of time.

□ Settings > system > screen

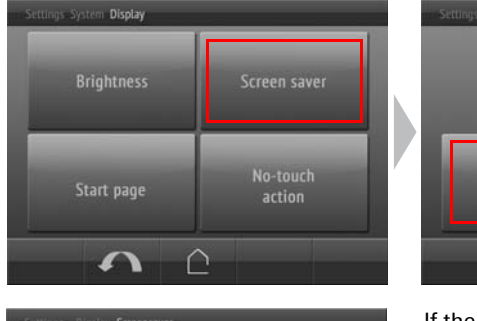

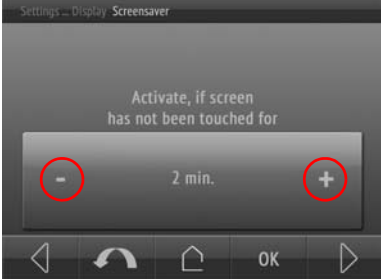

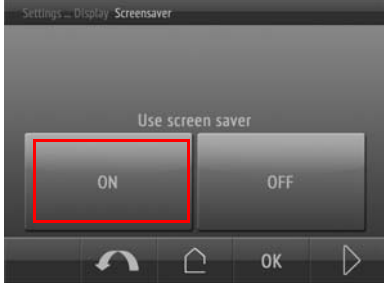

If the screen saver is activated, you now set the waiting time until screen saver call-up.

Scroll to the desired setting using the +/ buttons on the rocker.

Then use the **Next**  $\rightarrow$  key (bottom right) to skip to the next setting.

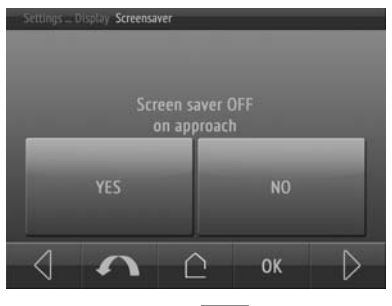

The screen saver may be linked to the proximity sensor.

Select YES if the display should switch back to the start screen upon proximity.

Then use the **Next**  $\rightarrow$  key (bottom right) to skip to the next setting.

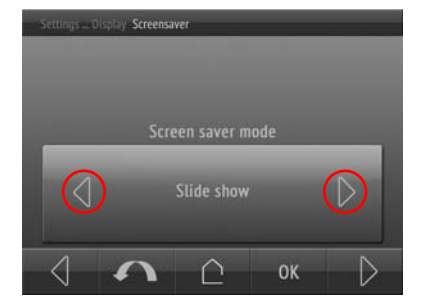

Select the desired screen saver:

- Screen OFF
- Analogue clock
- Digital clock
- Image from SD card
- Slide show

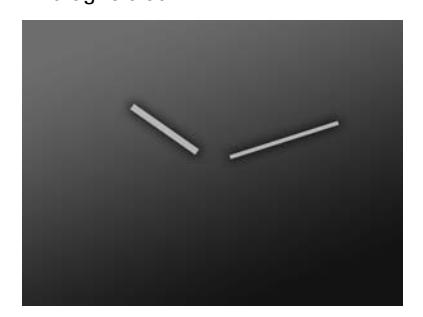

Analogue clock Digital clock

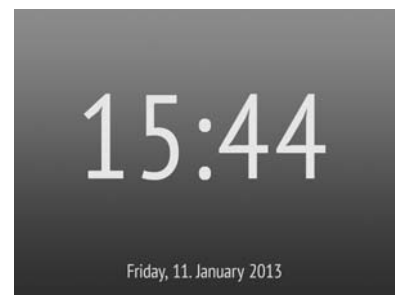

Images you would like to display as screen savers have to be saved on an SD card that remains in the device. Please refer to the chapter

*[Screen saver](#page-58-1)*, Page 57

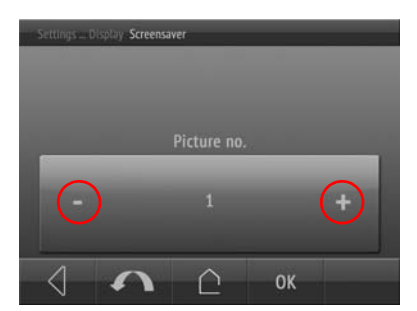

If you are using an image from an SD card as your screen saver, you can select the image number.

Scroll to the desired image number using the +/- buttons on the rocker.

Confirm with OK to save and return to the previous menu selection.

You can save using OK at any time, or cancel using the skip back arrow  $\bigcap$  or the **house button**  $\bigcap$  without saving.

### 3.4.5. Start display

The start display determines which screen is shown on the display when you press the house button (and after a reset).

□ Settings > system > screen

ystemi Display

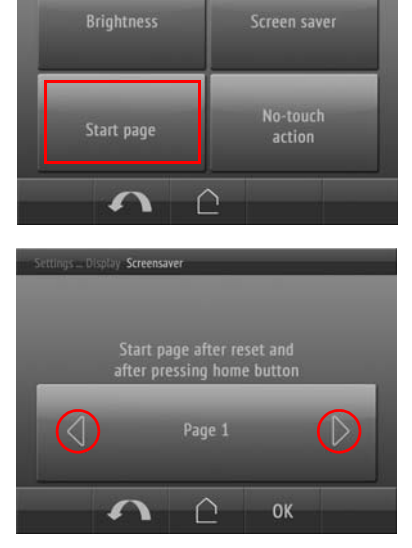

All display screens defined in the ETS may be used as the starting screen.

Scroll to the desired start display screen using

the +/- buttons on the rocker.

Confirm with OK to save and return to the previous menu selection. Or cancel using the **skip back arrow** or the **house button**  $\hat{p}$ .

### 3.4.6. No-touch action

This action determines what is to happen if no setting is entered on the display for 5 minutes.

□ Settings > system > screen

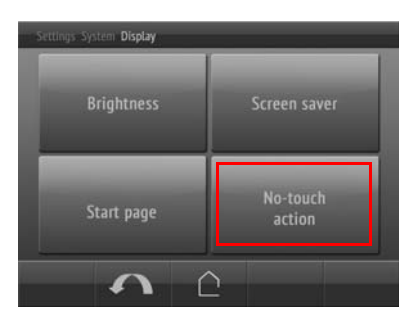

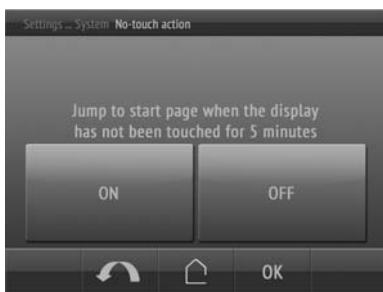

If you switch the automatic return to the starting screen ON, the display returns to that if it isn't touched for 5 consecutive minutes.

If you switch it OFF, the display shall remain on the selected screen until a key is pressed.

Confirm with OK to save and return to the previous menu selection. Or cancel using the **skip back arrow of the house button**  $\hat{p}$ .

# 3.5. Ambient lighting

The **Display Corlo Touch KNX** has LEDs installed which are directed to the side from behind the frame. This ambient lighting can be adjusted in terms of colour and brightness. The lighting may be adapted in the menu  $\Box$  Settings > system > ambient lighting

The menu can be secured with an access code.

*[Access codes for display menus](#page-53-0)*, Page 52

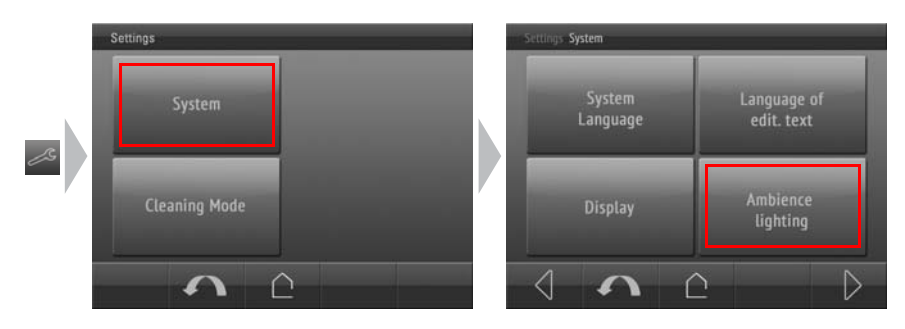

### 3.5.1. Brightness

 $\Box$  Settings > system > ambient lighting

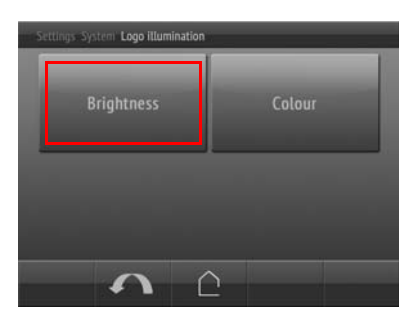

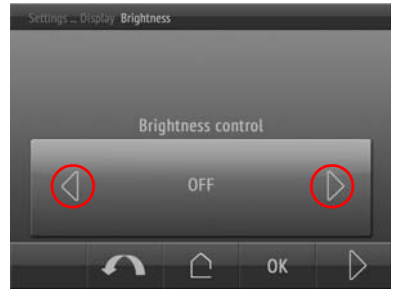

The brightness may be set to a

- fixed value (setting OFF).
- Adapted to the screen brightness (as screen brightness).
- Adapted to the logo brightness (as logo brightness).
- Setting using the internal brightness sensor (as room brightness).
- Setting via the KNX bus (this setting can only be selected if pre-set in the ETS).

Scroll to the desired setting using the arrow keys on the rocker. Then use the **Next**  $\rightarrow$  key (bottom right) to skip to the next setting.

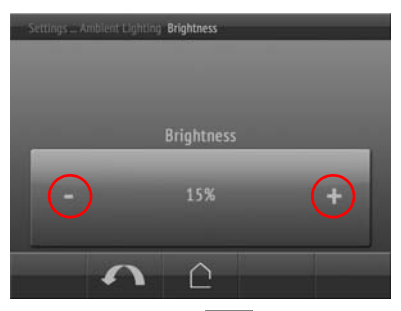

If the brightness value is fixed and the control is done via the KNX bus, brightness (or start brightness) can be set in percent.

Scroll to the desired setting using the +/ buttons on the rocker.

Then use the **Next**  $\rightarrow$  key (bottom right) to skip to the next setting.

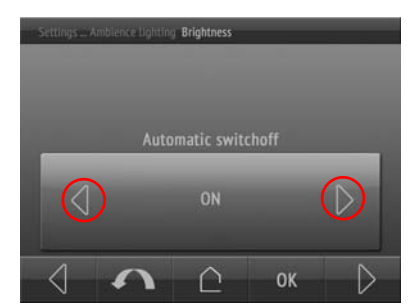

For all types of brightness control except the object control (via KNX bus), automatic switch-off can be set.

This automatic switch off switches off the ambient lighting after the pre-set waiting time.

The automatic switch off may be

- set to OFF.
- set to ON.
- switch off if room dark.

Scroll to the desired setting using the arrow keys on the rocker.

Then use the **Next**  $\rightarrow$  key (bottom right) to skip to the next setting.

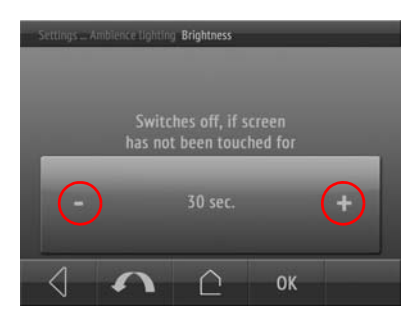

If the automatic switch off is activated, you now set the waiting time until switch off.

Scroll to the desired setting using the +/ buttons on the rocker.

Confirm with OK to save and return to the previous menu selection.

You can save using OK at any time, or cancel using the **skip back arrow**  $\bigcap$  or the **house button**  $\bigcirc$  without saving.

### 3.5.2. Colour

 $\Box$  Settings > system > ambient lighting

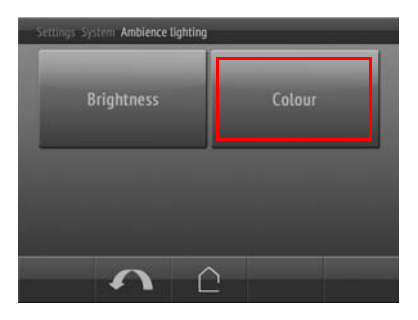

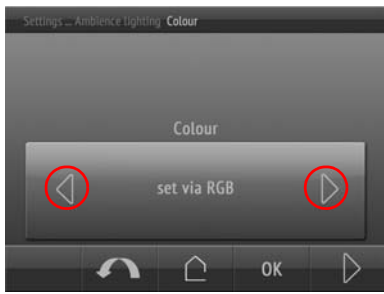

The colour may be set to a

- fixed value which is set via  $RGB$  (%)
- fixed value which is set via the colour wheel
- Adapted to the logo colour (as logo illumination).
- Setting via the KNX bus (this setting can only be selected if pre-set in the ETS).

Scroll to the desired setting using the arrow keys on the rocker.

Then use the **Next**  $\rightarrow$  key (bottom right) to skip to the next setting.

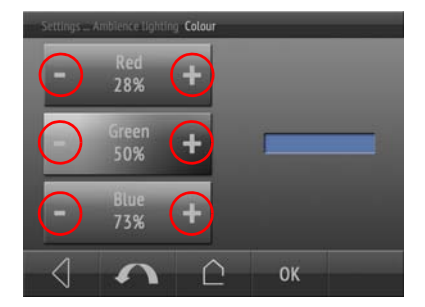

If you set a fixed colour value via RGB, use the keys for red, green and blue to adapt the values with +/-. You can see a colour preview in the bar on the right.

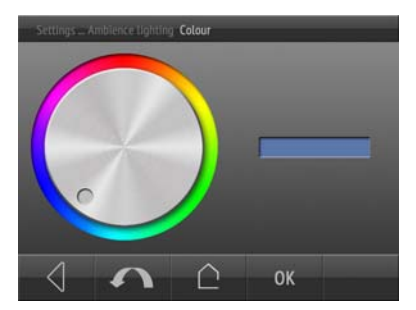

If you wish to select a fixed colour value with the **colour wheel**, use the rotary control to adapt the colour. You can see a colour preview in the bar on the right.

Confirm with OK to save and return to the previous menu selection.

You can save using OK at any time, or cancel using the **skip back arrow**  $\bigcap$  or the **house button**  $\bigcap$  without saving.

# 3.6. Button tone

The **Display Corlo Touch KNX** may emit a sound if a button on the display is touched. This button tone can be switched on or off in the menu

 $\Box$  Settings > system > button tone

The menu can be secured with an access code.

*[Access codes for display menus](#page-53-0)*, Page 52

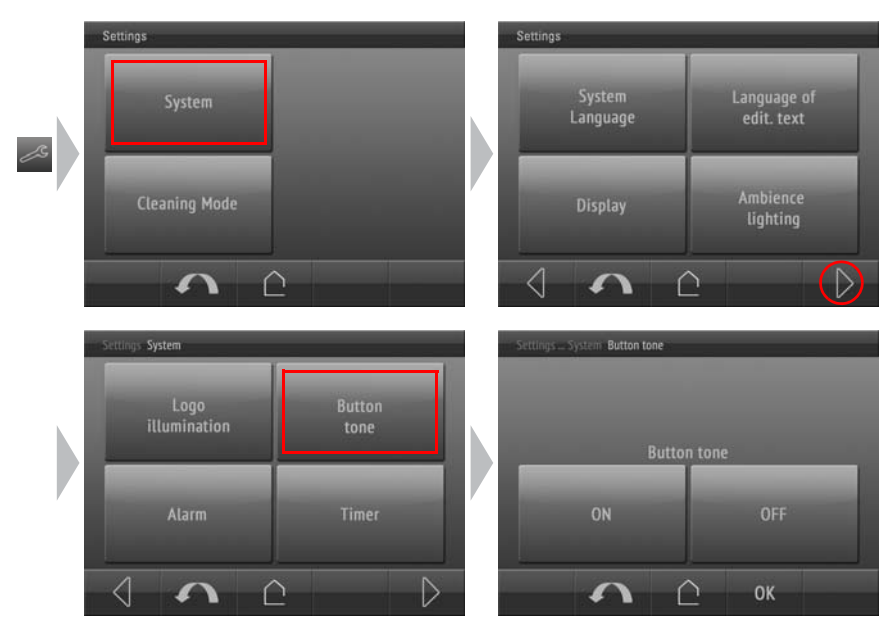

Display Corlo Touch KNX • Status: 13.04.2018 • Technical changes and errors reserved.

Confirm with OK to save and return to the previous menu selection. Or cancel using the **skip back arrow or the house button**  $\hat{p}$ .

# 3.7. Alarm

The six alarm functions of the **Corlo Touch KNX** show messages in the display. At the same time, the display may flash, and an alarm tone emitted. The alarm can be acknowledged directly on the display or via the bus.

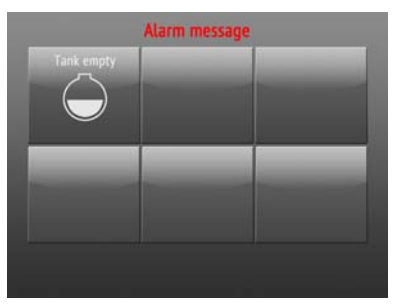

Screen with alarm messages, alarm 1 "tank empty" is active.

Acknowledge the active alarm by pressing the button. Several alarms may be active at the same time.

Text and symbol may only be set in the ETS.

The reaction upon an alarm may be adapted in the menu Settings > system > alarm

The menu can be secured with an access code.

*[Access codes for display menus](#page-53-0)*, Page 52

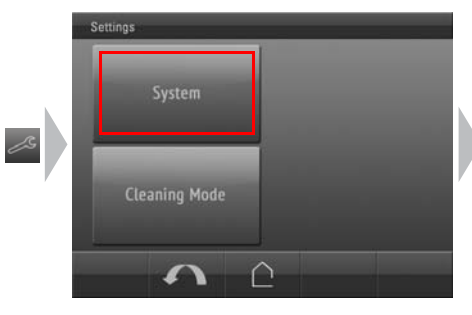

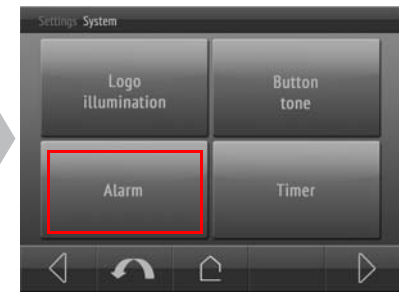

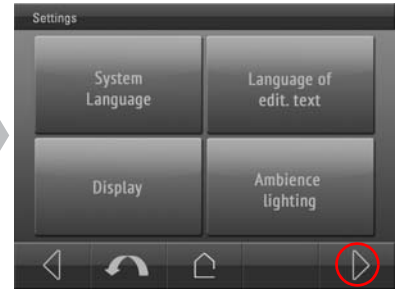

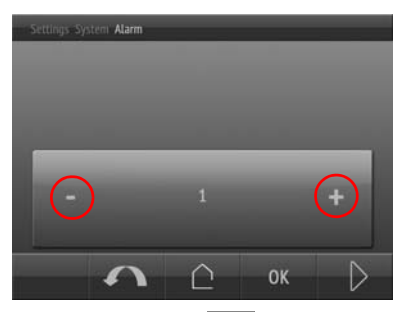

Select the alarm function you with to modify  $(1-6)$ .

Scroll to the desired number using the +/ buttons on the rocker.

Then use the **Next**  $\rightarrow$  key (bottom right) to skip to the first setting.

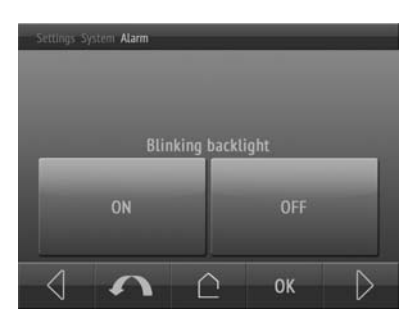

Switch the flashing display background lighting in case of alarm ON or OFF.

Then use the **Next**  $\rightarrow$  key (bottom right) to skip to the next setting.

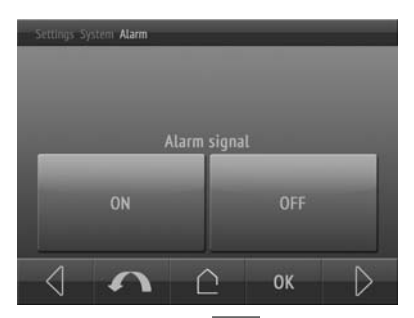

Switch the alarm tone ON or OFF.

Then use the **Next**  $\rightarrow$  key (bottom right) to skip to the next setting.

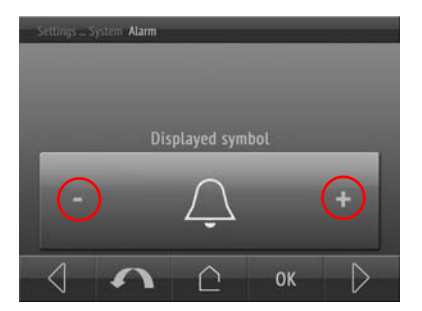

Select the symbol to be displayed in case of alarm. All the icons of the system are available.

*Symbol overview*, Page 87

Additionally, custom symbols may be saved on the SD card and then loaded. For further information please refer to chapter

*[Exchanging images and graphics](#page-19-0)*, Page 18

Scroll to the desired setting using the arrow keys on the rocker.

Confirm with OK to save and return to the previous menu selection. Or cancel using the **skip back arrow** or the **house button**  $\hat{p}$ .

# 3.8. Timer

16 periods may be defined on the timer of the **Corlo Touch KNX**. Those periods are then allocated to the internal automatic functions such as, e.g. the timed closure of blinds.

Periods must be pre-set in the ETC menu "weekly timer: period". Periods configured as outputs may also be modified on the display. Periods configured as inputs only receive the time settings from another time in the bus system. Only the name of the input periods is displayed, it is not possible to modify the settings.

Periods may be viewed or modified in the menu

□ Settings > system > timer

The menu can be secured with an access code.

*[Access codes for display menus](#page-53-0)*, Page 52

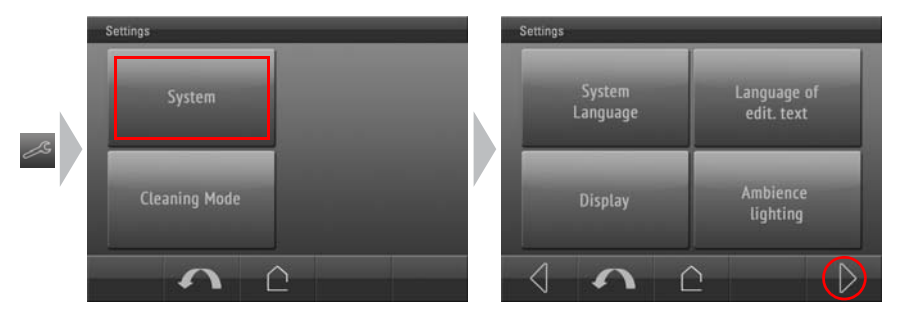

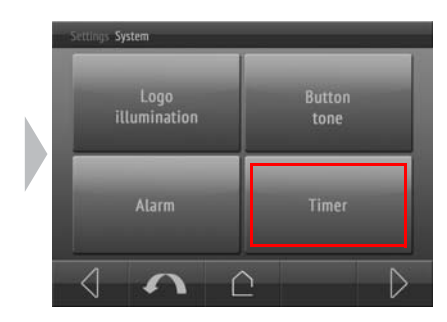

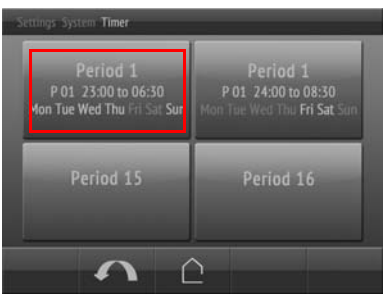

Select the period you wish to modify.

Only the periods preconfigured in the ETS are displayed.

In the example, period 15 and 16 have been configured as inputs in the ETS. The timer information arrives via the bus, no modification may be applied.

Then use the **Next**  $\rightarrow$  key (bottom right) to skip to the next setting.

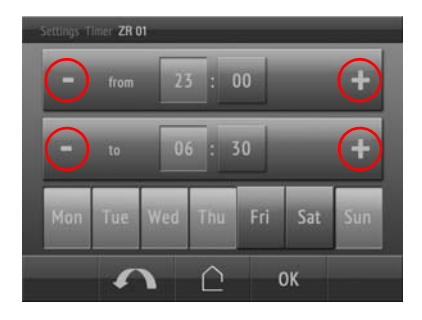

Set the start and end of the period respectively. In order to do this, activate the field for the hour and then for the minutes and sue the +/- buttons on the rocker to adjust the desired time.

Select the day of the week on which the time period should be activated.

In the example, the period lasts from 07:00 to 09:30 and is active Sunday through Thursday.

Confirm with OK to save and return to the previous menu selection. Or cancel using the **skip back arrow of the house button**  $\hat{p}$ .

# 3.9. Alarm

The Display Corlo Touch KNX may trigger a wake-up call with a sound alarm and flashing display at a pre-set time. At the same time, the display shows the time and a button to switch the alarm off.

If the alarm is not switched off manually, it stops by itself after the set alarm time is reached. Alternatively, the wake-up call can be switched off via the bus. After the

alarm is switched off, the alarm clock remains active and triggers the alarm again on the next day.

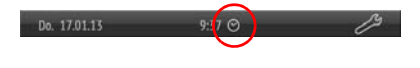

If the alarm clock is activated, there is a little clock symbol displayed next to the time on the display screen.

The symbol is also a button that takes you directly to the alarm clock menu. If the alarm is deactivated, use the settings menu

- $\Box$  Settings > system > alarm clock
- The menu can be secured with an access code.
- *[Access codes for display menus](#page-53-0)*, Page 52

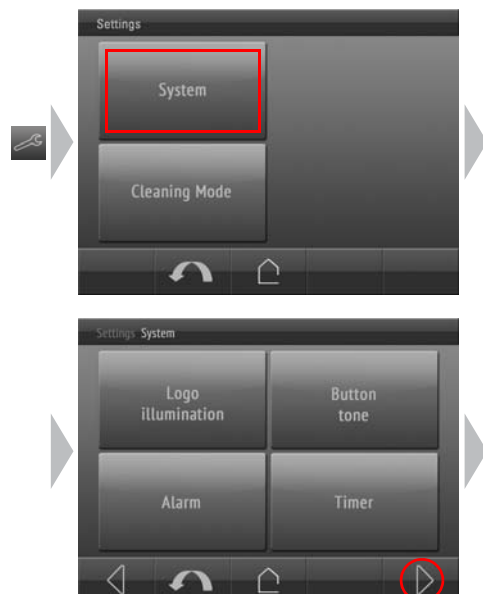

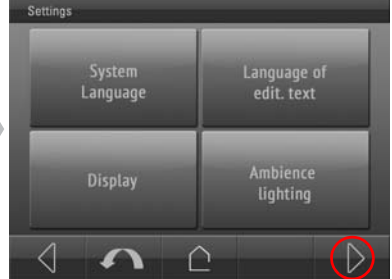

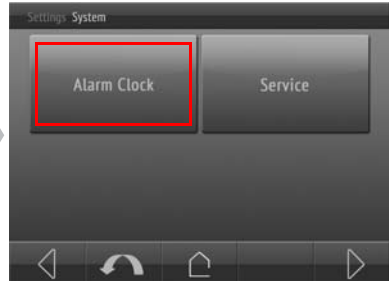

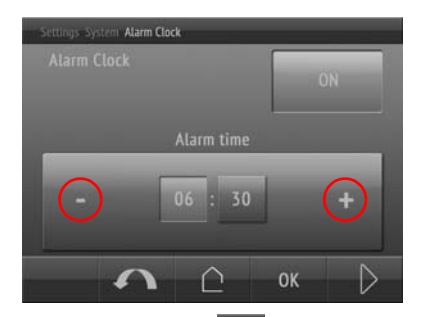

Switch the alarm clock **ON** or **OFF** with the key at the top right.

Select the wake-up time by activating the field for the hours and then the minutes respectively and setting the desired time with the +/- buttons on the rocker.

Then use the **Next**  $\rightarrow$  key (bottom right) to skip to the next setting.
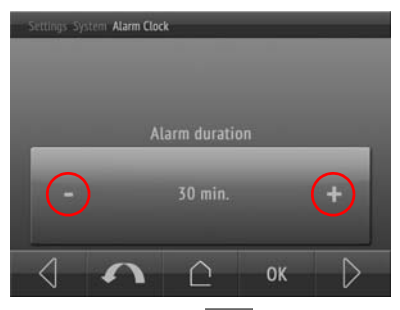

Set the alarm duration.

Scroll to the desired setting using the +/ buttons on the rocker.

Then use the **Next**  $\rightarrow$  key (bottom right) to skip to the next setting.

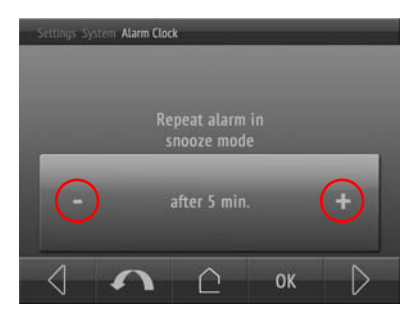

Determine the snooze period (in minutes) after which the alarm should be repeated. Select "none" if the alarm is not to be repeated.

Scroll to the desired setting using the +/ buttons on the rocker.

Then use the **Next**  $\rightarrow$  key (bottom right) to skip to the next setting.

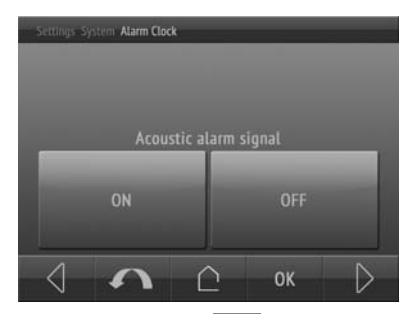

Switch the alarm tone ON or OFF.

Then use the **Next**  $\rightarrow$  key (bottom right) to skip to the next setting.

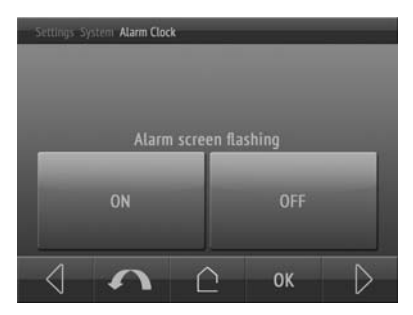

Switch the flashing display background lighting in case of alarm ON or OFF.

Confirm with OK to save and return to the previous menu selection. Or cancel using the **skip back arrow of the house button**  $\triangle$ .

## 3.10. Service

In the service menu, you can

- Reset the access code
- reset the system to the status of the last ETS download
- reset the device software
- allocate a device address (PRG-LED on)
- call up information about the device (software versions)
- read the license text
- access the internal area (manufacturer service only)

### 3.10.1.Reset the access code

All codes may be reset to the level of the last ETS download via the menu.

Settings > system > service > reset access code

### 3.10.2.Reset the system to the status of the last ETS download

All settings modified manually on the display are irrevocably overwritten when the system is reset!

 $\Box$  Settings > system > service > reset to last ETS download

## 3.10.3.Device reset

This option causes a restart of the device software.

 $\Box$  Settings > system > service > reset

## 3.10.4.Addressing the equipment

The programming mode for addressing at the bus is activated via the programming button at the back of the housing or via the display.

Settings > System > Service > KNX

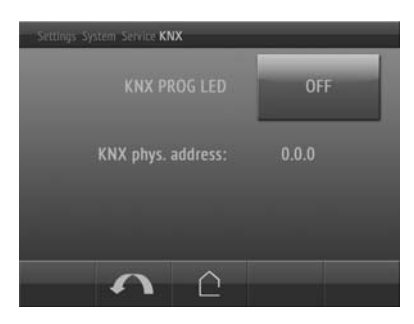

KNX programming LED ON: Programming mode active.

KNX programming LED OFF: Programming mode off.

The current address is displayed (Address 15.15.250 when delivered).

## 3.10.5.Info

This is where you can find the KNX software version information, the display software version and the operating system software version.

 $\Box$  Settings > system > service > info

## 3.10.6.License

Here you can find information about the licenses for software and hardware components used in the **Display Corlo Touch KNX** as well as license documents and license holders.

## 4. Set up display screens

The **Display Corlo Touch KNX** offers 10 display scenes which may be configured individually to show:

- areas (switches, display spaces for sensor values)
- rockers
- wheels

There are 38 pre-defined screen displays to select from. The screens are set up in the ETS and then shown on the display.

## 4.1. Select screen on display

The individual screens are selected using the lower menu bar.

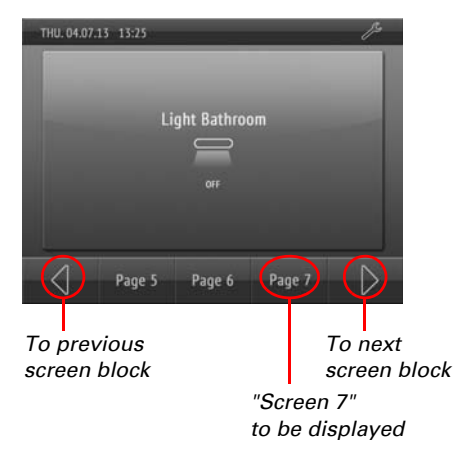

In the ETS, determine a **starting screen**. The display jumps to this screen when the **house key**  $\hat{C}$  is pressed in the set-up menus (and after a reset). In addition, you may set the starting screen to be displayed if no entry is made on the display for 5 minutes.

## 4.2. Setting up screens in the ETS

#### ETS menu: Screens 1...10

The "tool" key used to jump to the system settings may be displayed on each screen. If the user should not make changes to the system settings, this key can be hidden. If, on the other hand, system settings should be made via the display, the key should be activated on at least one of the display screens.

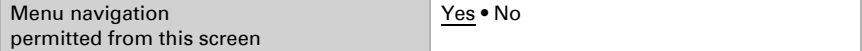

Decide if the settings for the access code, editable texts (i.e. fields with free text input) and symbols/icons should be transferred from the ETS upon download. In this case, all previous settings are overwritten - even the modification of codes done on the display.

You may want to enter an access code for the display screens. The code must be entered when switching between screens. The standard screen thus always remains accessible.

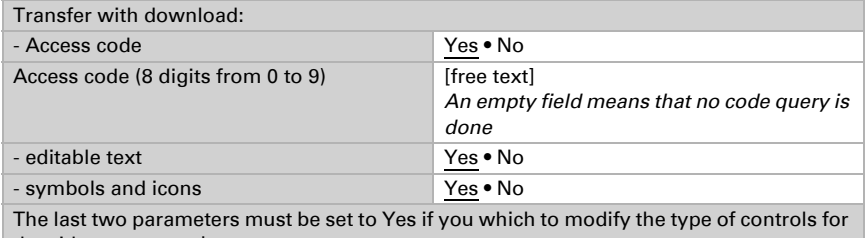

the sides, areas, rockers or rotary movement.

Set a name for this screen. A name can be selected for each of the six available languages (max. 15 characters).

*[Editable text language](#page-39-0)*, Page 38

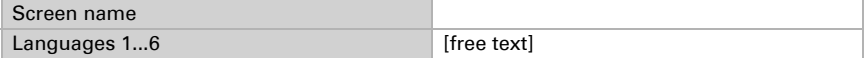

Select the screen layout according to the table.

*[Overview predefined screens](#page-84-0)*, Page 83

Screen type see [Overview predefined screens](#page-84-0)

Symbols and labelling for the individual screen elements may be adapted:

Area

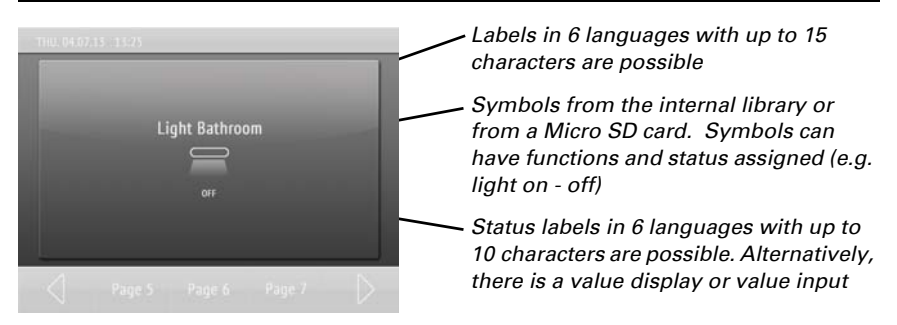

Select a name for this function. A name can be selected for each of the six available languages (max. 15 characters).

*[Editable text language](#page-39-0)*, Page 38

Then assign the function of the area, enter other text you wish to be displayed if necessary and select a symbol. If you do not wish to display a symbol, select symbol no. 254 (not assigned).

*[Symbol overview](#page-90-0)*, Page 89

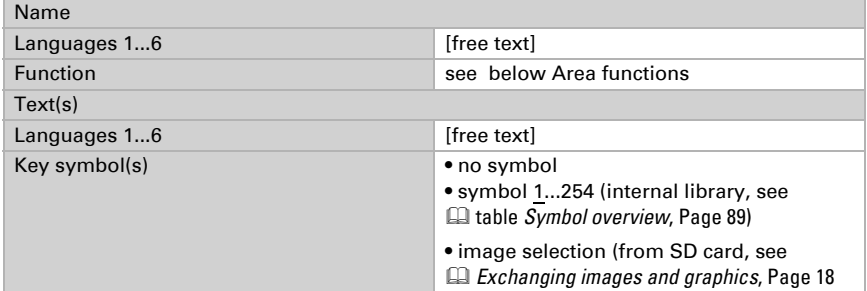

#### <span id="page-79-0"></span>Area functions

no function Display 1 / 0 Display date Display time Display 8-bit value (0 ... 255) Display 8-bit value (0 ... 100%) Display 8-bit value (0 ... 360°) Display 16-bit counter without math. symbol Display 16-bit counter with math. symbol Display 16-bit floating point Display 32-bit counter without math. symbol Display 32-bit counter with math. symbol Display 32-bit floating point Display text Display energy [DPT 29.01X] Input 1 Input 0 Press enter  $= 1$ , release  $= 0$ Press enter =  $0$ , release =  $1$ Input switch Input date Input time Input 8-bit value scene Input 8-bit value (0 ... 255) Input 8-bit value (0 ... 100%) Input 8-bit value (0 ... 360°) Input 16-bit counter without math. symbol Input 16-bit counter with math. symbol Input 16-bit floating point Input 32-bit counter without math. symbol

Input 32-bit counter with math. symbol Input 32-bit floating point Input text Input energy [DPT 29.01X] Dim control brighter Dim controls darker Dim controls brighter / darker Controls long-term (0) / short-term Controls long-term (1) / short-term Page navigation System navigation Automatic navigation

#### Rocker

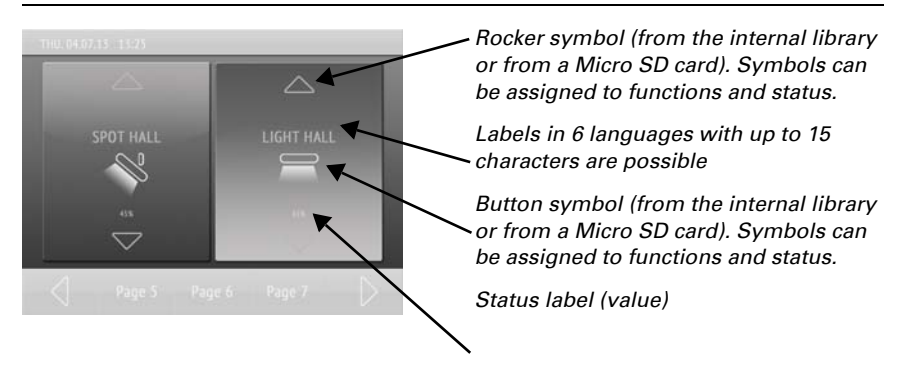

#### <span id="page-80-0"></span>*Rocker functions:*

1 / 0 switch 1 / 0 switch (reversed) Switching + dimming Switching + dimming (reversed) Long-term + short-term Long-term + short-term (reversed)

Select a name for this function. A name can be selected for each of the six available languages (max. 15 characters).

*[Editable text language](#page-39-0)*, Page 38

Select the rocker function. Set time requirements for each function and select whether the values are to be displayed (e.g. movement position). Then select symbols for the button (centred) and the rocker. If you do not wish to display a symbol, select symbol no. 254 (not assigned).

#### *[Symbol overview](#page-90-0)*, Page 89

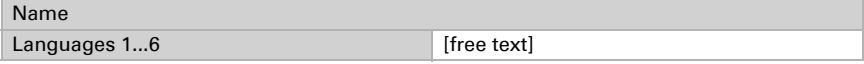

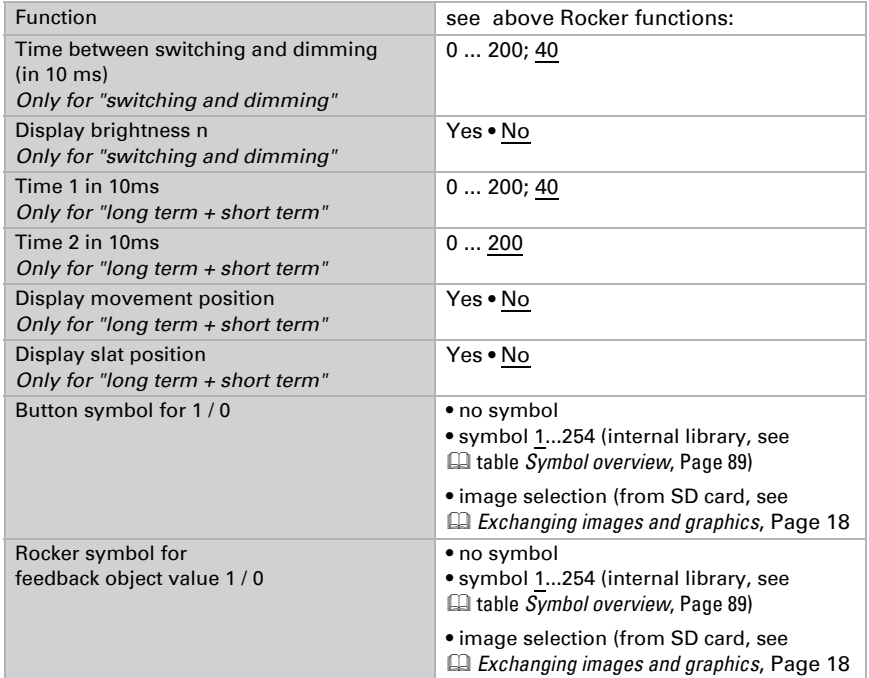

### Rotary control

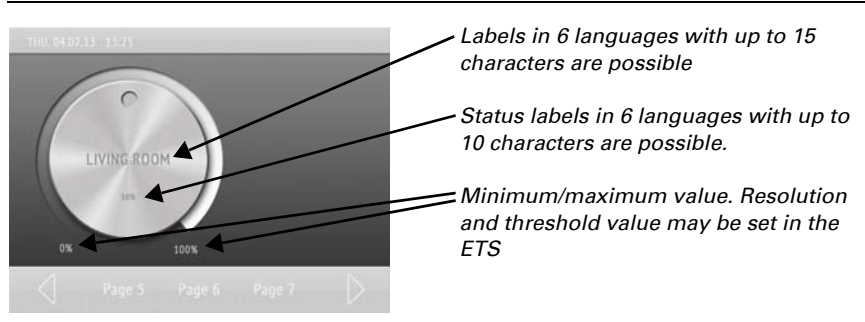

#### <span id="page-81-0"></span>*Rotary control functions:*

**Temperature** RGB controls 8-bit value (0 ... 255) 8-bit value (0 ... 100%) 8-bit value (0 ... 360°) 16-bit counter without math. symbol 16-bit counter with math. symbol

16-bit floating point 32-bit counter without math. symbol 32-bit counter with math. symbol 32-bit floating point

Select a name for this function. A name can be selected for each of the six available languages (max. 15 characters).

*[Editable text language](#page-39-0)*, Page 38

Select the rotary control function. Then select a symbol.

*[Symbol overview](#page-90-0)*, Page 89

Further settings depend on the function.

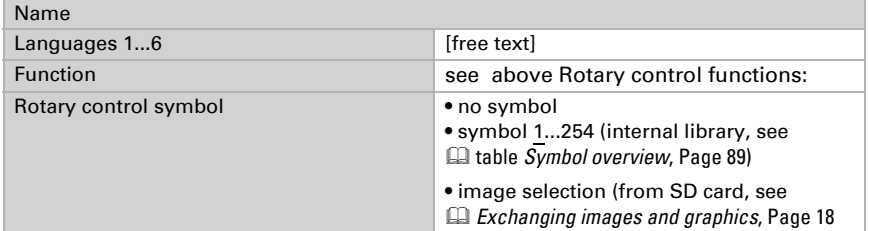

#### Temperature function

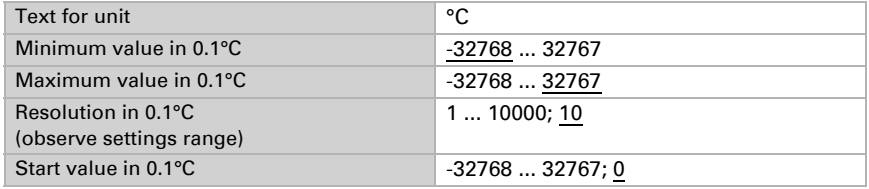

#### RGB control function

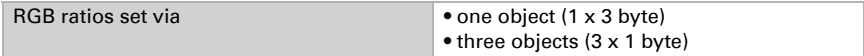

8-bit value function (0 ... 255 / 0...100% / 0...360°)

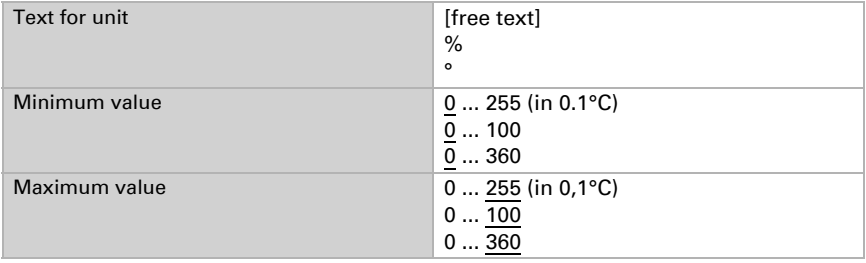

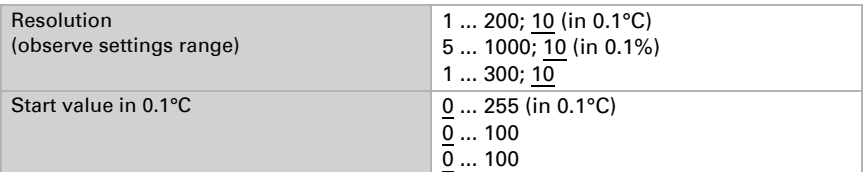

16-bit counter with/without math. symbol function

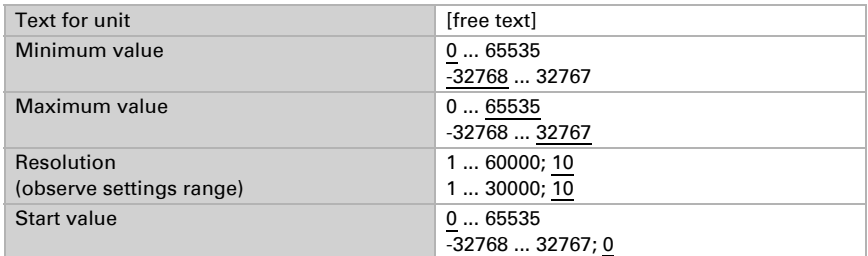

#### 16-bit floating point function

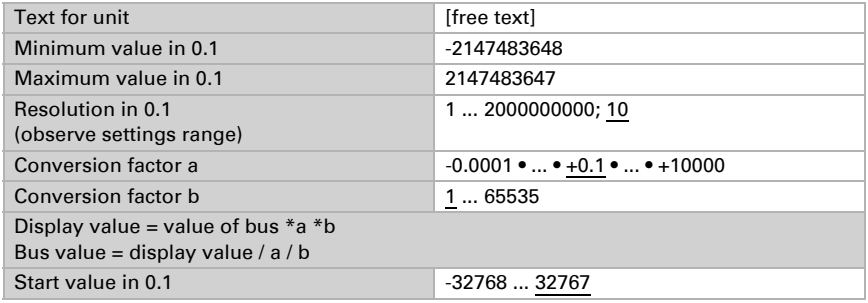

#### 32-bit counter with/without math. symbol function

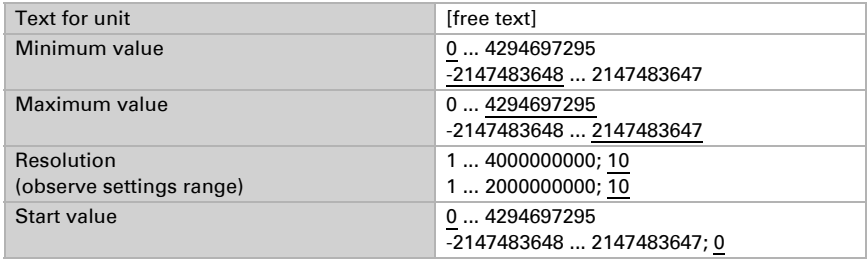

#### "32-bit floating point" function selection

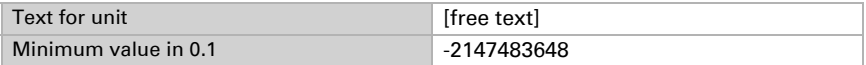

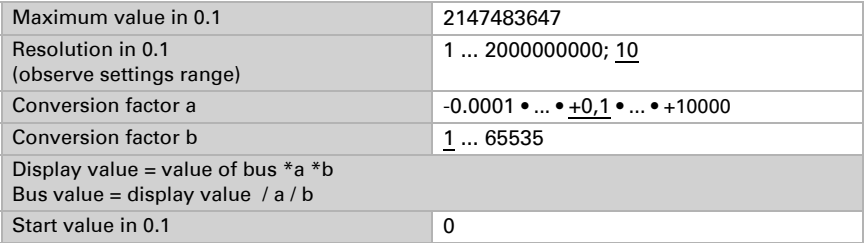

## <span id="page-84-0"></span>4.2.1. Overview predefined screens

38 predefined screens are available, 10 of which may be selected.

Note: The labels and symbols shown are examples, areas, rockers and rotary control labels may be customized.

0 Do not use

#### *1 Website*

*(Corlo Touch KNX WL model only)*

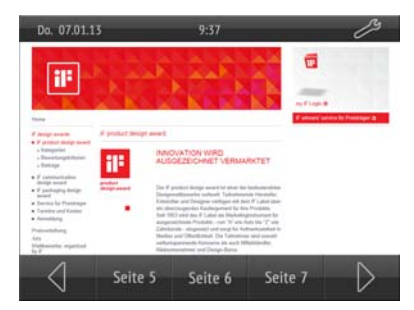

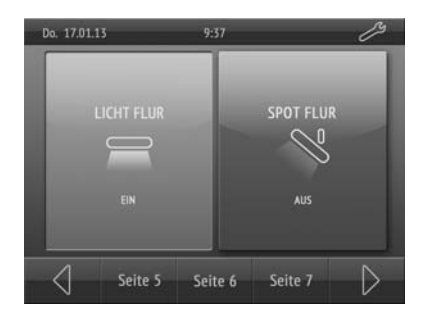

#### *2 one surface*

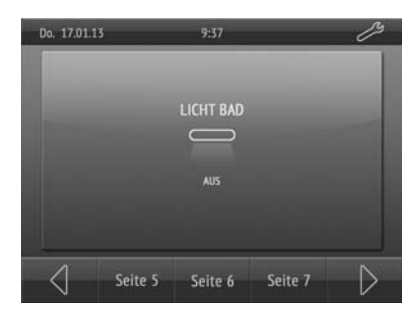

*3 two surfaces vertical 4 two surfaces horizontal*

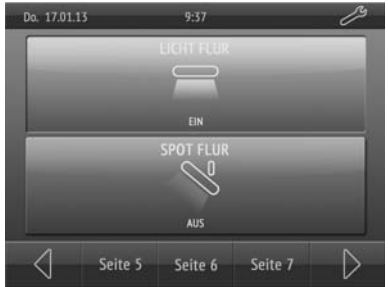

*5 three surfaces vertical 6 four surfaces*

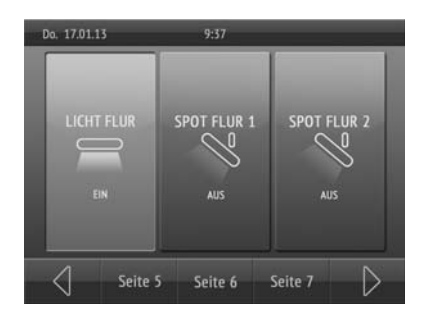

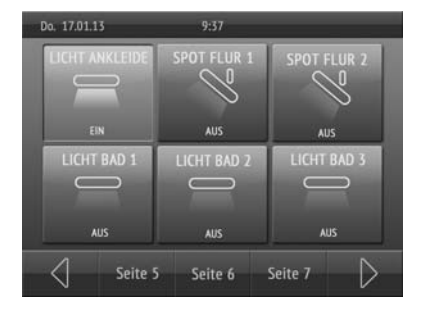

#### *9 single rocker vertical left + one surface*

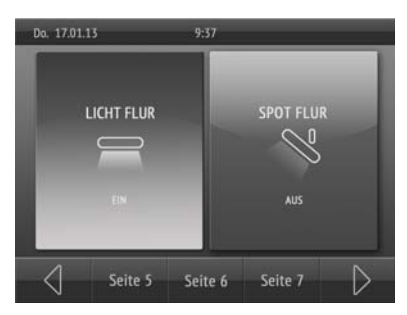

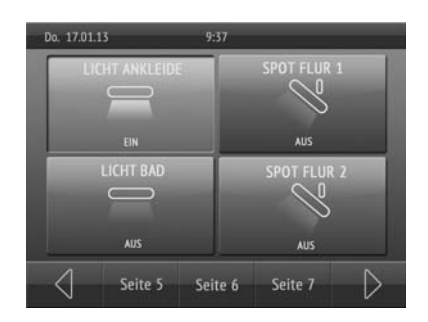

*7 six surfaces 8 single rocker vertical* 

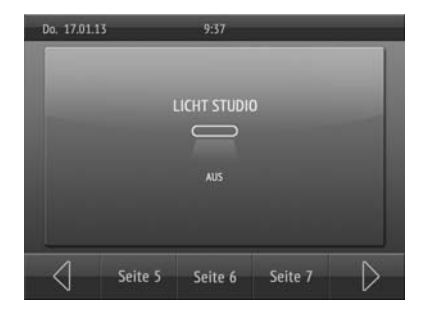

#### *10 single rocker vertical right + one surface*

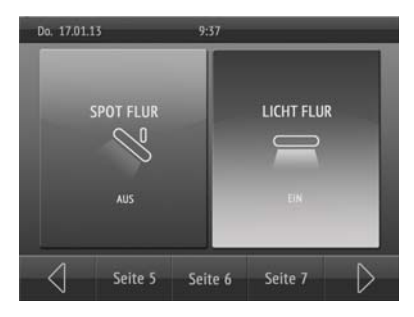

*11 single rocker vertical left + two surfaces*

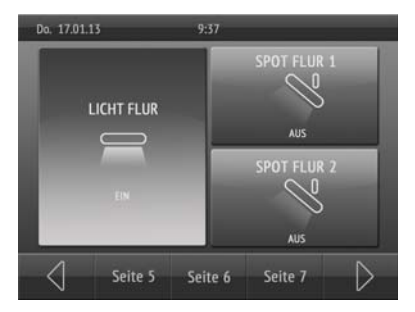

*13 single rocker vertical right + two surfaces*

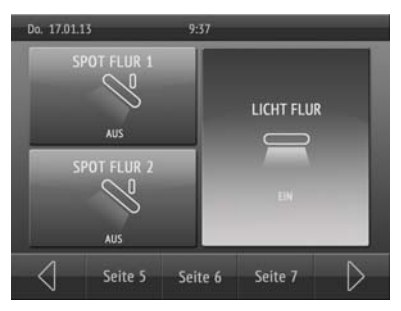

*15 single rocker vertical centre + four surfaces*

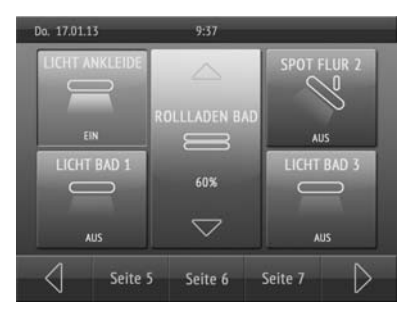

*12 single rocker vertical centre + two surfaces*

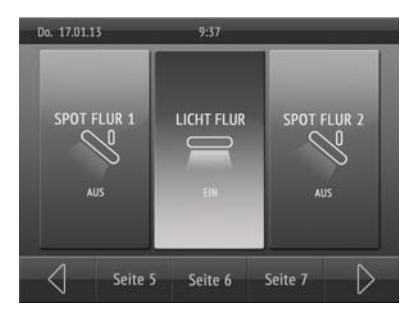

*14 single rocker vertical left + four surfaces*

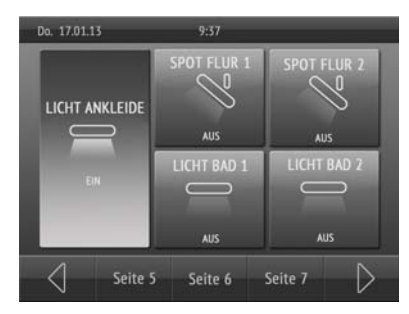

*16 single rocker vertical right + four surfaces*

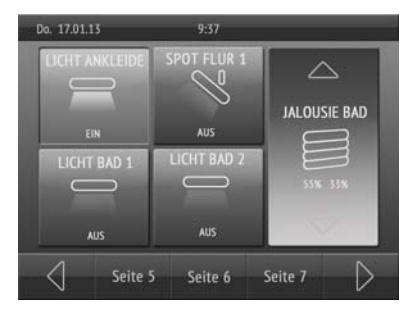

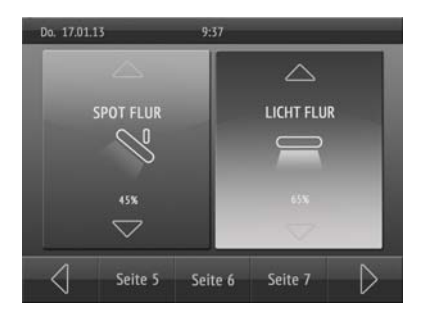

*19 double rocker vertical + one surface centre*

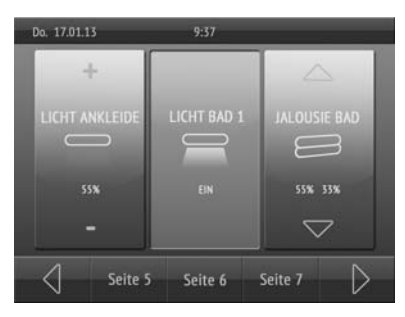

*21 double rocker vertical + two surfaces left*

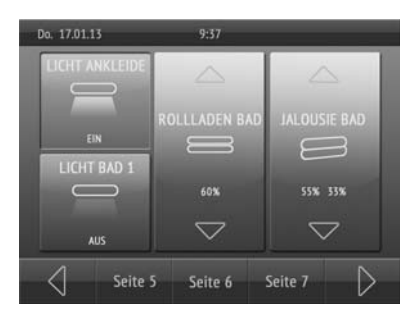

*17 double rocker vertical 18 double rocker vertical + one surface left*

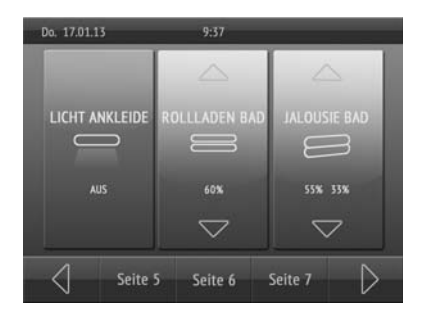

*20 double rocker vertical + one surface right*

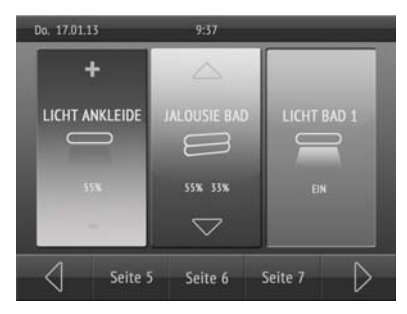

*22 double rocker vertical + two surfaces centre*

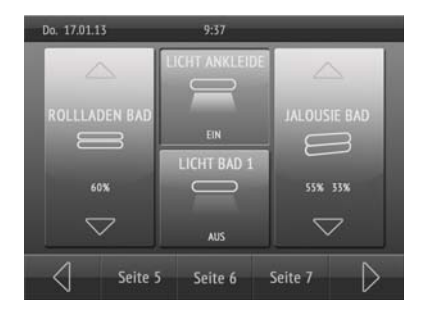

*23 double rocker vertical + two surfaces right*

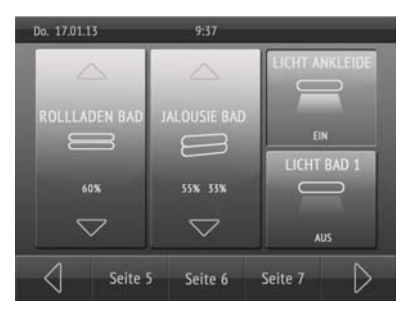

*25 single rocker horizontal top + one surface*

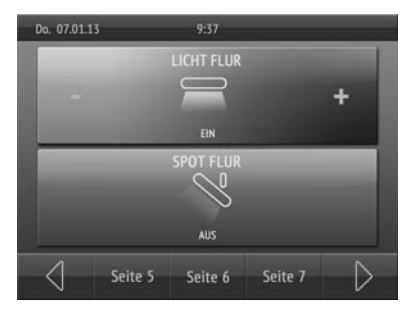

*27 single rocker horizontal top + three surfaces*

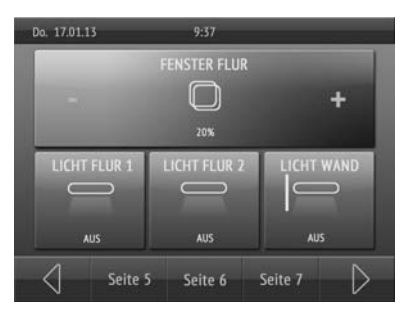

*24 single rocker horizontal*

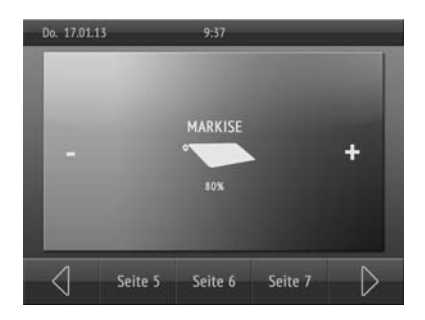

*26 single rocker horizontal bottom + one surface*

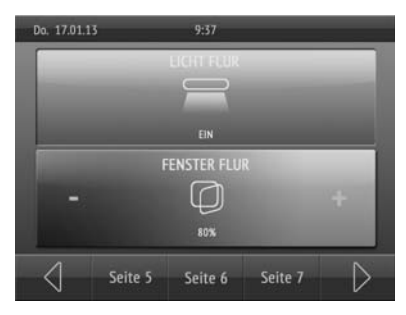

*28 single rocker horizontal bottom + three surfaces*

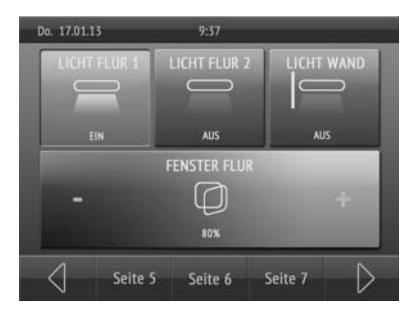

*29 double rocker horizontal 30 triple rocker vertical*

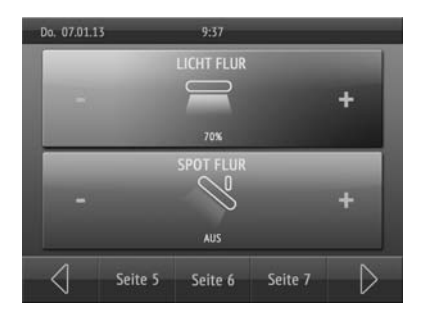

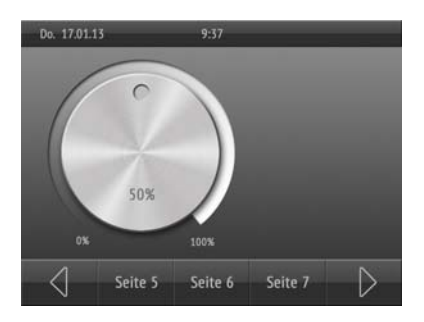

*33 rotary control + rocker 34 rotary control* 

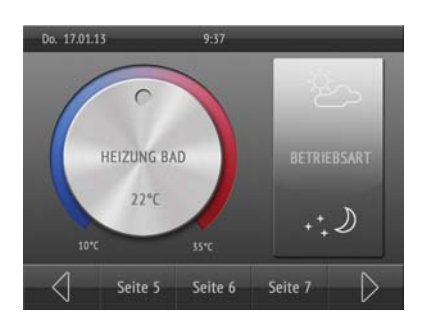

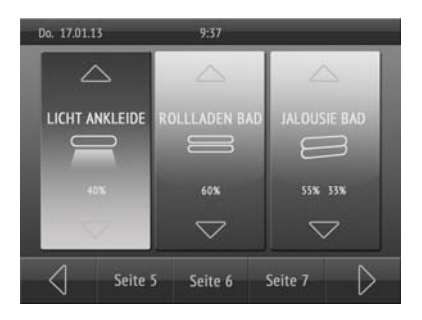

*31 rotary control 32 rotary control + one surface vertical*

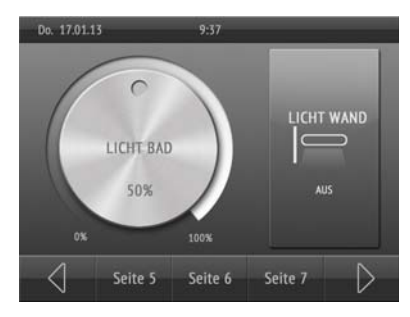

*+ one surface top*

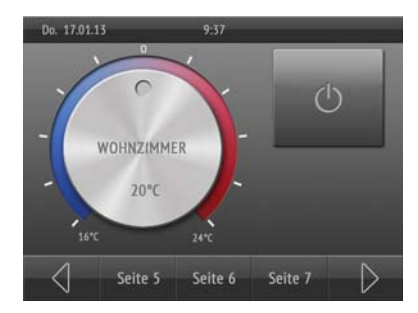

#### *35 rotary control + one surface bottom*

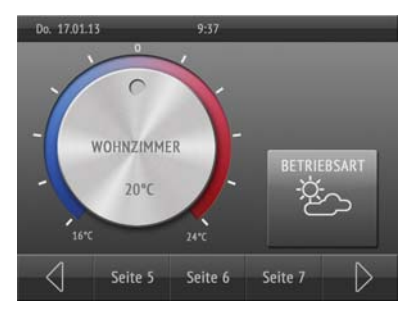

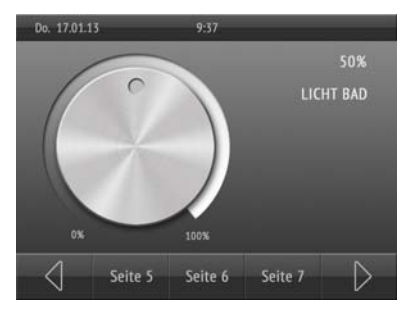

## <span id="page-90-0"></span>4.2.2. Symbol overview

*36 rotary control + two surfaces right*

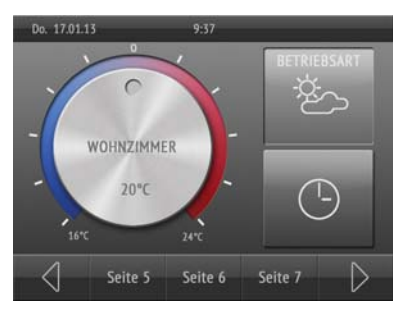

*37 rotary control with display at top 38 rotary control with display at top + one surface bottom*

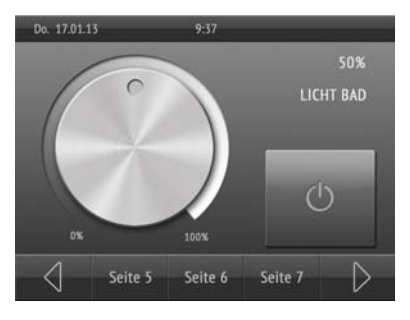

In the internal library of the **Corlo Touch KNX**, the following symbols are predefined:

#### *Lighting*

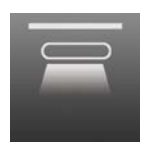

*0001 Ceiling lamp on*

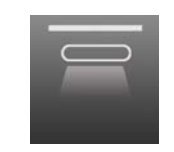

*0002 Ceiling lamp off*

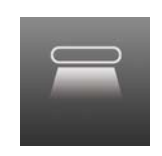

*0003 Direct light on*

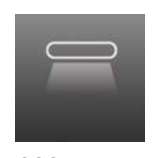

*0004 Direct light off*

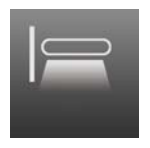

*0005 Wall lamp on*

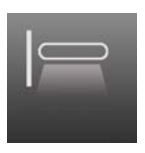

*0006 Wall lamp off*

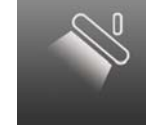

*0007 Spot on*

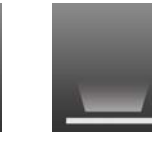

*0011 Floor light on*

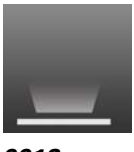

*0012 Floor light off*

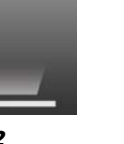

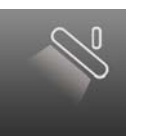

*0008 Spot off*

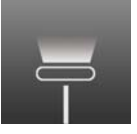

*0013 Floor luminaire on*

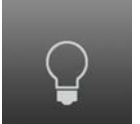

*0018 Bulb off*

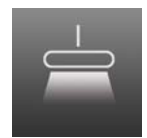

*0009 Suspended lamp on*

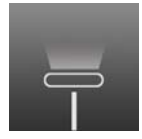

*0014 Floor luminaire off*

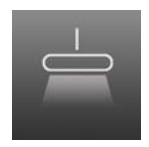

*0010 Suspended lamp off*

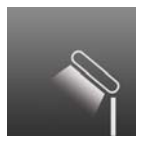

*0015 Table lamp o*

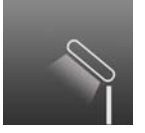

*0016 Table lamp off*

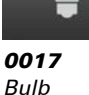

*on*

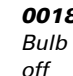

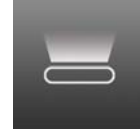

*0019 Indirect lamp on*

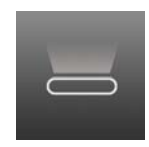

*0020 Indirect lamp off*

#### *Drives*

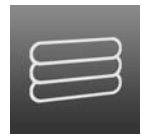

*0031 Shutter extended*

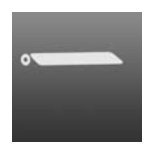

*0036 Awning retracted*

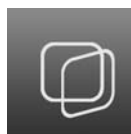

*0037*

*0032 Shutter retracted*

*Window Opened*

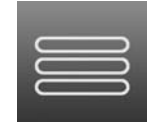

*0033 Blinds extended*

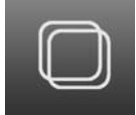

*0038 Window Closed*

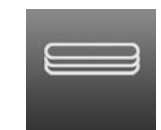

*0034 Blinds retracted*

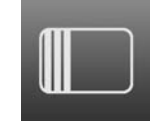

*0039 Sliding door Opened*

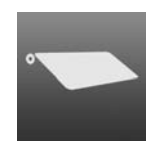

*0035 Awning extended*

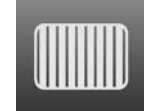

*0040 Sliding door Closed*

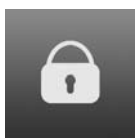

*0046 Lock barred*

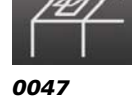

*Roof light open*

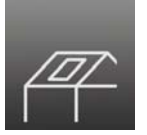

*0048 Roof light closed*

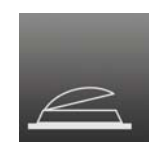

*0049 Light dome open*

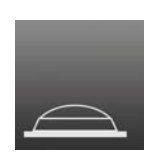

*0050 Light dome closed*

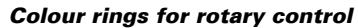

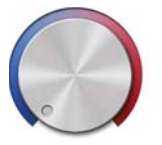

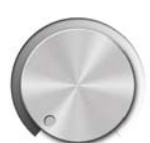

*0071 Rotary control heating*

*0072 Rotary control Light*

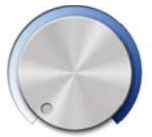

*0073 Rotary control ventilation*

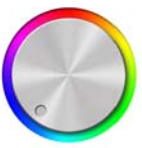

*0074 Rotary control Colour*

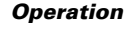

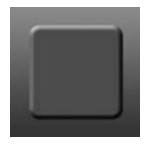

*0081 Display black*

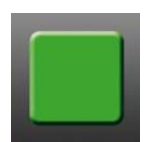

*0082 Display green*

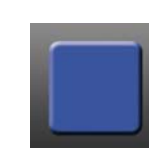

*0083 Display blue*

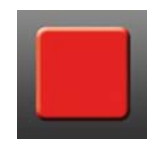

*0084 Display red*

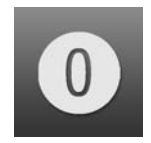

*0085 Digit 0*

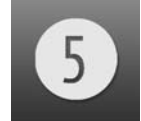

*0090 Digit 5*

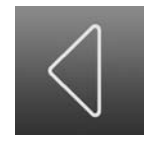

*0095 Operating arrow left*

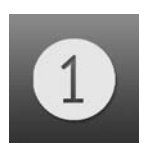

*0086 Digit 1*

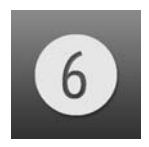

*0091 Digit 6*

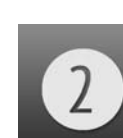

*0087 Digit 2*

*Digit 7*

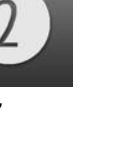

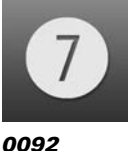

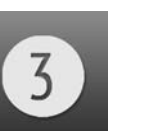

*0088 Digit 3*

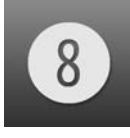

Display Corlo Touch KNX • Status: 13.04.2018 • Technical changes and errors reserved.

*0093 Digit 8*

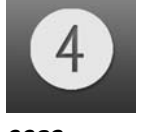

*0089 Digit 4*

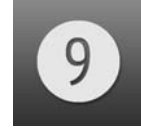

*0094 Digit 9*

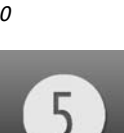

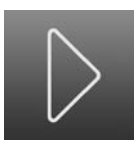

*0096 Operating arrow right*

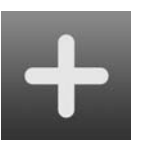

*0101 Plus*

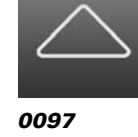

*Operating arrow up*

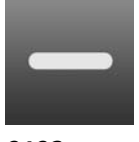

*0102 Minus*

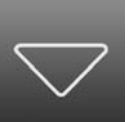

*0098 Operating arrow down*

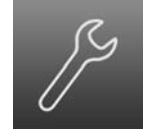

*0103 Tool*

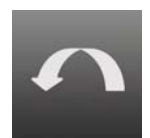

*0099 Skip back*

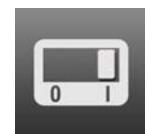

*0104 Switch on*

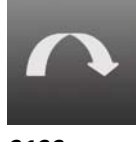

*0100 Skip forward*

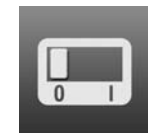

*0105 Switch off*

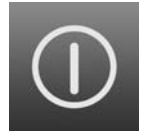

*0106 On/Off*

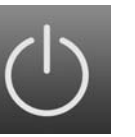

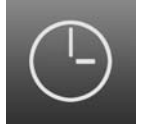

*0108 Clock*

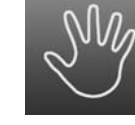

*0109 Manual*

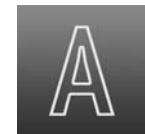

*0110 Automatic*

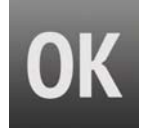

*0111 OK*

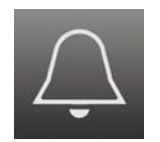

*0116 Doorbell*

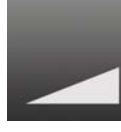

*0107 Standby*

*0112 Ramp 1 up*

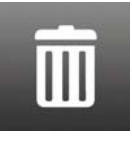

*0117 Dustbin white*

*0113 Ramp 1 down*

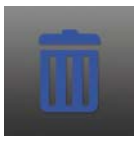

Display Corlo Touch KNX • Status: 13.04.2018 • Technical changes and errors reserved.

*0118 Dustbin blue*

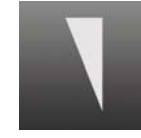

*0114 Ramp 2 up*

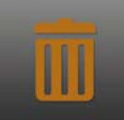

*0119 Dustbin brown*

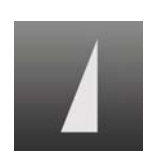

*0115 Ramp 2 down*

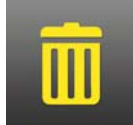

*0120 Dustbin yellow*

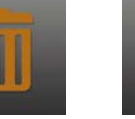

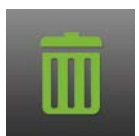

*0121 Dustbin green*

# *Climate*

*0122 Dustbin grey*

*0127 Radiator off*

**LOZ** 

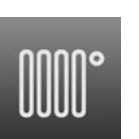

*0126 Radiator on*

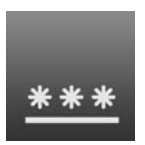

*0131 Floor cooling*

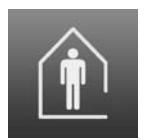

*0136 Present*

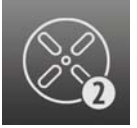

*0141 Fan Level 2*

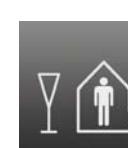

*0132 Wall cooling*

*0137 Party*

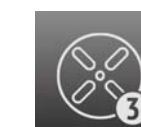

*0142 Fan Level 3*

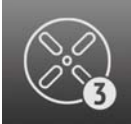

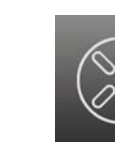

*0143 Fan Level 4*

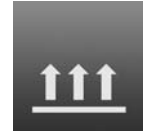

*0128 Floor heating*

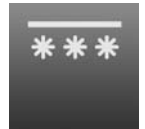

*0133 Ceiling cooling*

*0138 Fan on*

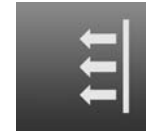

*0129 Wall heating*

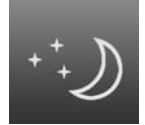

*0134 Night-time reduction*

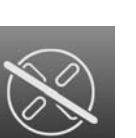

*0139 Fan off*

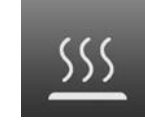

*0144 Heating*

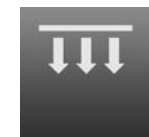

*0130 Ceiling heating*

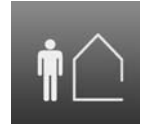

*0135 Absent*

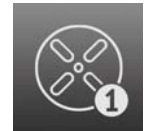

*0140 Fan Level 1*

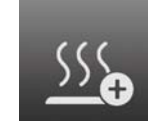

*0145 Heating plus*

*0123 Scene*

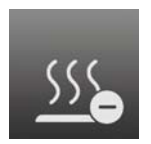

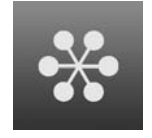

*0146 Heating minus*

*0147 Cooling*

#### *Sensors*

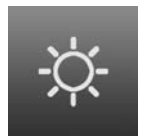

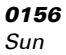

*0157 Precipitation*

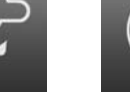

*0158 Tank*

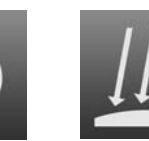

*0159 Pyranometer*

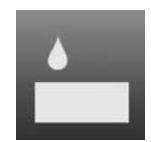

*0160 Air humidity*

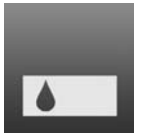

*0161 Earth moisture*

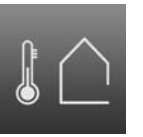

*0162 Outside temperature*

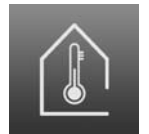

*0163 Inside temperature*

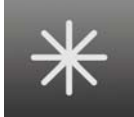

*0168 Frost*

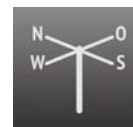

*0169 Wind direction*

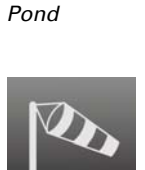

*0165*

*0170 Strong Wind*

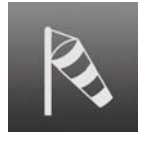

*0166 Wet*

*0171 Light Wind*

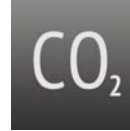

*0172 CO2*

*0167 Snowfall*

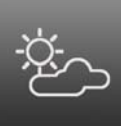

*0173 Cloudy*

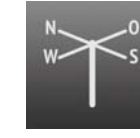

*0164 Fountain*

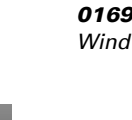

#### *Multimedia*

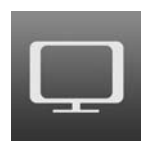

*0186 TV*

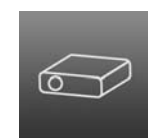

*0187 Projector*

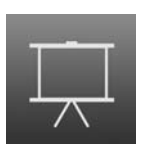

*0188 Projector screen*

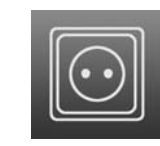

*0189 Socket*

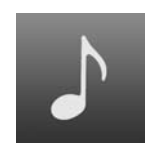

*0190 Music*

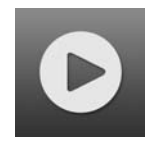

*0191 Play*

*0192 Pause*

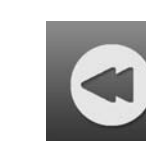

*0193 Rewind*

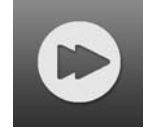

*0194 Fast-Forward*

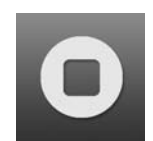

*0195 Stop*

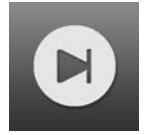

*0196 Forward*

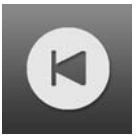

*0197 Back*

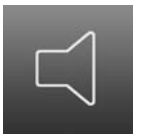

*0198 Loudspeaker*

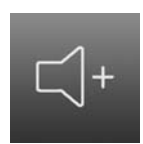

*0199 Volume up*

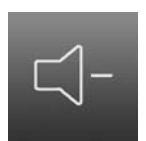

*0200 Volume down*

#### *Safety*

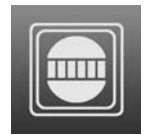

*0216 Motion detector*

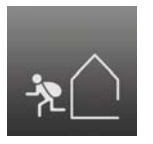

*0221 Intruder outside*

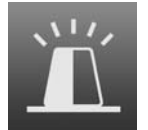

*0217 Alarm siren*

*0222 Intruder*

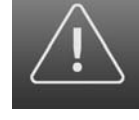

*0218 Caution*

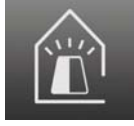

*0223 Alarm siren inside*

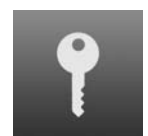

*0219 Key*

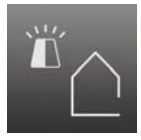

*0224 Alarm siren outside*

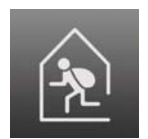

*0220 Intruder inside*

#### *House*

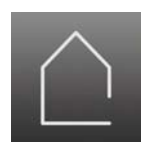

*0236 House*

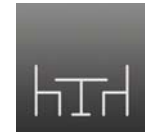

*0237 Dining room*

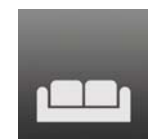

*0238 Living room*

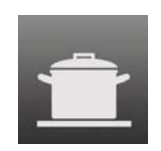

*0239 Kitchen*

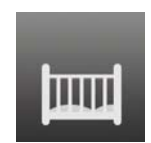

*0240 Children's room*

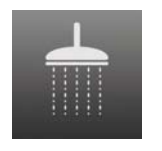

*0241 Bathroom*

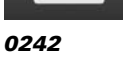

*Bedroom*

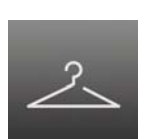

*0243 Cloakroom*

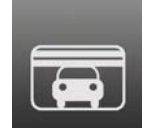

*0244 Garage*

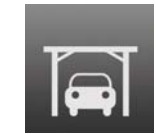

*0245 Carport*

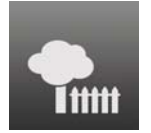

*0246 Garden*

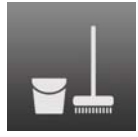

*0247 Utility room*

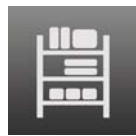

*0248 Storeroom*

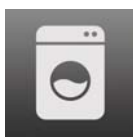

*0249 Laundry*

# 5. Automatic functions

#### Safety notes for automatic functions

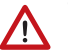

#### WARNING!

#### Risk of injury due to automatically moved components!

The automatic control may cause parts of the system to travel and pose a danger to humans.

- No persons may remain in the travelling range of parts driven by an electric motor.
- Adhere to the relevant building regulations (see guideline for power-operated windows, doors and gates BGR 232 et al).
- Always disconnect the system from the mains power before maintenance or cleaning (e.g. switch off/remove fuse).

#### *Precipitation warning for automatically controlled windows:*

Some time can pass before falling rain is recognised by the sensors in the system, depending on the rain amount and outdoor temperature. Furthermore, a closure time must be calculated for electrically-actuated windows or sliding roofs. Humiditysensitive items should therefore not be placed in an area where they might be damaged by incoming precipitation. Please also bear in mind that in the event of a power failure and rainfall, a window will not be automatically closed if no emergency generator is installed.

#### *Running rails of shades icing up:*

Note that the rails of shutters, awnings and blind which are externally mounted can ice up. Operating the drive under such conditions can damage the shades and drives.

## 5.1. General automation settings

#### ETS: Automation

Use the automation menu to allocate functions to the five automatic channels of the Corlo Touch KNX.

Furthermore, this menu is used for making general settings:

- Sun position calculation
- Access code for automatic menus
- Supervision of wind/precipitation objects
- Lock time in case of wind warning
- Twilight threshold value
- Extension and retraction delays for shades
- Opening limitation for windows
- Ventilation lock during cooling
- Night-time re-cooling
- Frost alarm
- Heat protection temperature
- Times for automatic reset

## 5.1.1. Allocate automation

First of all, you need to decide whether to use automatic functions or not. If this setting is set to "no", all automatic channels are deactivated, although allocations and settings may have been made previously.

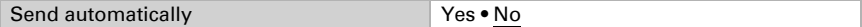

Assign the desired function to the five automatic channels

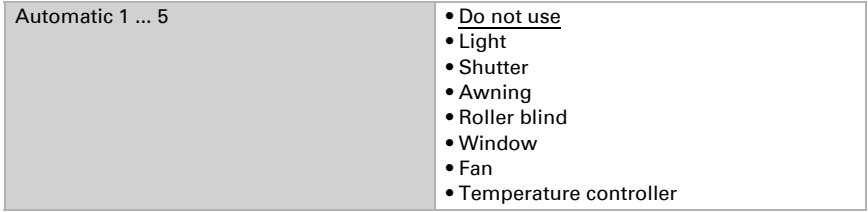

## 5.1.2. Sun position

The sun position is needed to control the shades. The necessary information may be received via communication objects

no. 609 "automatic sun position measuring value Azimut" and

no. 610 "automatic sun position measuring value Elevation"

or be calculated within the system.

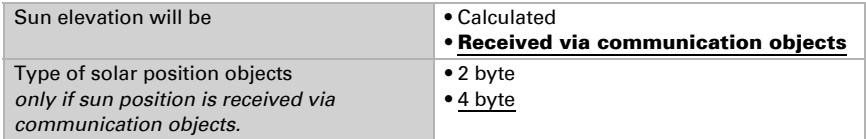

The type of the sun position objects (2 or 4 byte) depends on the device sending the values.

For the **calculation** of the sun position, information about the location and time zone has to be provided. The location may be set by selecting a city or entering coordinates. Select city:

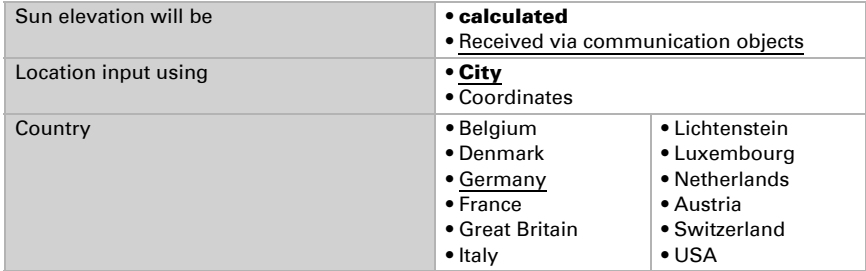

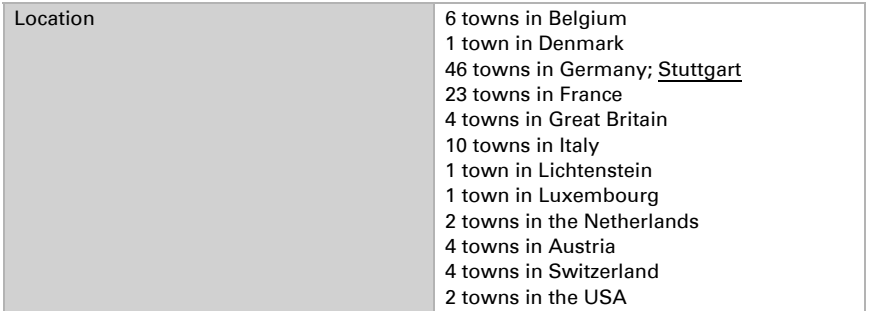

#### Enter coordinates:

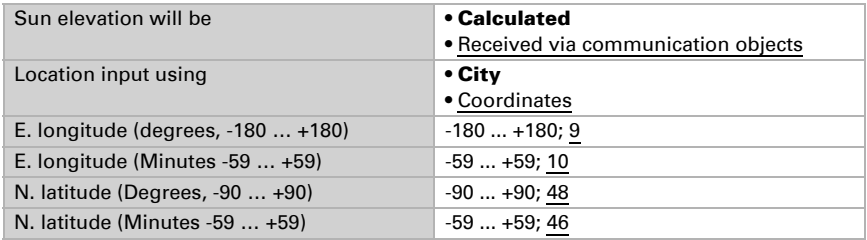

In addition, the following information about the time is needed:

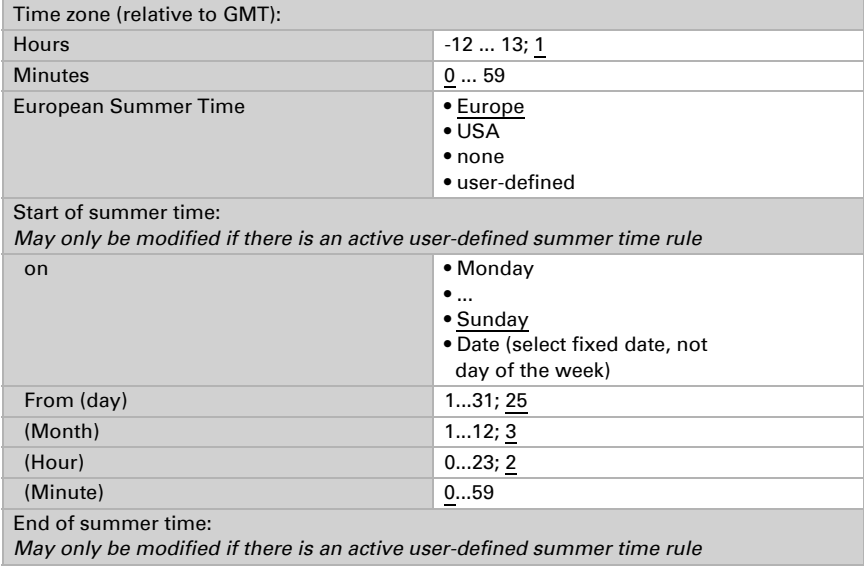

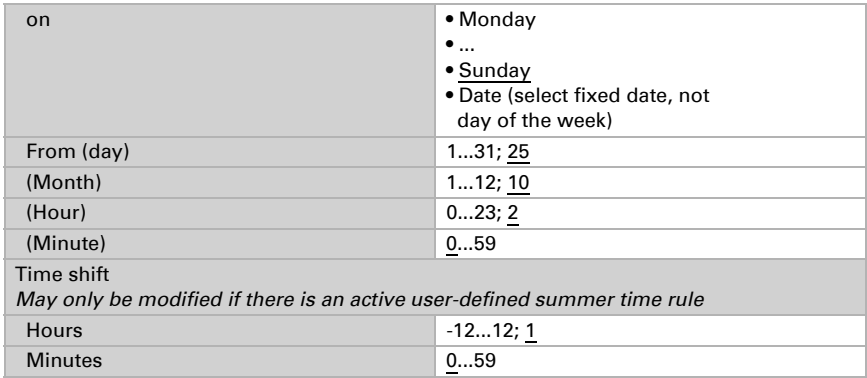

## 5.1.3. Adapt parameters

Select "Transmit the following parameters: Yes" to render the modifications valid. Previous settings are then overwritten - including modifications done on the display!

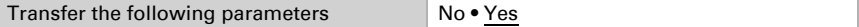

#### General automation settings

You may want to enter an access code for the entire menu area for "automatic settings" on the display. The code is requested before the automation menus are shown. Note: There are no automation menus available in version 0.1 of the display software!

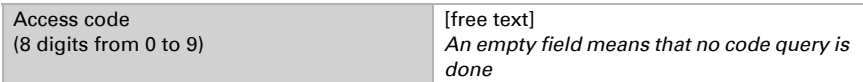

Wind and precipitation objects may be monitored regularly in order to ensure quick reactions to wind/precipitation warnings or malfunctions. If monitoring is activated, weather information must be received at the selected monitoring intervals (e.g. every 10 minutes), otherwise the relevant automatic channels shall move to a safe position.

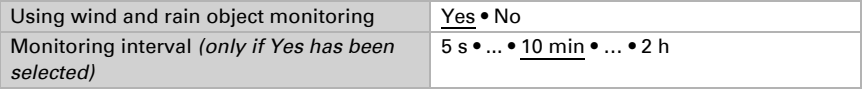

#### Wind alarm

If the wind threshold value for an automatic channel is exceeded, a 5-minute wind warning is triggered. if the wind value is exceeded once more during this period, the holding time of 5 minutes restarts.

For shades (awnings, shutters, blinds), an additional extended automatic lock applies after a wind warning. The duration is set here. If the shading was in automatic mode before the wind warning, the automatic mode remains inactive after the 5 minute wind warning lock time at first. However, manual operation is already possible again.

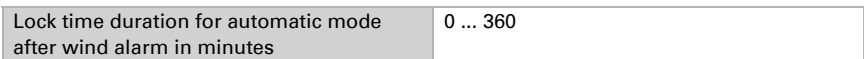

#### <span id="page-103-0"></span>Twilight

The twilight threshold value denominates the brightness point when the system determines it to be "night". Please note that a brightness value of almost 10 Lux may be reached in moonlit nights. If the twilight threshold value is set to under 10 Lux, shades that are supposed to "close at night" might remain open because of the moonlight, or actually open because of it.

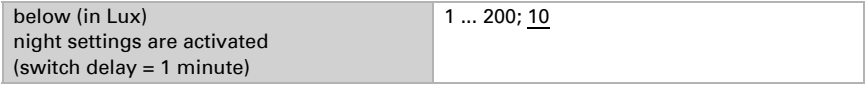

#### Travel delays

Travel delays prevent the solar protection system from continuously extending and retracting in the event of rapid changes in lighting conditions.

The brightness must remain uninterrupted above the aperture value set for solar protection for a set "extension delay time" (e. g. 1 minute) before the shade will extend. If the light intensity is below the threshold value for the duration of the "retraction delay short" without interruption, the set reaction for "short" is activated, e. g. the slats are opened. Only if the light intensity is uninterruptedly under the threshold value for the duration of the "retraction delay long", the shade is retracted.

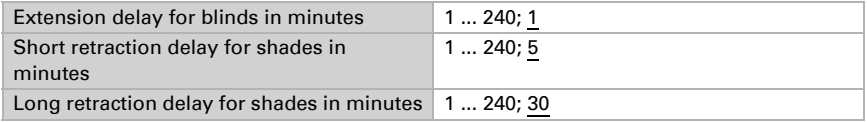

#### Windows opening limitation

The opening limitation determines that a window only opens partly when the outdoor temperature is low. This prevents excessive cooling of the room.

Set the temperature here below which windows should only be opened within limits. Then also decide for how long this temperature setting has to be exceeded in order to deactivate the opening limitation.

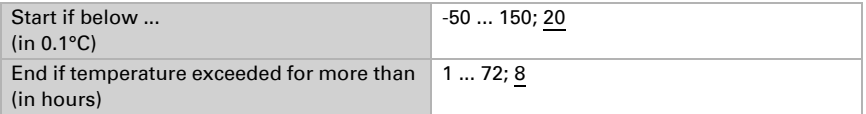

The degree to which the opening should be limited is set within the automation functions for the different windows.

#### Ventilation lock

As soon as cooling is switched on, the window are closed and the fans deactivated. When the cooling is switched off again, the ventilation remains inactive for some time to ensure that cooled air is not immediately passed out through windows or fans. You may set the delay time for this as you wish.

The ventilation lock reacts to object no. 608 "automatic status cooling". This input object may also be set to the status of the internal cooling regulation (no. 671 and 672 "AutoX status cooling level X").

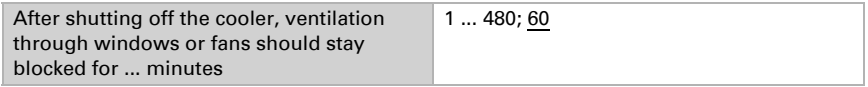

#### Night-time re-cooling

The night-time re-cooling function using the windows and ventilation equipment is activated once a set outdoor temperature is exceeded for an lengthy period of time.

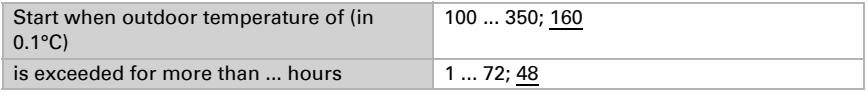

The window(s) and ventilator(s) which are used for the night-time re-cooling, as well as the time period over which these are activated, can be set in the automatic operation functions for the individual

windows and ventilators.

#### Frost alarm

The frost alarm for blinds and windows will be active when during or after precipitation the outdoor temperature falls below a defined level.

The frost alarm is triggered in the following situations:

- The outdoor temperature is below the set frost alarm temperature and it is beginning to rain/snow.
- The outdoor temperature drops below the set frost alarm temperature while it is raining/snowing.
- It has rained/snowed. The outdoor temperature falls below the set frost alarm temperature within the set standby period after the end of the precipitation.

The frost alarm ends in the following situations:

The outdoor temperature remains above the set dew point temperature for the period of time.

First determine when the frost alarm shall be triggered. Adjust the outdoor temperature that must be undercut to trigger the frost alarm (e.g. 2.0°C). Then set how many hours after precipitation the frost alarm standby mode should be active (e.g. 5 hrs). Select the standby period in a way ensuring that the humidity left from the previous precipitation has all dried up.

Now select the conditions for stopping the frost alarm. Set which outdoor temperature must be exceeded (e.g. 5.0°C) and for how long (e. g. 5 hrs.). Select a period ensuring that ice has completely melted away.

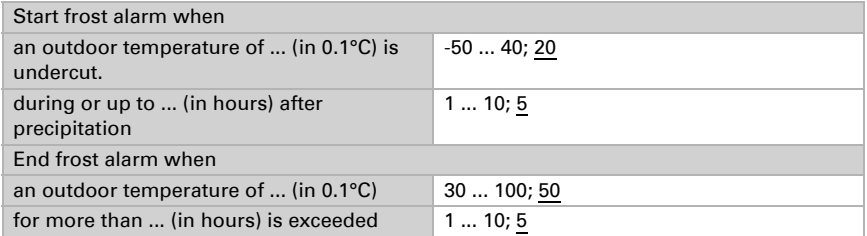

You adjust which blinds will be retracted and which windows will be closed in the automatic functions for the individual blinds and windows.

#### Heat protection

The heat protection for shades and windows will be active when the outdoor temperature set here falls below a defined level. Hysteresis determines how many degrees the outdoor temperature has to fall below the set heat protection temperature to void the heat protection status.

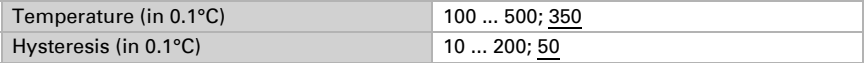

#### <span id="page-105-0"></span>Automatic Reset

After manual operation, the respective automatic channel always remains in manual mode, automatic mode is deactivated. At the time of the daily automatic reset, the channels may be returned to automatic mode. In addition, you may determine that after a certain period the automatic mode is reactivated.

Automatic resets prevent manual operation of drives which then might remain in an inconvenient position (window inadvertently remains open, shutter remains retracted despite sunlight).

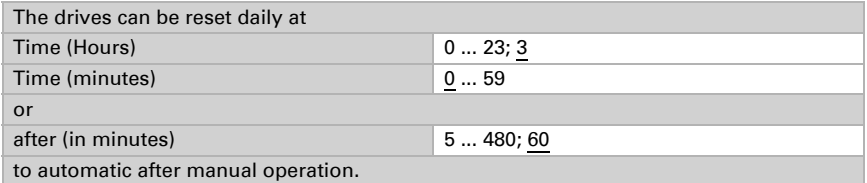

Automatic resets may be activated and deactivated separately for each automatic channel.

## 5.2. Automatic light mode

ETS: Automatic X (light)

Light may be set up for simple switching or for dimming.

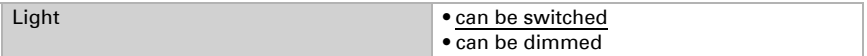

First, configure a lock via a blocking object.

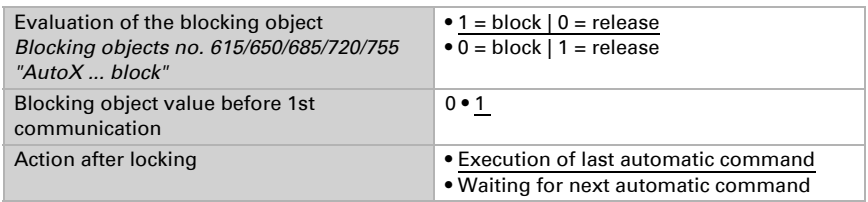

Due to the "change to manual mode if the feedback value does not correspond to the set point value", changes caused by external light switches are still registered in the system. Set the parameter to "yes", if all actuators of this channel are to be set to "manual", if the object "AutoX ... feedback" does not correspond to the set point value. This means that the automatic mode is inactive until the next automatic reset.

It is therefore advisable to set the parameters to "no" if many actuators are controlled via this channel. In this case, the information about "manual/automatic" should be processed by each actuator individually.

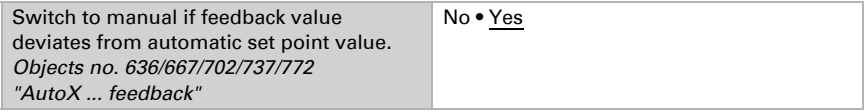

Select "Transmit the following parameters: Yes" to render the modifications valid. Previous settings are then overwritten - including modifications done on the display!

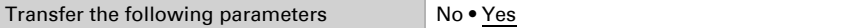

You may want to enter an access code for the automatic light settings on the display. The code is requested before the automation menus are shown.

Note: There are no automation menus available in version 0.1 of the display software!

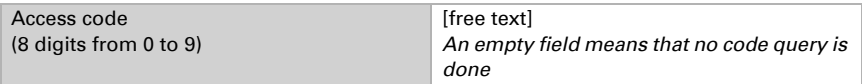

Select a name for this light. A name can be selected for each of the six available languages

(max. 15 characters).

*[Editable text language](#page-39-0)*, Page 38

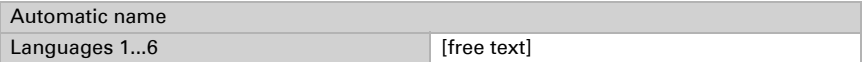

The light may be switched on at **night**, in pre-defined **periods** and in both situations, linked by AND or OR. Previously activate and define periods you would like to use here in the "weekly timer" menu!

*Twilight*[, Page 102](#page-103-0)

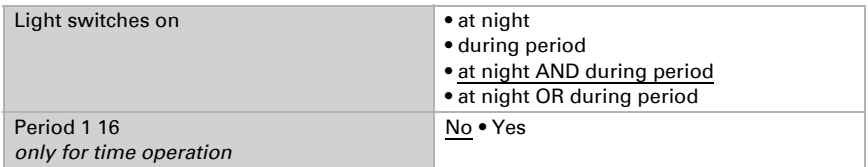

If the light can be **dimmed**, the percentage value for ON and OFF may be selected here.

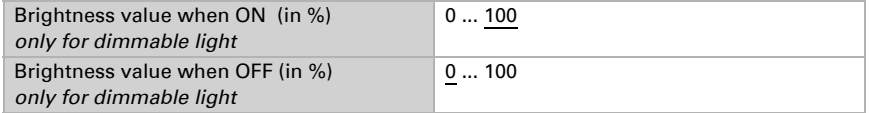

Finally, activate or deactivate the **automatic resets** for this light channel.

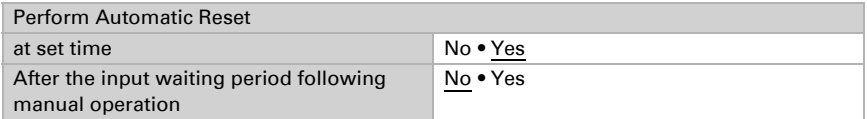

*[Automatic Reset](#page-105-0)*, Page 104

## 5.3. Shade automation (shutters, awnings, blinds)

The automatic mode for blinds and awnings offers the same setting options. For shutters, there is the additional slat setting option.

ETS: Automatic X (shutters/awnings/blinds)

## 5.3.1. Set bus communication

First, configure a lock via a blocking object.

```
Evaluation of the blocking object
Blocking objects no. 615/650/685/720/755 
"AutoX ... block"
```

```
\bullet 1 = block \vert 0 = release
\bullet 0 = block | 1 = release
```
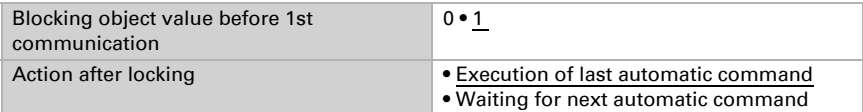

Due to the "change to manual mode if the feedback value does not correspond to the set point value", changes caused by external switches are still registered in the system. Set the parameter to "yes", if all actuators of this channel are to be set to "manual", if the object "AutoX ... feedback" does not correspond to the set point value. This means that the automatic mode is inactive until the next automatic reset.

It is therefore advisable to set the parameters to "no" if many actuators are controlled via this channel. In this case, the information about "manual/automatic" should be processed by each actuator individually.

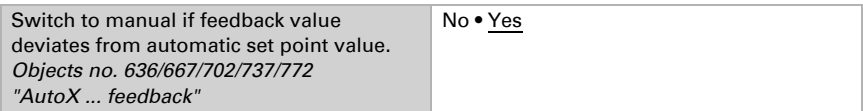

Several objects allow an external evaluation and use of the shade status.

The safety object links frost, wind and precipitation alarm with OR.

"Use with alarm object: Yes" activates separate objects for frost, wind and precipitation warnings.

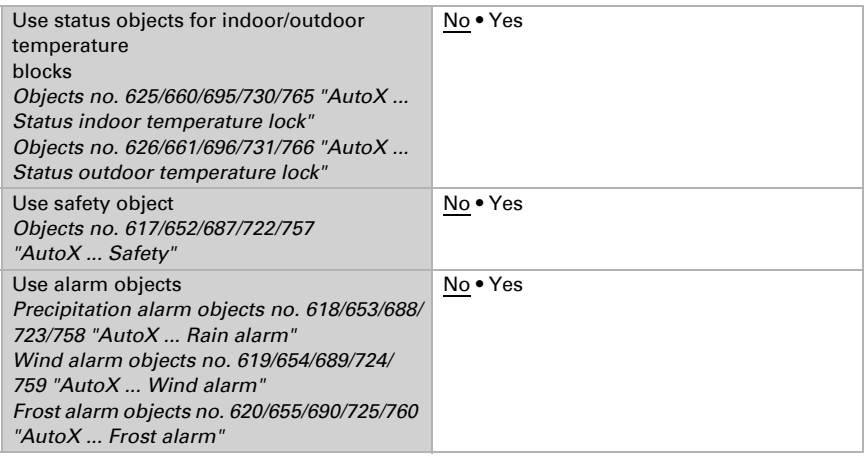

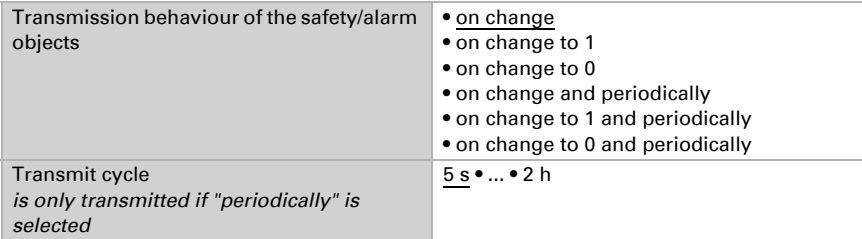

## 5.3.2. Changing basic parameters

Select "Transmit the following parameters: Yes" to render the modifications valid. Previous settings are then overwritten - including modifications done on the display!

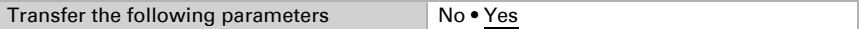

You may want to enter an access code for the automatic shade settings on the display. The code is requested before the automation menus are shown.

Note: There are no automation menus available in version 0.1 of the display software!

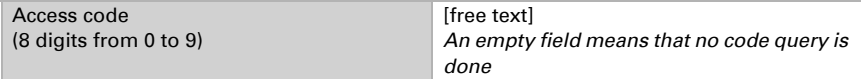

Then select a name for this shade. A name can be selected for each of the six available languages (max. 15 characters).

*[Editable text language](#page-39-0)*, Page 38

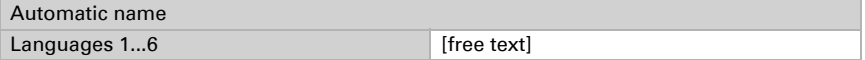

# 5.3.3. Setting the blind automation

## Priorities in automatic shading mode:

## *1. Alarm functions:*

Alarm functions are used for shades in manual and in automatic mode. In case of frost, wind or precipitation alarm, shades are retracted and may not be extended manually.

## *2. Shade settings:*

The settings are only executed if a shade is in automatic mode and none of the alarm functions named above is active.

The outdoor temperature lock (extended shades are not moved any more) has the highest priority, followed by time opening (retraction). time closure (extension),

night closure (extension), indoor temperature lock (keep retracted) and heat protection (alternative movement position)

Only if the direction and the height of the sun are correct and no lock or time/night function is active, the sun protection automatic mode is executed based on the light intensity.

## Setting the shading

Select "Transmit the following parameters: Yes" to render the modifications valid. Previous settings are then overwritten - including modifications done on the display!

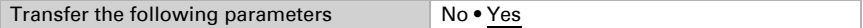

#### The sun protection automatic mode may shade:

**Never:** In this case, there will be no reaction to sunlight. The shading can be closed with a timer and during the night and operated manually.

Always: In this case, the shade automation approaches a set position, independently of the sun. However, the slats of shutters may always follow the sun position. Shading may be opened and closed based on a timer, closed during the night and operated manually. You may set a separate heat protection position.

**Brightness-dependent:** This means that the shade is automatically controlled based on light intensity, sun position, indoor and outdoor temperature. Shading may be opened and closed based on a timer, closed during the night and operated manually. You may set a separate heat protection position.

Frost, precipitation and wind alarm can be adjusted for all types of shading to protect the blinds. Such alarm functions block manual operation.

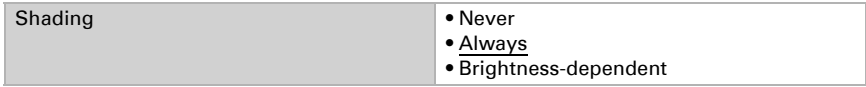

#### *Settings appearing only in case of light-sensitive shading:*

Set the light intensity, sun direction (Azimut) and height (elevation) for the shade.

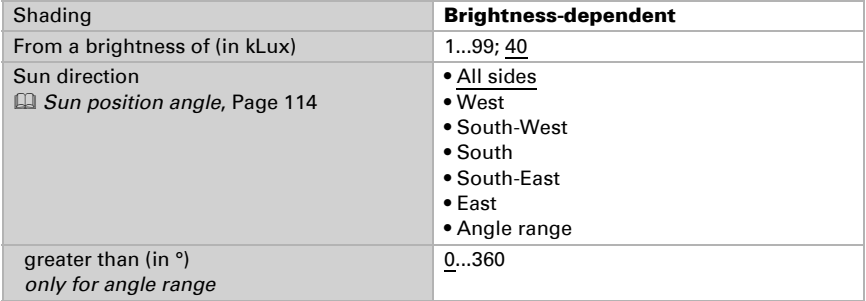

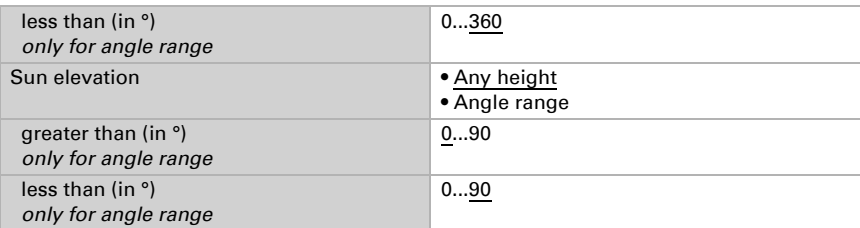

Select the **movement position** for automatic mode. In case of shutters, you might also select the slat setting and determine whether the slats are to follow the position of the sun. If so, we distinguish between four elevation areas which are each assigned a percentage of slat position.

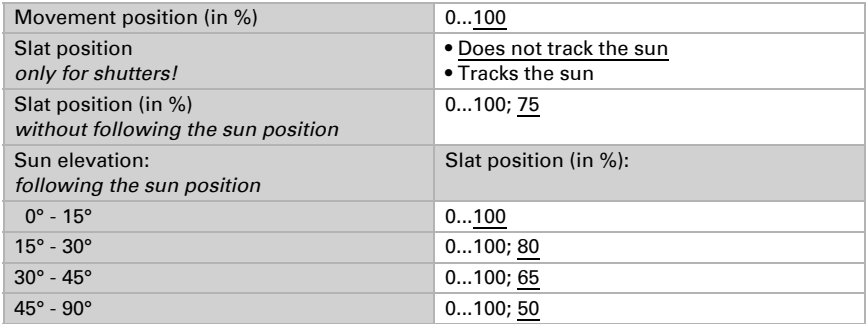

If the shade conditions are no longer met (brightness etc), the movement position may be modified after the "short" retraction delay is completed. The shade is only retracted all the way after the "long" retraction delay is completed.

*[Travel delays](#page-103-0)*, Page 102

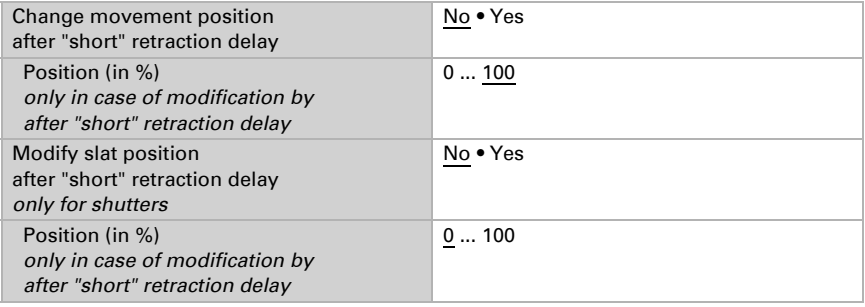

The **interior temperature block** enables the use of solar energy to warm the room. If the indoor temperature is, for example, under the set value in the morning, the shades remain retracted despite the sun. As soon as the set indoor temperature is exceeded, the block is lifted and the shade released.

Once the indoor temperature sinks again, the lock becomes active as soon as the temperature

is more than 3°C below the set value (hysteresis).

Please note that the retraction delay is also valid for the indoor temperature lock and the shade shall only be retracted when the delay time is over.

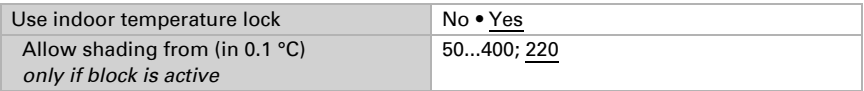

The **outdoor temperature block** prevents moving extended shades at low outdoor temperatures. The block is lifted again only when the temperature rises more than 2.0 °C over the pre-set value (hysteresis).

The block applies to the automatic mode only. Even for active outdoor temperature blocks, the drive reacts to frost, wind and rain alarms and to manual operating commands.

## **ATTENTION!**

#### **STOP** A drive or curtain can be damaged if an external shade which has frozen stiff is retracted!

Running rails or other mechanical parts may still be iced up although the outdoor temperature has already risen to quite high degrees.

In order to reliably prevent damage due to ice, use the **frost alarm** function.

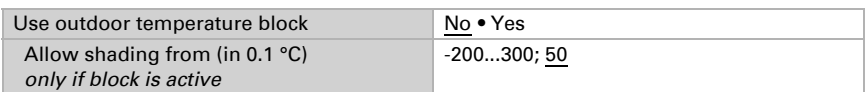

**Note:** Time coordinated/night closure function and outdoor temperature block.

If the outdoor temperature is below the blocking temperature, shades are automatically extended, but not retracted any more. If the shade no longer retracts after the set time period has expired, check whether the blind is frozen or if the running rails are iced up. If the blind runs freely, re-start the blind manually.

### *Settings appearing only in case of shading settings saved as applicable "always":*

Select the **movement position** for automatic mode. In case of shutters, you might also select the slat setting and determine whether the slats are to follow the position of the sun. If so, we distinguish between four elevation areas which are each assigned a percentage of slat position.

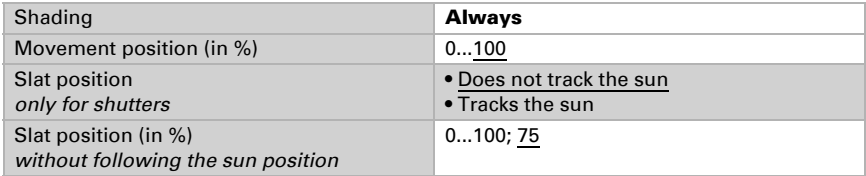

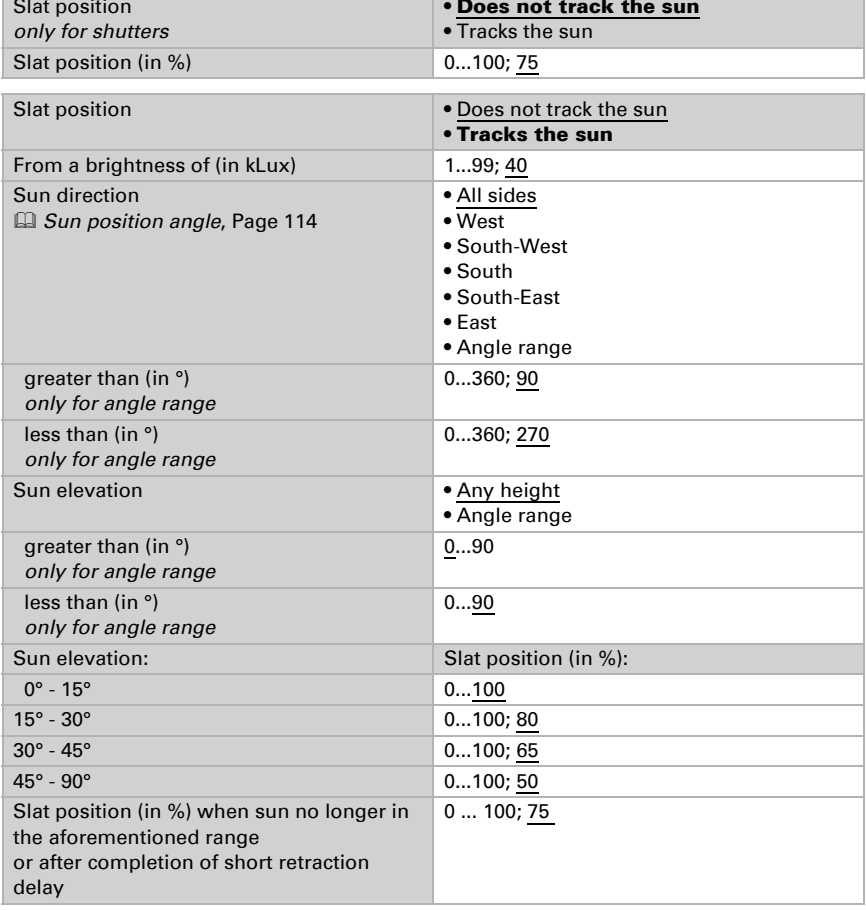

Slat position (only for shutters:

**Contract Contract** 

### *Settings when the shading is activated for "always" or "brightness related":*

If the shade is kept closed at all times, or controlled in relation to brightness, you can select whether the blinds should be used as a **heat protection** and opened in certain intervals.

The heat protection temperature is set in the "automatic" menu.

*[Heat protection](#page-105-0)*, Page 104

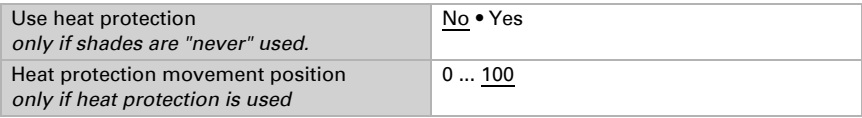

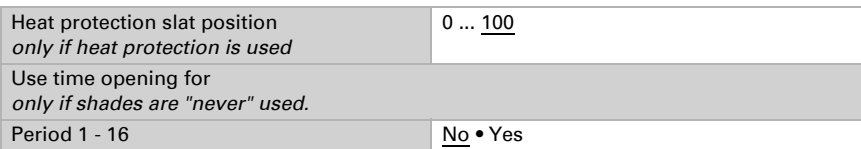

### *Settings for ALL modes of shading:*

You may select time and night closure for all types of shading. Activate and define periods you would like to use here in the "weekly timer" menu first!

*[Weekly timer](#page-46-0)*, Page 45

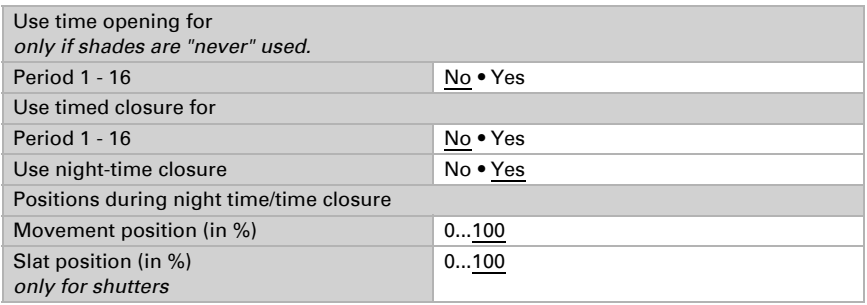

**Frost, precipitation and wind alarm** make the shading move into its safe position and block manual operation.

Wind and precipitation alarm are maintained for 5 minutes. For shading there is an additional, prolonged automatic block after a wind alarm. During this time, automatic mode is blocked but manual operation already possible.

Conditions for frost alarm and the blocking period for shades after a wind alarm are determined in the "Automation" menu.

*[Frost alarm](#page-104-0)*, Page 103 and *[Wind alarm](#page-102-0)*, Page 101

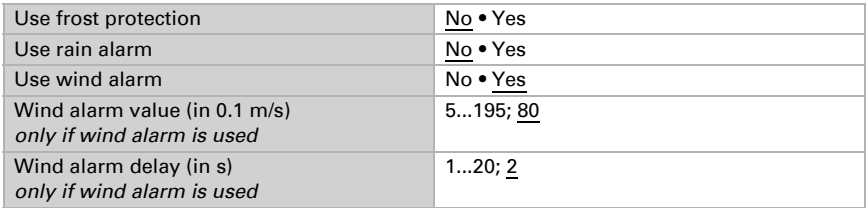

Finally, activate or deactivate the **automatic resets** for this shading channel.

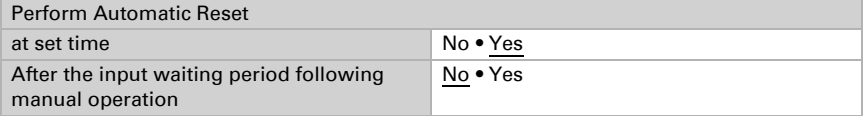

*[Automatic Reset](#page-105-1)*, Page 104

## <span id="page-115-0"></span>Sun position angle

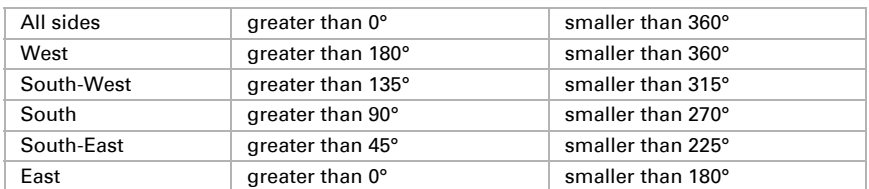

# 5.4. Automatic window mode

ETS: Automatic X (window)

Windows may be configured with or without gradual opening (opening step by step).

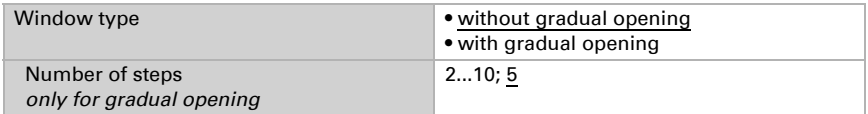

# 5.4.1. Set bus communication

First, configure a lock via a blocking object.

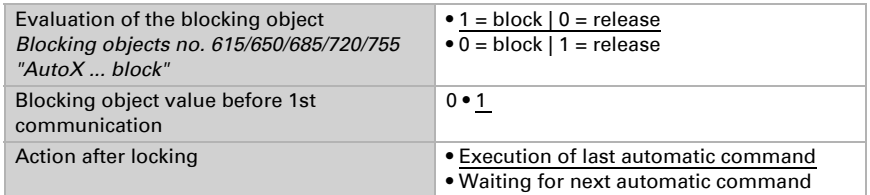

Due to the "change to manual mode if the feedback value does not correspond to the set point value", changes caused by external switches are still registered in the system. Set the parameter to "yes", if all actuators of this channel are to be set to "manual", if the object "AutoX ... feedback" does not correspond to the set point value. This means that the automatic mode is inactive until the next automatic reset.

It is therefore advisable to set the parameters to "no" if many actuators are controlled via this channel. In this case, the information about "manual/automatic" should be processed by each actuator individually.

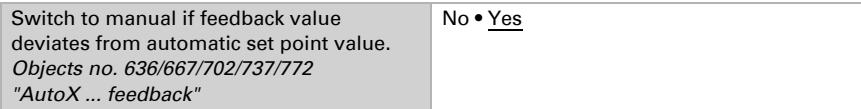

Several different objects allow an external evaluation and use of the window status.

The safety object links frost, wind and precipitation alarm with OR. With "Use alarm object: Yes" separate objects for frost, wind and precipitation warnings are activated.

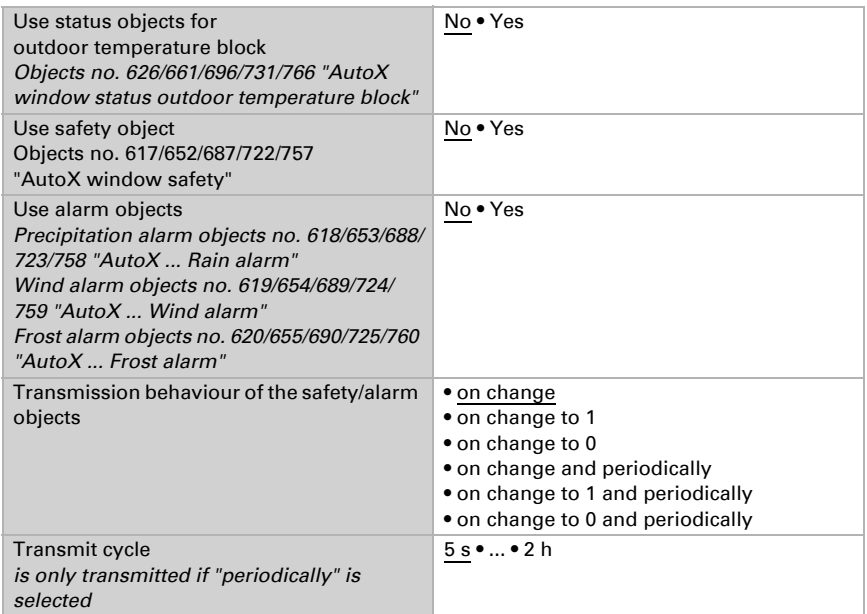

## 5.4.2. Changing basic parameters

Select "Transmit the following parameters: Yes" to render the modifications valid. Previous settings are then overwritten - including modifications done on the display!

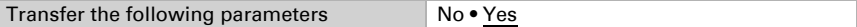

You may want to enter an access code for the automatic window settings on the display. The code is requested before the automation menus are shown.

Note: There are no automation menus available in version 0.1 of the display software!

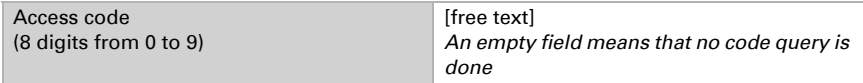

Select a name for this window. A name can be selected for each of the six available languages (max. 15 characters).

*[Editable text language](#page-39-0)*, Page 38

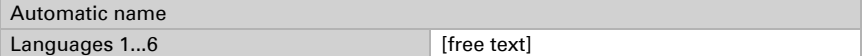

# 5.4.3. Setting the window automation

## Priorities in automatic window mode:

## *1. Alarm functions:*

Alarm functions are used for windows in manual and in automatic mode. In case of frost, wind or precipitation alarm, windows are closed and may not be opened manually.

Similarly, the ventilation block closes windows (object no. 608 "Automatic status cooling" = 1). They are then in automatic mode and can be immediately operated manually again. The delay time for the ventilation block can be adjusted.

*[Ventilation lock](#page-104-1)*, Page 103

## *2. Ventilation settings:*

The settings are only executed if a window is in automatic mode and none of the alarm functions named above is active.

Highest priority is granted to timed closure, followed by outdoor temperature blocks (keep closed), timed ventilation (open), supply air temperature block (keep closed) and night-time re-cooling (open).

This means that e.g. timed ventilation or night-time re-cooling will only occur, when the outdoor temperature exceeds the pre-set value for the outdoor temperature block.

Ventilation automation according to temperature, air humidity or  $CO<sub>2</sub>$  content is only executed if no block applies.

## Setting the window ventilation

Select "Transmit the following parameters: Yes" to render the modifications valid. Previous settings are then overwritten - including modifications done on the display!

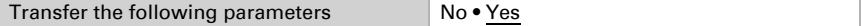

For the ventilation you may evaluate the indoor temperature, relative air humidity and the  $CO<sub>2</sub>$  content of the air in the room.

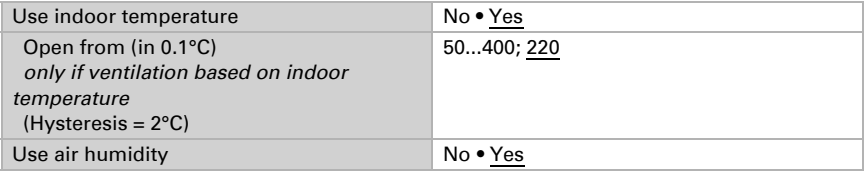

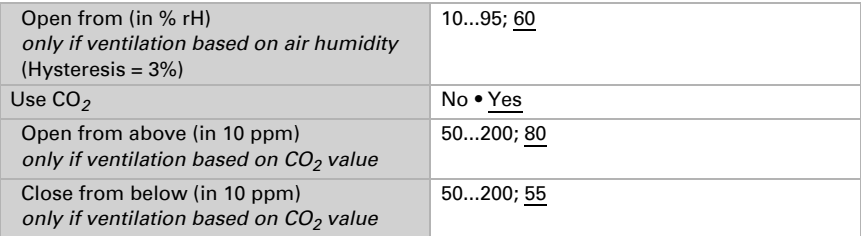

The **supply temperature block** closes the window if it is warmer outside than inside.

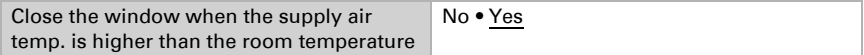

Select the periods for **night-time re-cooling**. Activate and define periods you would like to use here in the "weekly timer" menu first!

The night-time re-cooling is set in the "Automation" menu.

*[Night-time re-cooling](#page-104-2)*, Page 103

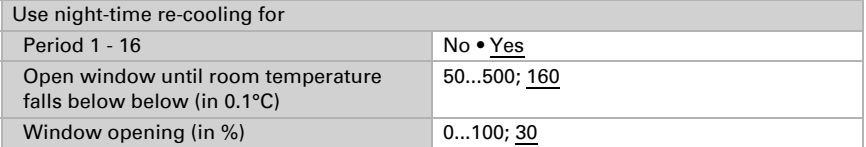

The effect of the **outdoor temperature block** is that the window remains in the current position. The block can, for example, be used if the window should not be used for ventilation in winter (cold protection for plants).

The outdoor temperature block only applies to automatic operation; no ventilation then takes place. When the rain or wind alarm is triggered, the window will be closed despite the outdoor temperature block (alarm has priority over blocking temperature).

Manual operation continues to remain possible, even when the window is blocked because of low outdoor temperatures.

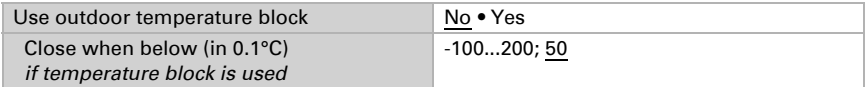

Select the **periods** during which the window should be opened and those when it should be closed. Activate and define periods you would like to use here in the "weekly timer" menu first!

*[Weekly timer](#page-46-0)*, Page 45

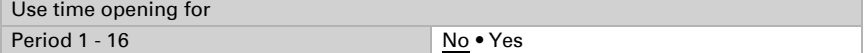

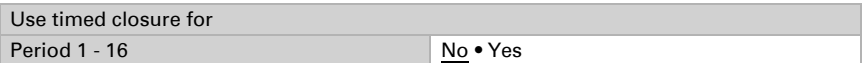

The **opening limitation** limits the opening range of the window when the outdoor temperatures are low. The opening limitations are set in the "Automation" menu. *[Windows opening limitation](#page-103-1)*, Page 102

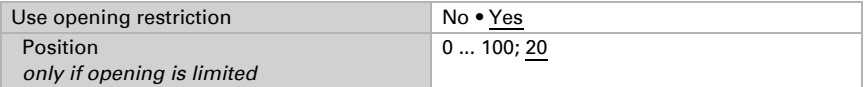

The **ventilation block** is activated when cooling is switched on (object no. 608 "Automatic cooling status" = 1) and closes the window. It may, however, be opened again manually immediately.

Frost, precipitation and wind alarm, on the other hand, close the window and block manual operation. In case of precipitation alarm, the window may remain slightly open. Wind and precipitation alarm are maintained for 5 minutes.

Conditions for frost alarm and the delay period for the ventilation block are determined in the "Automation" menu.

*[Ventilation lock](#page-104-1)*, Page 103 and *[Frost alarm](#page-104-0)*, Page 103

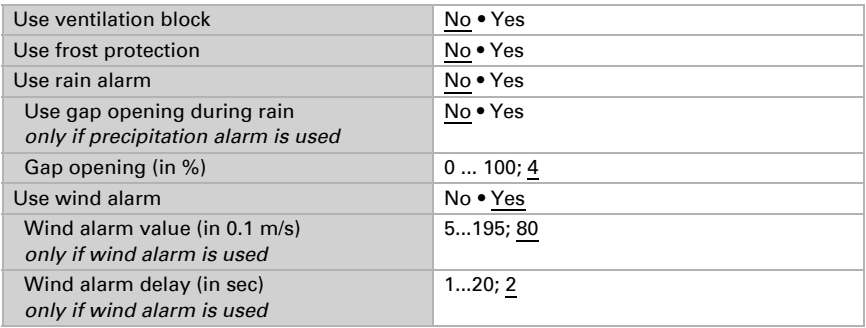

Finally, activate or deactivate the **automatic resets** for this window channel.

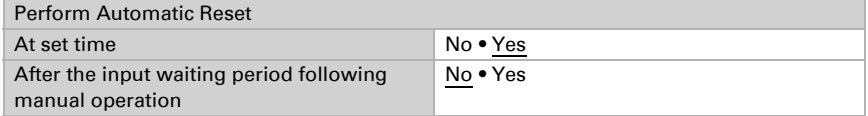

*[Automatic Reset](#page-105-1)*, Page 104

# 5.5. Automatic fan mode

Automatic control and manual operation of fans is only possible if the **Display Corlo Touch KNX** receives feedback about the current exhaust air level from the fan actuator.

ETS: Automatic X (fan)

# 5.5.1. Set bus communication

First, configure a lock via a blocking object.

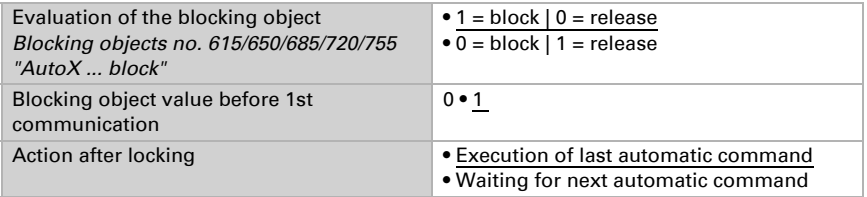

Due to the "change to manual mode if the feedback value does not correspond to the set point value", changes caused by external switches are still registered in the system. Set the parameter to "yes", if all actuators of this channel are to be set to "manual", if the object "AutoX ... feedback" does not correspond to the set point value. This means that the automatic mode is inactive until the next automatic reset.

It is therefore advisable to set the parameters to "no" if many actuators are controlled via this channel. In this case, the information about "manual/automatic" should be processed by each actuator individually.

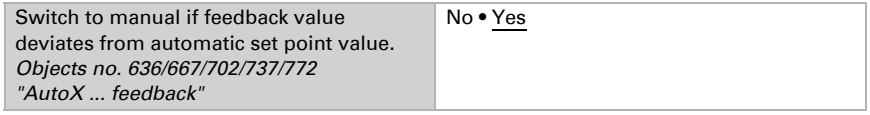

The "Status outdoor temperature block" object allows an external evaluation and use of the fan status.

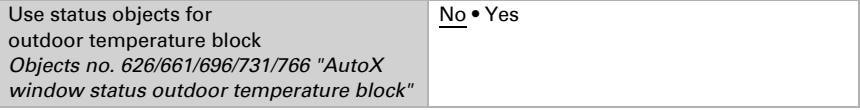

## 5.5.2. Changing basic parameters

Select "Transmit the following parameters: Yes" to render the modifications valid. Previous settings are then overwritten - including modifications done on the display!

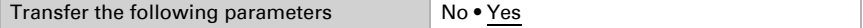

You may want to enter an access code for the automatic fan settings on the display. The code is requested before the automation menus are shown.

Note: There are no automation menus available in version 0.1 of the display software!

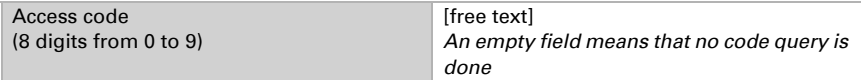

Select a name for this fan. A name can be selected for each of the six available languages (max. 15 characters).

*[Editable text language](#page-39-0)*, Page 38

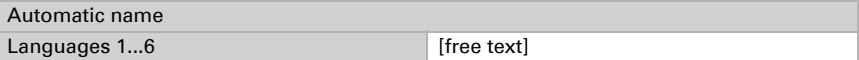

## 5.5.3. Setting the automatic ventilation

## Priority for the fan automation functions:

The fan settings are only activated if there is a fan in automatic mode and the ventilation block (because of active cooling, object no. 608) is not active.

The highest priority is awarded to the outdoor temperature block (switched off), followed by timed ventilation (activated), supply air temperature block (switched off) and night-time re-cooling (switched on).

This means that e.g. timed ventilation or night-time re-cooling will only occur, when the outdoor temperature exceeds the pre-set value for the outdoor temperature block.

Ventilation automation according to temperature, air humidity or  $CO<sub>2</sub>$  content is only executed if no block applies.

## Ventilation settings

Select "Transmit the following parameters: Yes" to render the modifications valid. Previous settings are then overwritten - including modifications done on the display!

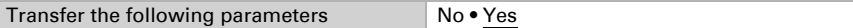

For the ventilation you may evaluate the indoor temperature, relative air humidity and the r  $CO<sub>2</sub>$  content of the air in the room.

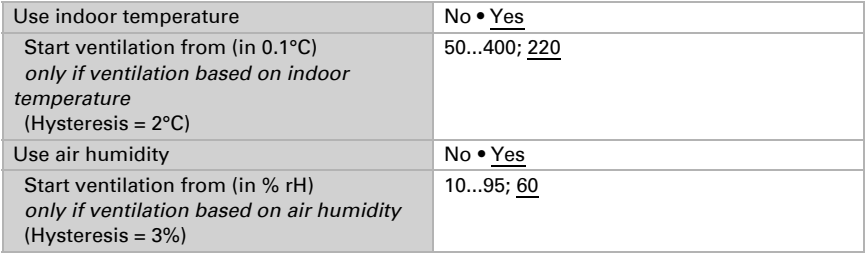

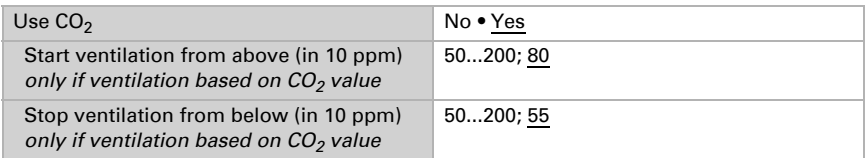

### The **supply temperature block** prevents ventilation if it is warmer outside than inside.

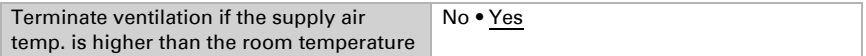

Set the **rotational speed range** you wish to use for ventilation.

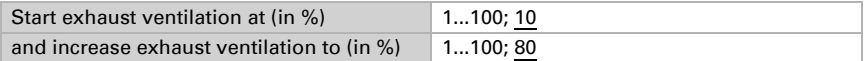

Select the periods for **night-time re-cooling**. Activate and define periods you would like to use here in the "weekly timer" menu first!

*[Weekly timer](#page-46-0)*, Page 45

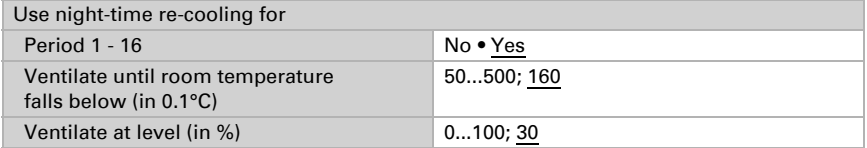

The **outdoor temperature lock** prevents ventilation when it is cold outside (e. g. protection of plants against cold). The block only applies to automatic mode, manual operation is still possible.

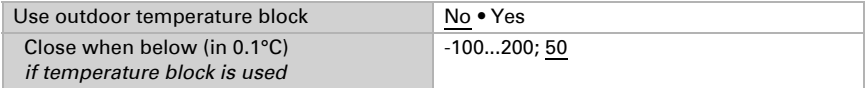

Select the **periods** when you want to activate the ventilation. Activate and define periods you would like to use here in the "weekly timer" menu first! *[Weekly timer](#page-46-0)*, Page 45

Use timed ventilation for

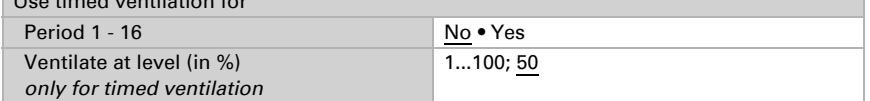

The **ventilation block** is activated when cooling is switched on (object no. 608) "Automatic cooling status" = 1) and prevents ventilation. However, the fan may be restarted manually immediately.

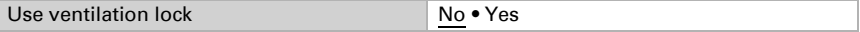

Finally, activate or deactivate the **automatic resets** for this fan channel.

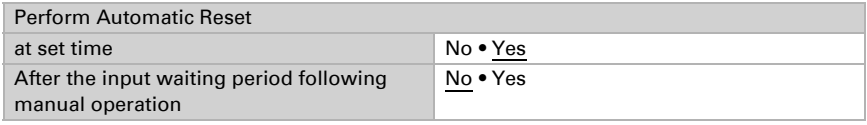

*[Automatic Reset](#page-105-1)*, Page 104

# 5.6. Temperature controller

Due to the temperature control, heating and cooling may be controlled in two levels.

ETS: Automatic X (temperature control)

## General regulation

You may want to enter an access code for the automatic fan settings on the display. The code is requested before the automation menus are shown. Select "Transmit the access code: Yes" to render the modifications valid.

Note: There are no automation menus available in version 0.1 of the display software!

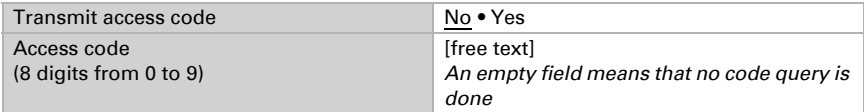

For an adequate regulation of the indoor temperature, comfort, standby, eco and building protection modes may be used.

Comfort when present,

**Standby** during short absences,

**Eco** as a night-time mode and

**Frost/heat protection** (building protection) during longer absences.

The settings for the temperature control include the set point temperatures for the individual modes. Objects are used to determine which mode is to be selected. A change of mode may be triggered manually or automatically (e.g. by a timer, window contact).

The **mode** may be switched with two 8 bit objects of different priority. Objects

"... HVAC mode (Prio 2)" for switching in everyday operation and

"... HVAC mode (Prio 1)" for central switching with higher priority.

The objects are coded as follows:

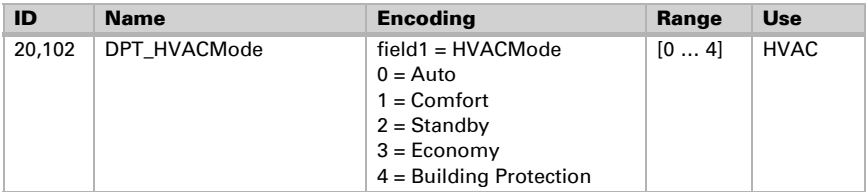

Alternatively, you can use three objects, with one object switching between eco and standby mode and the two others are used to activate comfort mode or frost/heat protection mode. The comfort object then blocks the eco/standby object, and frost/heat protection objects have the highest priority. Objects

"... Mode (1: Eco, 0: Standby)",

"... comfort activation mode" and

"... frost/heat protection activation mode"

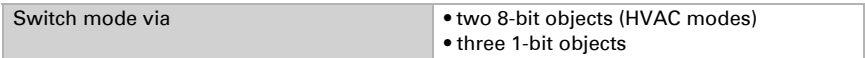

Select the mode to be activated after reset (e.g. power failure, reset of the line via the bus). (Default).

Then configure a block of the temperature control by the blocking object.

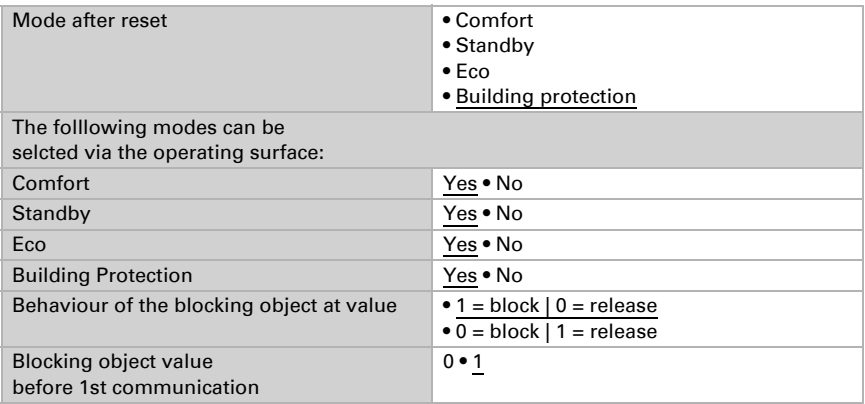

Determine when the current settings of the controls are to be transmitted to the bus. Periodic transmission is safer if a message does not reach a recipient. You may also set up periodical monitoring by the actuator with this setting.

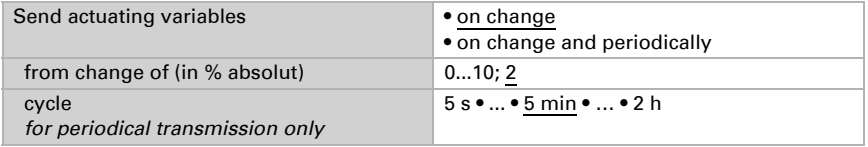

The status object shows the current status of the output variable  $(0 = \text{OFF})$ 

>0 = ON) and may, for example, be used for visualisations or to switch off the heating pump as soon as the heating is off.

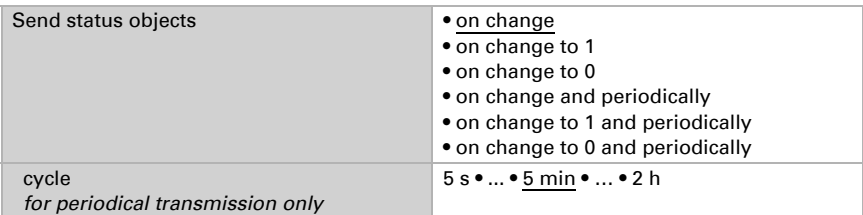

Then define the type of setting. Heating and/or cooling may be controlled in two levels.

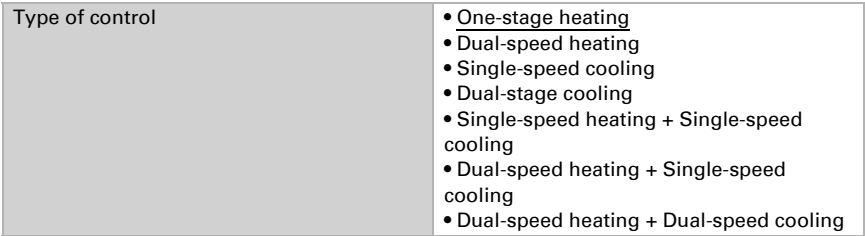

## General set point values

You may enter separate set point values for each mode or use the comfort set point as a basic value.

If you are using the controls for both heating *and* cooling, you may also select the setting "separately with switching object". Systems used for cooling in the summer and for heating in the winter can thus be switched from one to the other.

If you are using the basic value, only the deviation from the comfort set point value is listed for the other modes (e. g., 2°C less for standby mode).

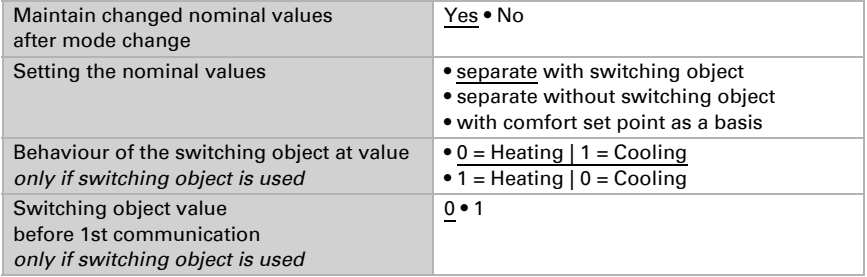

The grades for the set point changes is predefined. Modifications may only remain active temporarily (do not save) or remain saved even after voltage recovery (and programming). This also applies to a comfort extension.

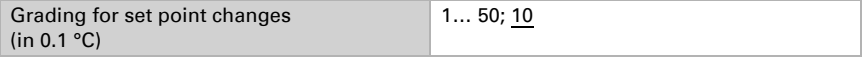

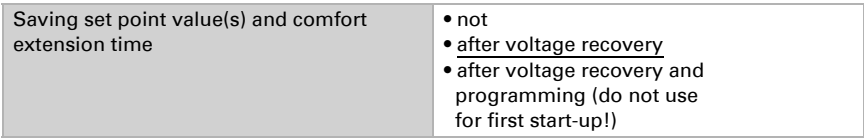

The control may be manually reset to comfort mode from eco, or night mode. This allows the user to maintain the daily nominal value for a longer time, e.g. when having guests. The duration of this comfort extension period is set. After the comfort extension period is terminated, the system returns to eco mode.

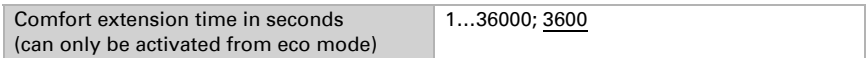

## Set point Comfort

Comfort mode is usually used for daytime mode when people are present. A starting value is defined for the comfort set point as well as a temperature range in which the nominal value may be modified.

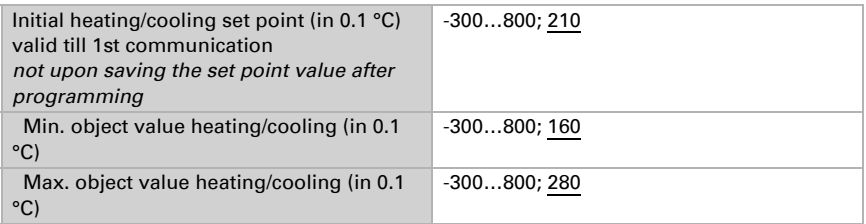

If the comfort set point is used as the basis, a dead zone is determined for the control mode "heating *and* cooling" to avoid direct switching from heating to cooling.

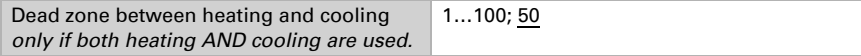

## Set point for standby

Standby mode is usually used for daytime mode when people are absent.

## *If set point values are entered separately:*

A starting set point value is defined as well as a temperature range in which the nominal value may be modified.

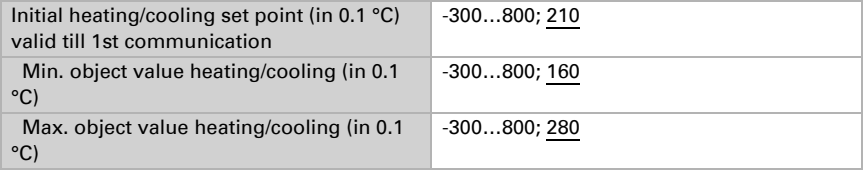

## *If the comfort set point value is used as a basis:*

If the comfort set point value is used as a basis, the deviation from this value is set.

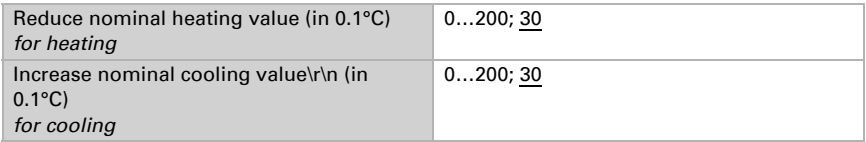

## Eco set point

Eco mode is usually used for night mode.

## *If set point values are entered separately:*

A starting set point value is defined as well as a temperature range in which the nominal value may be modified.

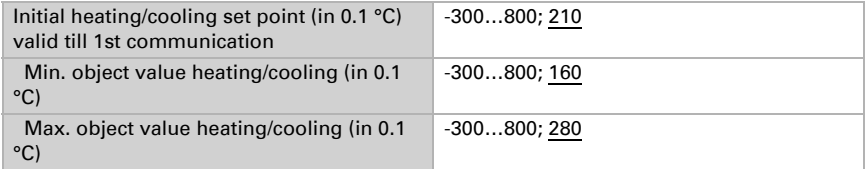

## *If the comfort set point value is used as a basis:*

If the comfort set point value is used as a basis, the deviation from this value is set.

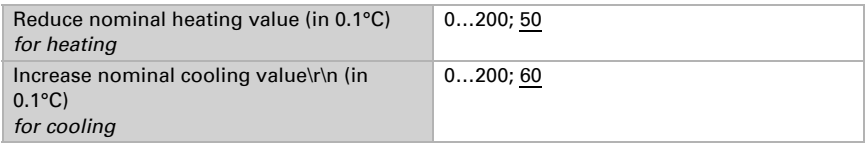

## Set point values for frost/heat protection (building protection)

The building protection mode is used during longer absences. Set points for frost protection (heating) and heat protection (cooling) are determined which may not be modified from outside (no access via operating devices etc.). The building protection mode may be activated with delay, which allows you to leave the building before the controls switch to frost/heat protection mode.

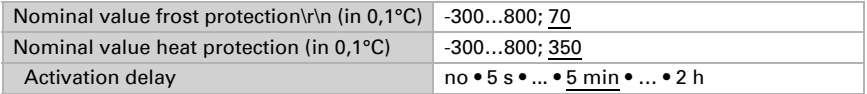

## General variables

This setting appears for the control types "Heating *and* Cooling" only. This is where you can decide whether to use a common variable for heating and cooling. If the 2nd level has a common variable, this is also where you determine the control mode of the 2nd level.

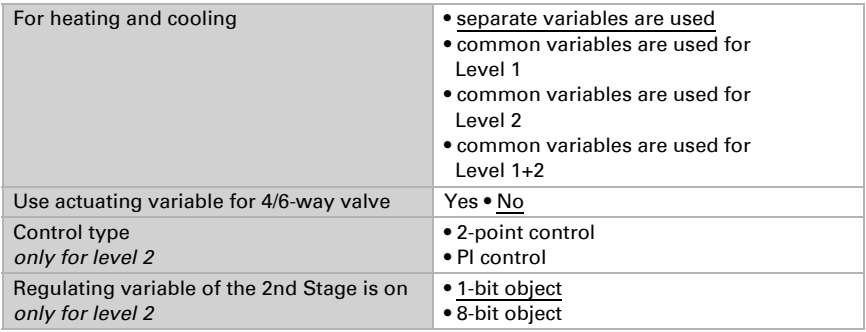

## Heating control level 1/2

If a heating control mode is configured, one or two setting sections for the heating levels are displayed.

On the 1st level, heating is controlled by a PI control which allows to either enter control parameters or select predetermined applications.

On the 2nd level (therefore only in case of a 2 level heating), heating is controlled via a PI or a 2-point-control.

On level 2, the set point deviation between the two levels must furthermore be determined, i. e. the lowest set point value from which the 2nd level is then added (when values exceed this set point).

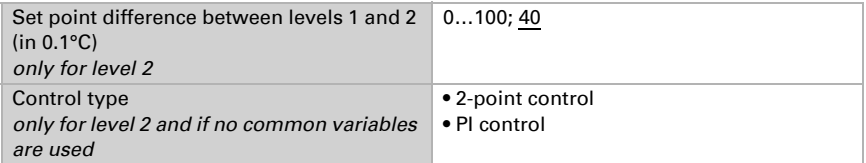

#### *PI control with control parameters:*

This setting allows individual input of the parameters for PI control.

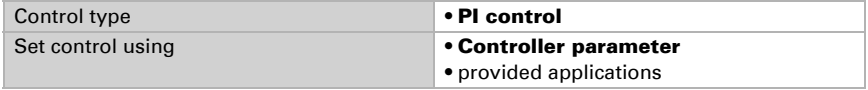

Determine the deviation from the set point value which reaches maximum variable value, i. e. the point at which maximum heating power is activated.

The reset time shows how quickly the controls react to deviations from the set point value. In case of a short reset time, the controls react with a fast increase of the

variable. In case of a long reset time, the controls react somewhat more gently and needs longer until the necessary variable for the set point deviation is reached.

You should set the time appropriate to the heating system at this point (note manufacturer instructions).

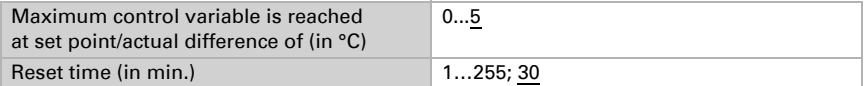

Now determine what should be transmitted when the control is blocked. Set a value greater 0 (=OFF) to receive a basic heating level, e.g. for floor heating.

Upon release, the control variable follows the rule again.

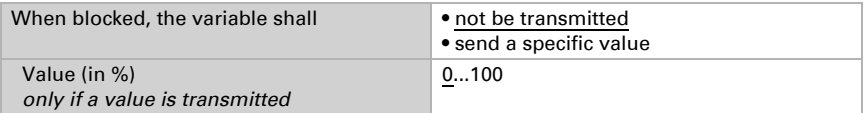

In case of a common variable for heating and cooling, 0 is always transmitted as a fixed value.

## *PI control with predetermined application:*

This setting provides fixed parameters for frequent applications.

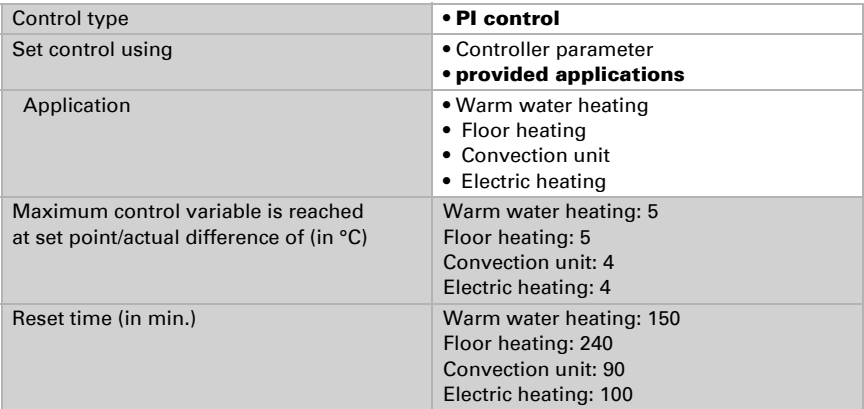

Now determine what should be transmitted when the control is blocked. Set a value greater 0 (=OFF) to receive a basic heating level, e.g. for floor heating. Upon release, the control variable follows the rule again.

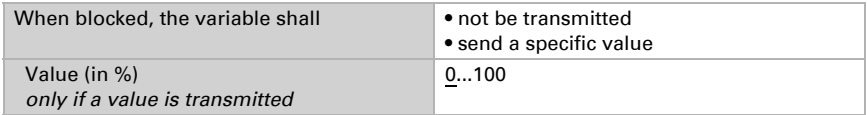

In case of a common variable for heating and cooling, 0 is always transmitted as a fixed value.

## *2-point-rule (only level 2):*

The 2-point-rule is used for systems which are only set to ON or OFF.

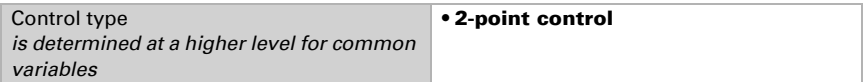

Enter the hysteresis that prevents frequent on/off switching of temperatures in the threshold range. Then determine whether a 1 bit object (on/off) or an 8 bit object (on with percentage/off) should be used.

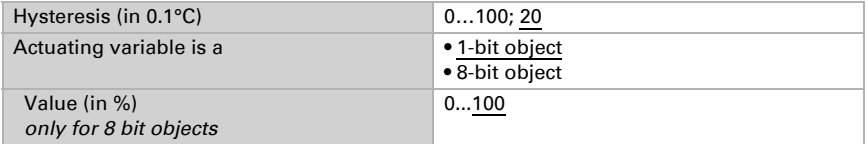

Now determine what should be transmitted when the control is blocked. Set a value greater 0 (=OFF) to receive a basic heating level, e.g. for floor heating. Upon release, the control variable follows the rule again.

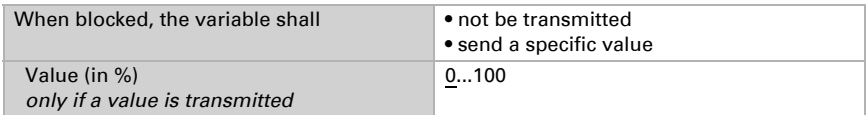

## Cooling control level 1/2

If a cooling control mode is configured, one or two setting sections for the cooling levels are displayed.

On the 1st level, cooling is controlled by a PI control which allows to either enter control parameters or select predetermined applications.

On the 2nd level (therefore only in case of a 2 level cooling), cooling is controlled via a PI or a 2-point-control.

On level 2, the set point deviation between the two levels must furthermore be determined, i. e. the highest set point value from which the 2nd level is then added (when values exceed this set point).

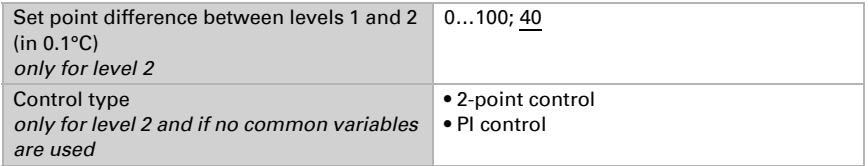

#### *PI control with control parameters:*

This setting allows individual input of the parameters for PI control.

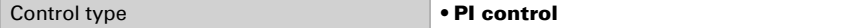

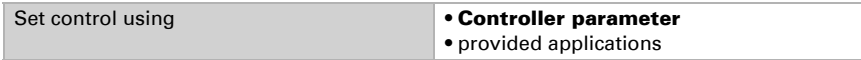

Determine the deviation from the set point value which reaches maximum variable value, i. e. the point at which maximum cooling power is activated.

The reset time shows how quickly the controls react to deviations from the set point value. In case of a short reset time, the controls react with a fast increase of the variable. In case of a long reset time, the controls react somewhat more gently and needs longer until the necessary variable for the set point deviation is reached.

You should set the time appropriate to the cooling system at this point (note manufacturer instructions).

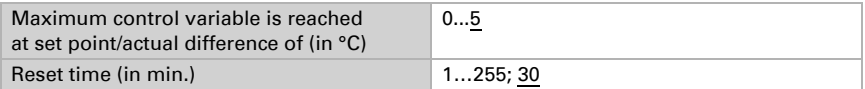

Now determine what should be transmitted when the control is blocked. Upon release, the control variable follows the rule again.

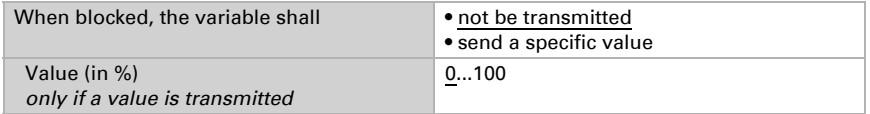

In case of a common variable for heating and cooling, 0 is always transmitted as a fixed value.

## *PI control with predetermined application:*

This setting provides fixed parameters for a cooling ceiling

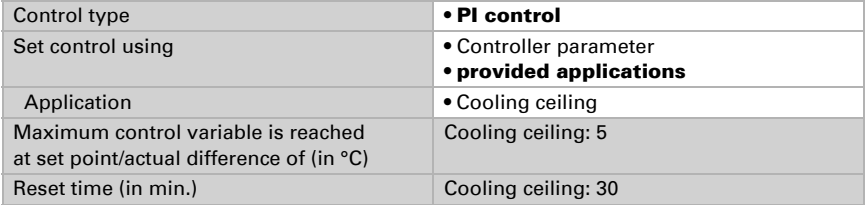

Now determine what should be transmitted when the control is blocked. Upon release, the control variable follows the rule again.

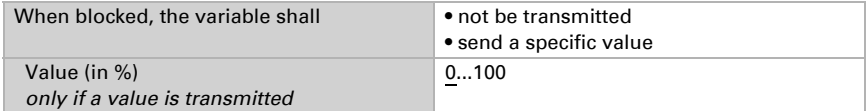

## *2-point-rule (only level 2):*

The 2-point-rule is used for systems which are only set to ON or OFF.

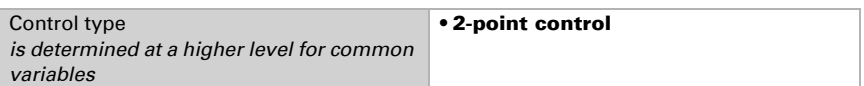

Enter the hysteresis that prevents frequent on/off switching of temperatures in the threshold range. Then determine whether a 1 bit object (on/off) or an 8 bit object (on with percentage/off) should be used.

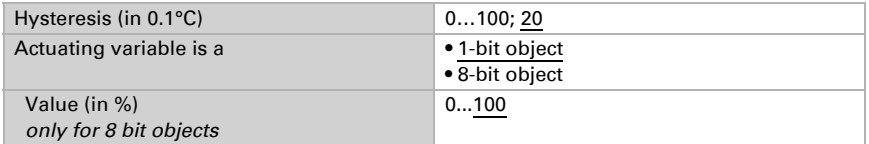

Now determine what should be transmitted when the control is blocked. Upon release, the control variable follows the rule again.

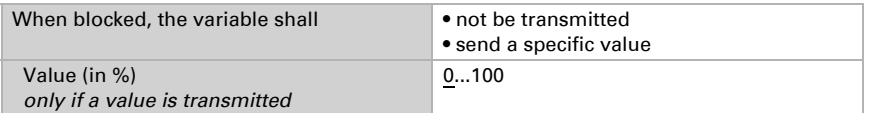

In case of a common variable for heating and cooling, 0 is always transmitted as a fixed value.

# 6. Additional settings (ETS)

# 6.1. Interfaces

Mechanical buttons or temperature sensors may be connected to the four analogue/ digital inputs of the Corlo Touch KNX. The configuration is done via the menu.

ETS: Interfaces

Activate the interfaces you want to use.

Use interface  $1/2/3/4$  No • Yes

# 6.1.1. Interface 1-4

Choose a function:

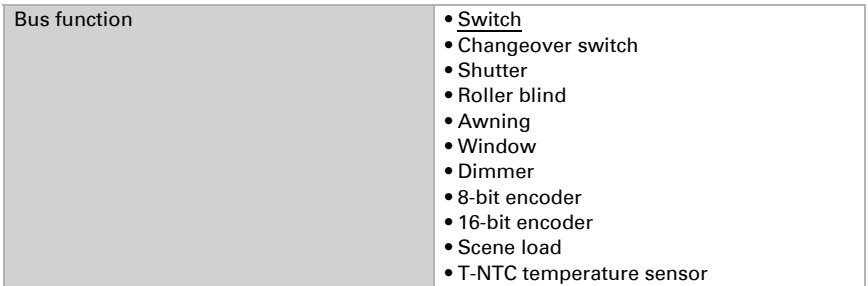

## *Input as switch:*

If a button with switch function is assigned to the input, select the bus function "Switch" and specify which value is sent when pressing/releasing the button and when it will be sent.

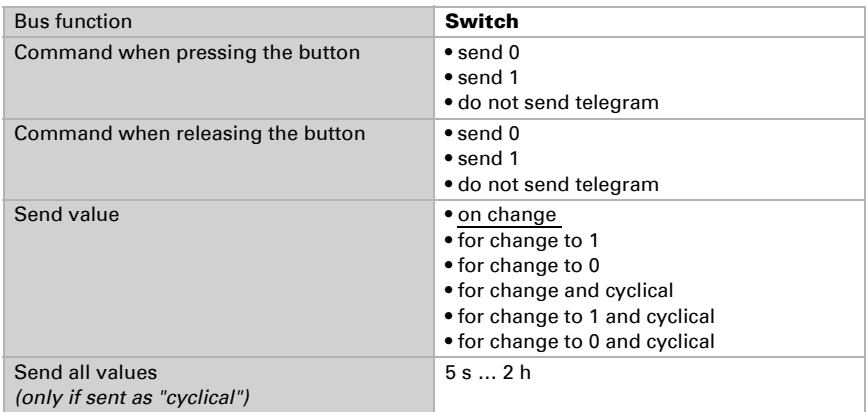

#### *Input as selector switch:*

If a button with switch function is assigned to the input, select the bus function "Selector switch" and specify if the button should switch when pressed/released..

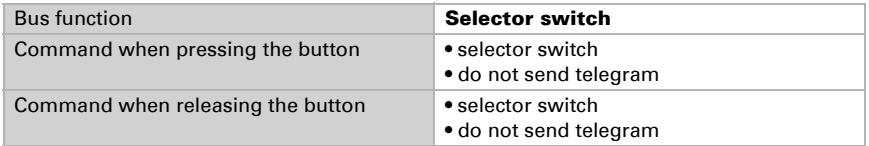

#### *Input to shutter, blinds, awning or window control:*

If the input to the drive control is used via the bus, select the bus function "shutter", "awning", "blinds" or "window" and specify the button function and control mode.

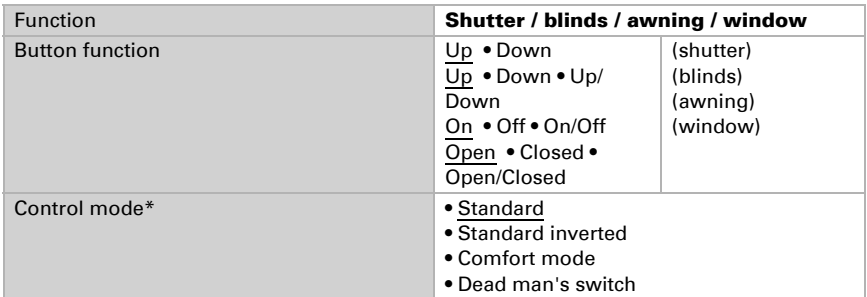

\* For further details about settings, please see *[Control modes for drive control](#page-138-0)*, [Page 137](#page-138-0)

#### *Input as dimmer:*

If the input is used as a dimmer, select the bus function "Dimmer" and specify the button function, time interval (switching/dimming) and if requested, the repeat interval for a long button press.

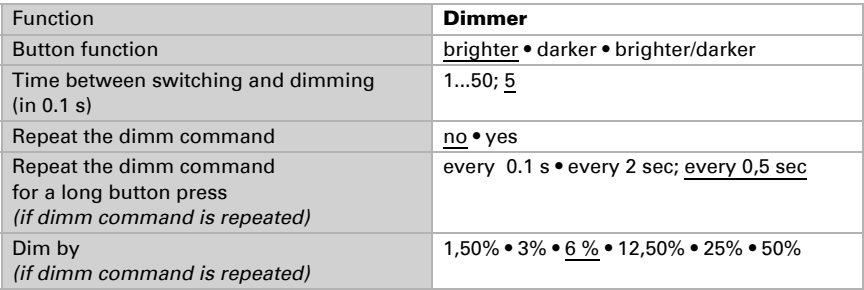

#### *Input 8 bit encoder:*

If the input is to be used as an 8bit encoder, select the "8 bit encoder" bus function and specify which value will be sent.

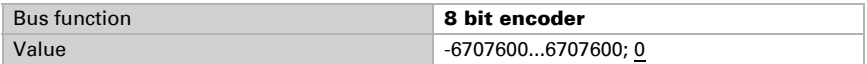

#### *Input 16 bit encoder:*

If the input is to be used as a 16bit encoder, select the "16 bit encoder" bus function and specify which value will be sent.

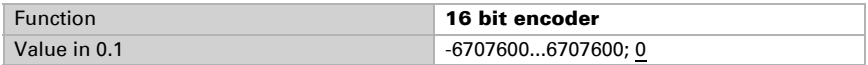

#### *Input for scene control:*

If the input is to be used for recalling and saving a scene, select the bus function "scene call-up" and decide whether the button should be used to save the scene as well (keep pressed for longer).

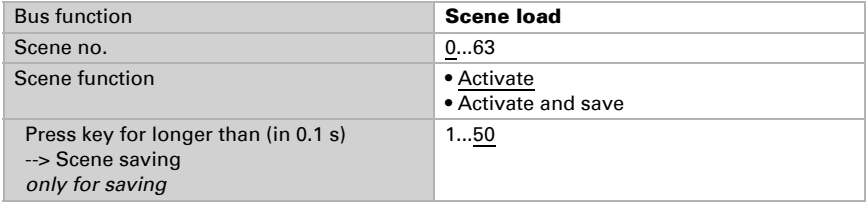

#### *Temperature sensor*

If a temperature sensor T-NTC is connected to the input, set the behaviour (malfunction object, transmission behaviour) and mixed-value calculation here. If the measuring values of the sensor should deviate from the actual temperature values (e. g. in case the installation site is not in an ideal position), this may be offset and corrected.

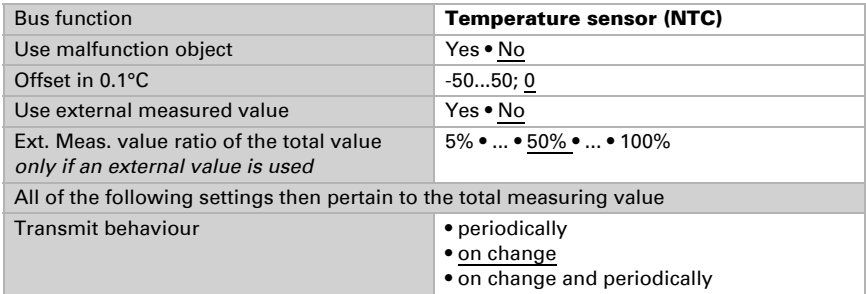

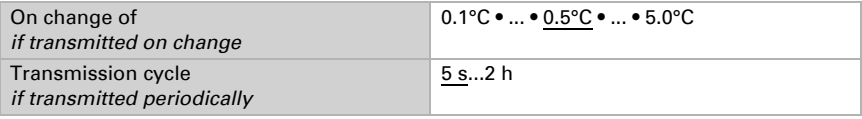

## <span id="page-138-0"></span>Control modes for drive control

#### *Behaviour on button actuation in standard control mode:*

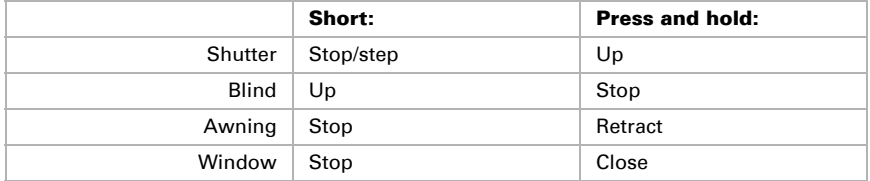

#### *Standard:*

If briefly operated, the drive will move incrementally or stops. If operated longer, the drive will move up to the end position. The time difference between "short" and "long" is set individually.

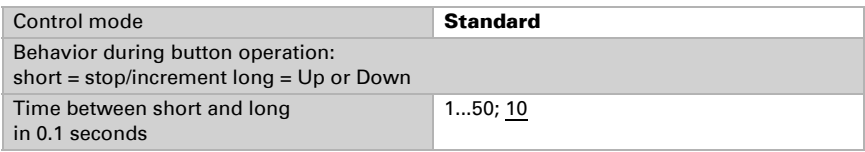

#### *Standard inverted:*

When pushed shortly, the drive moves up to the end position. When pushed for longer, the drive moves incrementally or stops. The time difference between "short" and "long" and the repeat interval is set individually.

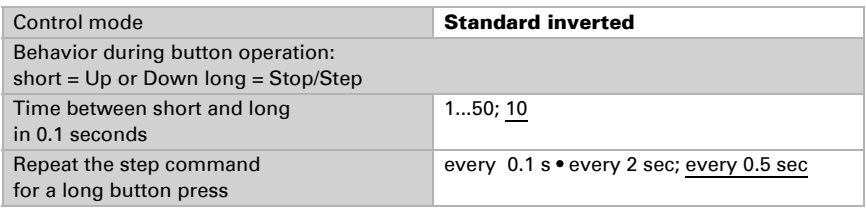

## *Comfort mode:*

In the comfort mode pushing the button briefly, a bit longer and long will trigger different responses of the drive. The time intervals are set individually.

By pushing the button (shorter than adjustable time 1) the drive will be positioned (resp. stopped) incrementally.

If the drive is to be moved a bit farther, then a little longer push is needed (longer than time 1 but shorter than time 1+2). The drive stops immediately when releasing the button.

If the drive must be moved independently into the end position, the button is released only after times 1 + 2 have expired. The move can be stopped by briefly pushing.

#### *Fig. 10 Time interval comfort mode diagram*

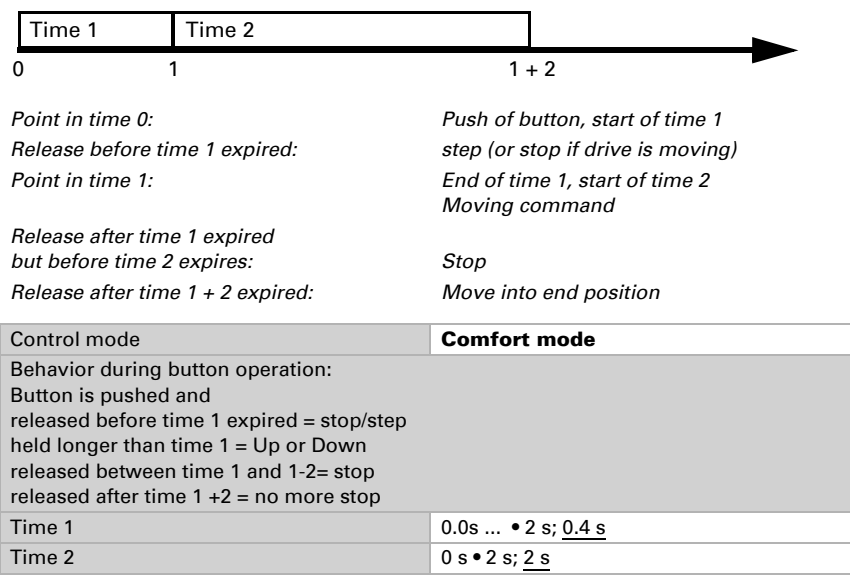

#### *Dead man's switch:*

The drive moves as soon as the button is pushed and stops as soon as the button is released.

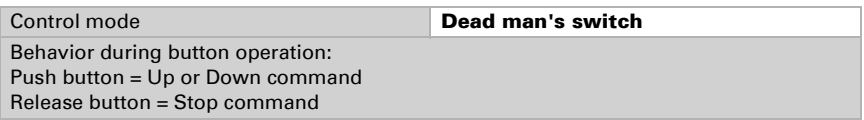

# 6.2. Temperature threshold values

The Display Corlo Touch KNX can evaluate the temperature readings (e. g. from a T-NTC at an input) using the temperature threshold values and then activate output objects accordingly.

ETS: Temperature thresholds

Activate the necessary temperature threshold values.

Use threshold values 1 - 4 No • Yes

## 6.2.1. Threshold values 1-4

## Threshold value:

The threshold value may be set via parameters, i. e. directly in the menu. ETS: Temperature thresholds > threshold value 1...4

or via communication objects (object no. 922-23/929-30/936-37/943-44).

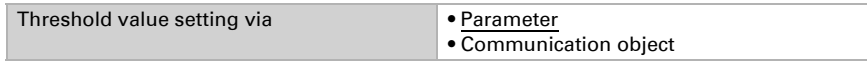

#### *Threshold value setting via parameter:*

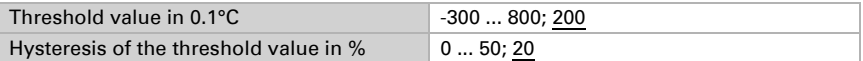

### *Threshold value setting via communications object:*

The object value is limited here, and the type of threshold value modification selected (reception of an absolute value or increase/decrease of the current value).

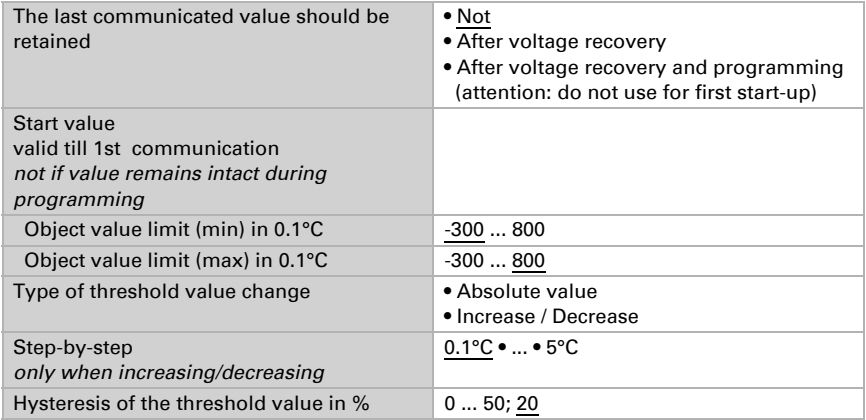

## Switching output:

Set reaction, delay and transmission behaviour for the output

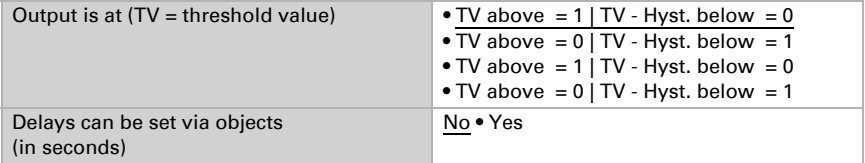

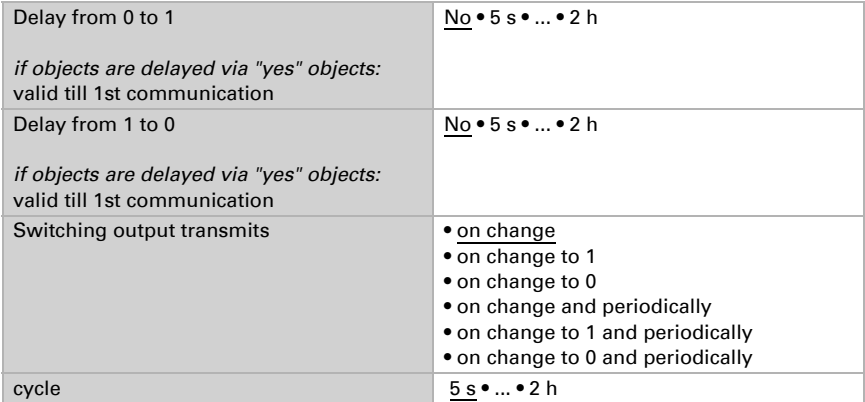

## Block

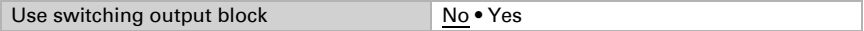

## *If the block is used:*

Enter the behaviour, the value before 1st communication and the blocking action. The setting options for the release action depend on the parameter value "switching output sending ..." (see "switching output")

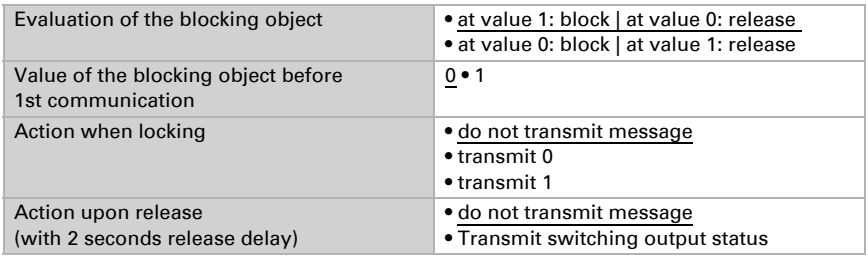

# 6.3. Scenario control

Set up the scenes that may then be called up (and be modified) via objects.

ETS: Scene control

First, activate the required number of scene objects (up to 16 objects, no. 821-836).

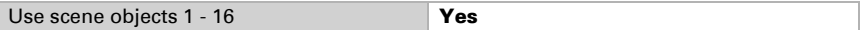

# 6.3.1. Scene objects 1 - 16

Define the individual scene objects (e. g. sending an 8 bit value in % to address the light dimming actuator in the living room). The scene objects have to be linked to the respective actuator inputs.

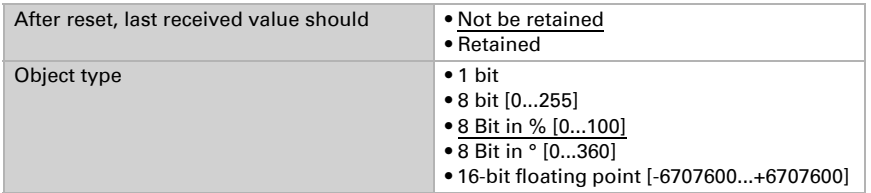

Those scene objects (e. g. the dimming linked to the living room light) can now be assigned to the individual scenes (1...16) and a value be defined. This makes it possible to use a link more than once (e. g. dimming to 20% for the "watching TV" scene, and to 60% for the "guests" scene).

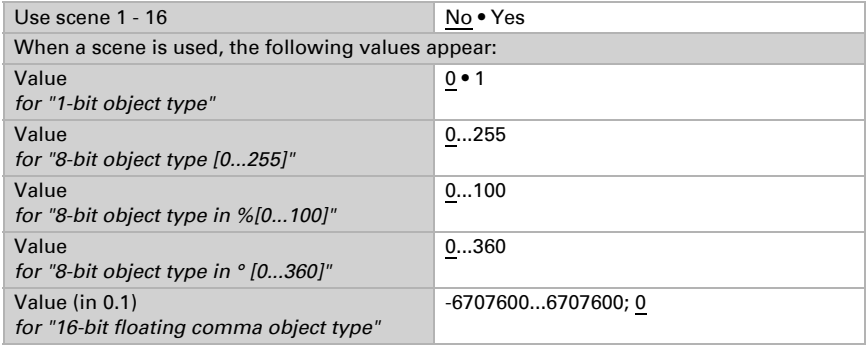

# 6.4. Logic (ETS)

The **Corlo Touch KNX** provides 16 logistics inputs, four logic gates with AND and four with OR.

ETS: Logic

Activate the logic inputs and assign object values up to 1st communication.

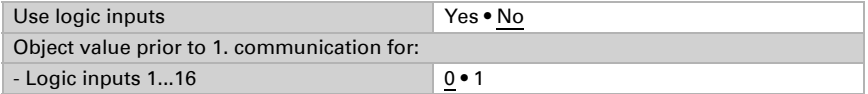

Activate the required logic outputs.

## *AND Logic:*

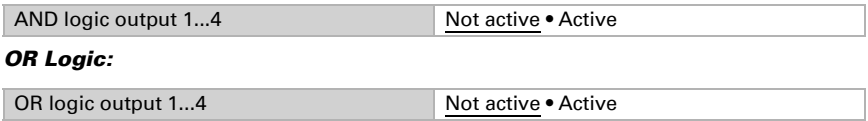

# 6.4.1. AND logic outputs 1/2/3/4 and OR logic outputs 1/2/3/4

The same setting options are available for AND and OR logic.

Each logic output may transmit one 1 bit or two 8 bit objects. Determine what the out put should send if  $logic = 1$  and  $= 0$ .

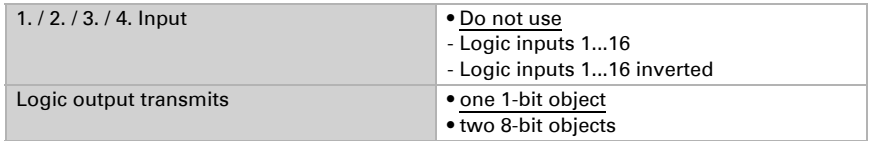

#### *Logic output transmits a 1 bit object:*

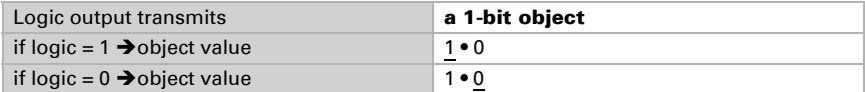

#### *Logic output transmits two 8 bit objects:*

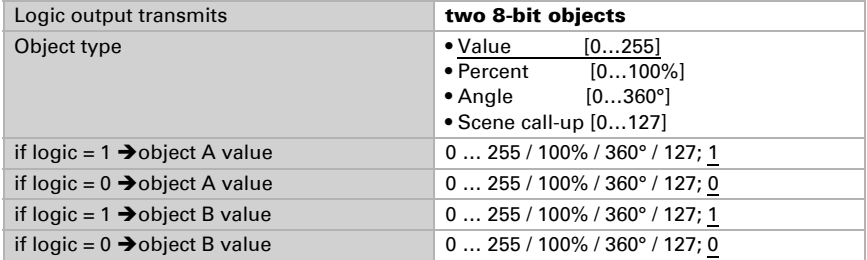

**Example:** Objects for shading control

Object A: Shade position Height (0 = safe position, 255 = fully extended).

Object B: Shade position slat angle (255 = 100% closed, 200 = approx. 80% closed).
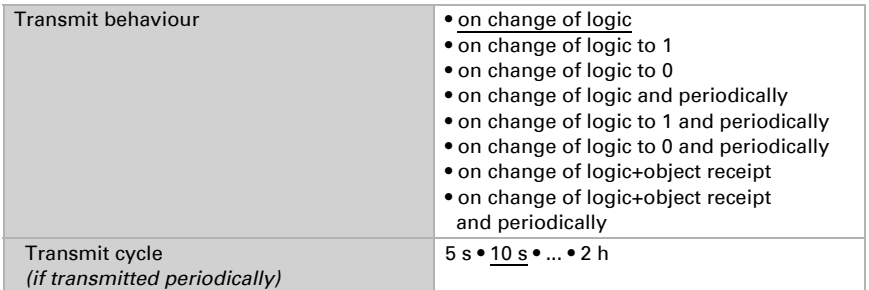

## Block:

Enter the behaviour, the value before 1st communication and the blocking action.

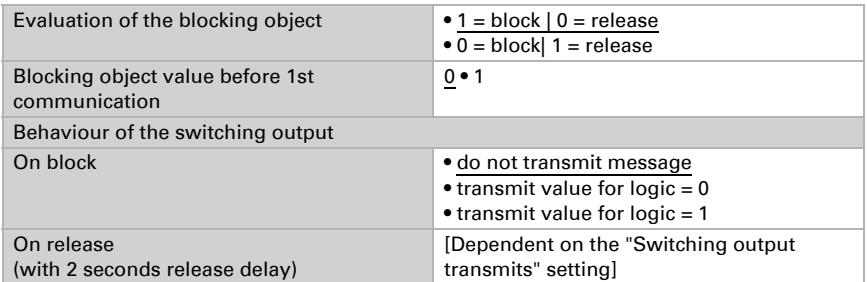

The setting options for the release behaviour depend on the parameter value "switching output sending ..." (see "switching output")

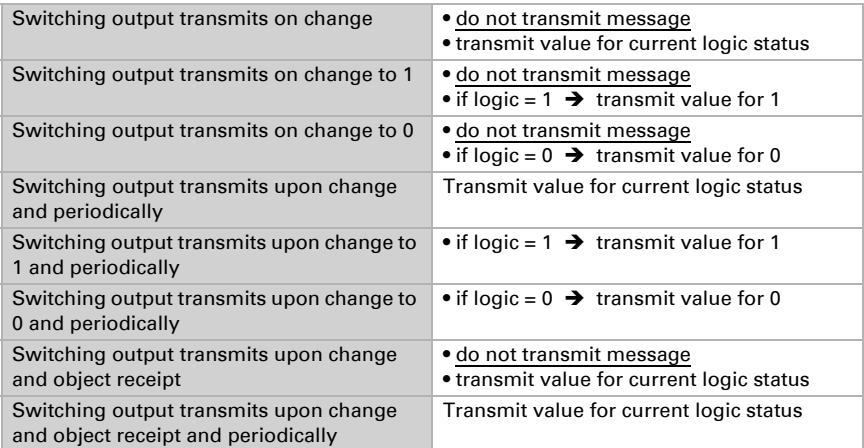

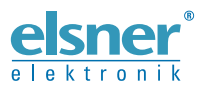

**Elsner Elektronik GmbH** Control and Automation Engineering

Sohlengrund 16

2000 Cohlengrund 16<br>75395 Ostelsheim Phone +49 (0) 70 33 / 30 945-0 info@elsner-elektronik.de<br>6ermany Fax +49 (0) 70 33 / 30 945-20 www.elsner-elektronik.de Fax +49 (0) 70 33 / 30 945-20 www.elsner-elektronik.de